### **Benutzerhandbuch Cargo eBooking**

#### **Support Adresse Cargo eBooking**

**SBB Cargo AG**  Vertrieb - eBusiness Kundenservice Bahnhofstrasse 12 4600 Olten

Mail: [ebusiness@sbbcargo.com](mailto:ebusiness@sbbcargo.com) Telefon Schweiz: 0800 707 100 Taste 2 Telefon Europa: 00800 7227 2224

#### **Allgemeine Informationen**

«Cargo eBooking» ist eine Anwendung von der Cargo Digital Plattform. Von der Bestellung, Buchung und Planung des Transports bis hin zur Abrechnung wird künftig alles über eine Plattform abgewickelt. Mit dem neuen Bestellportal «Cargo eBooking» lösen wir CIS-online ab. Wir erhöhen damit die Benutzerfreundlichkeit des Bestellportals, vereinfachen den Bestellprozess und verbessern die Information während des Transports.

Mit der neuen Cargo Digital Plattform ändert sich auch die Systemlogik. Der Vertrag bildet jetzt die Grundbasis für die Buchungen. Die vertraglichen Vereinbarungen werden im neuen System abgebildet. Das bedeutet, dass die im Vertrag festgehaltenen Relationen und Beteiligungen massgebend sind, um im Cargo eBooking Transporte zu buchen.

Neu werden auch jeder Partnernummer Rollen verteilt mit, denen man im Cargo eBooking entsprechend agieren kann.

Falls Sie keine Buchung vornehmen können, nehmen Sie umgehend Kontakt mit unserem eBusiness Team auf, damit Sie die entsprechenden Vertragsanpassungen vornehmen können.

**SBB Cargo AG Team eBusiness Bahnhofstrasse 12 4600 Olten Schweiz Telefon Schweiz: 0800 707 100 Taste 2 Telefon Europa[: 00800 7227 2224](tel:00800%207227%202224)**

#### Cargo eBooking Seite 2/68

### **Inhaltsverzeichnis**

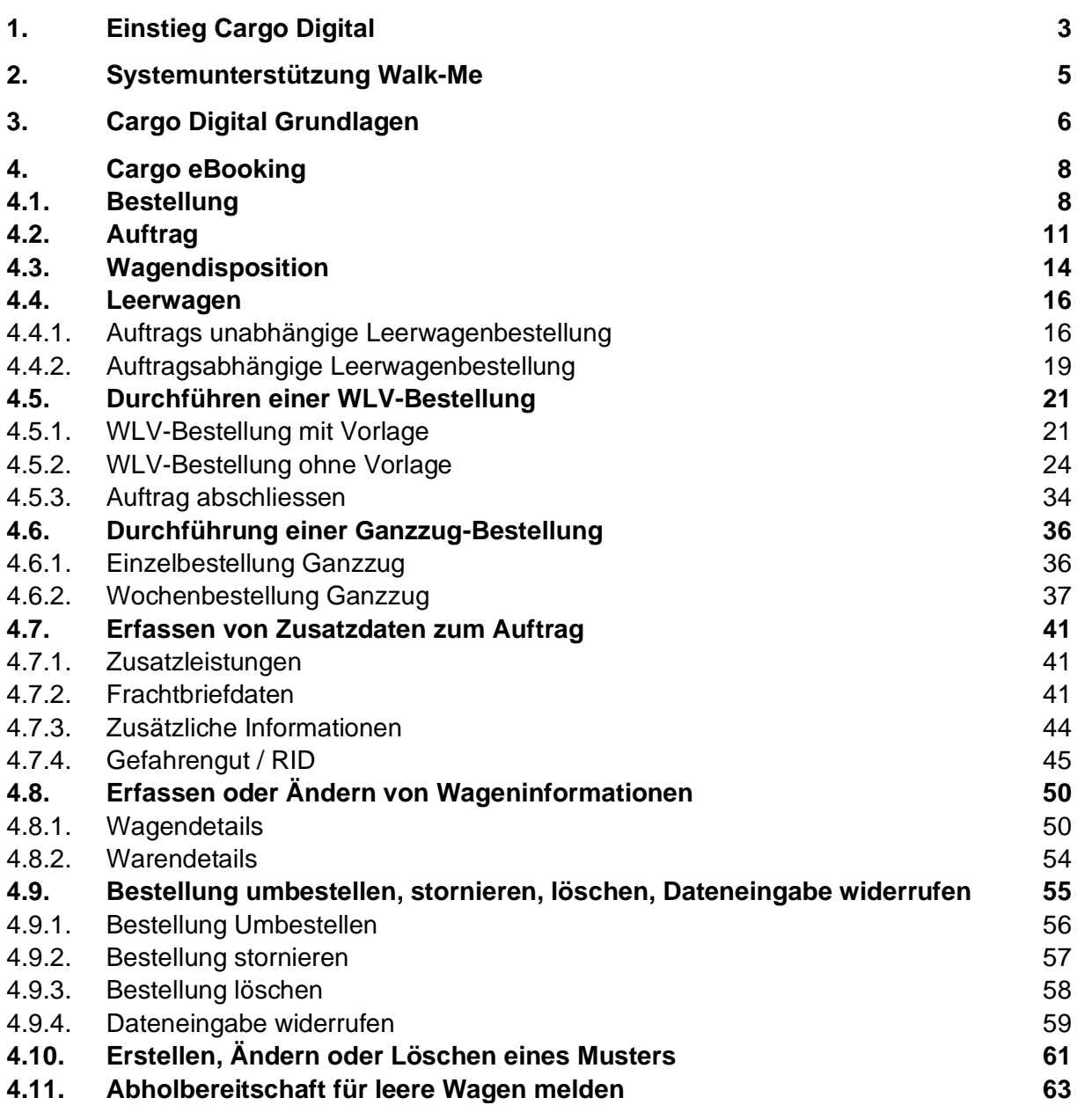

### **GD** SBB CFF FFS Cargo

#### <span id="page-2-0"></span>**1. Einstieg Cargo Digital**

- 1. Klicken Sie [hier,](https://cargodigital.sbbcargo.com/de/) um auf die Startseite von SBB Cargo Digital zu gelangen. Oder gehen Sie auf die Website sbbcargo.com → Menu → Kundencenter → SBB Cargo Digital → Login
- 2. Klicken Sie oben rechts auf 'Anmelden' **(Feld 1, [Abbildung 1\)](#page-2-1)**.

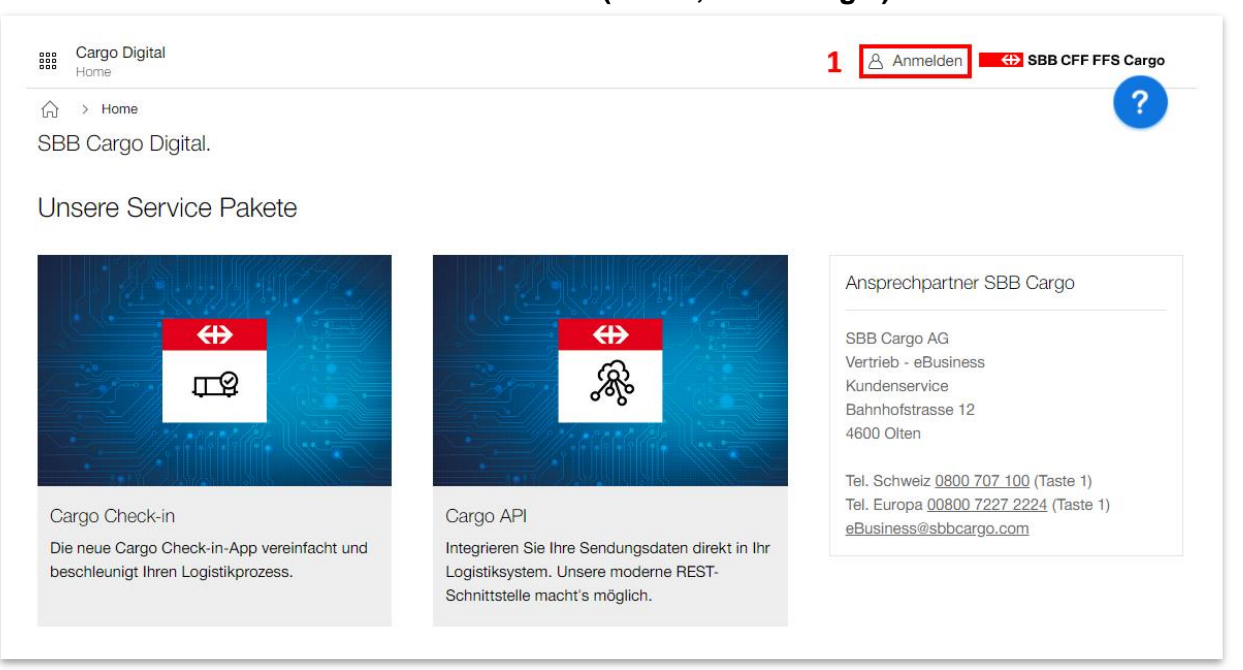

#### <span id="page-2-1"></span>**Abbildung 1: Anmelden SBB Cargo Digital**

3. Geben Sie in dem **Feld 1** 'Benutzername' Ihren Benutzernamen ein z.B. ciso12345678 **[\(Abbildung 2\)](#page-3-0)**.

Geben Sie in dem **Feld 2** 'Passwort' das entsprechende Passwort ein und drücken Sie auf 'Login'. (Für SBB Cargo Digital funktionieren die gleichen Benutzernamen und Passwörter wie im CIS Online)

## **(B)** SBB CFF FFS Cargo

#### Cargo eBooking Seite 4/68

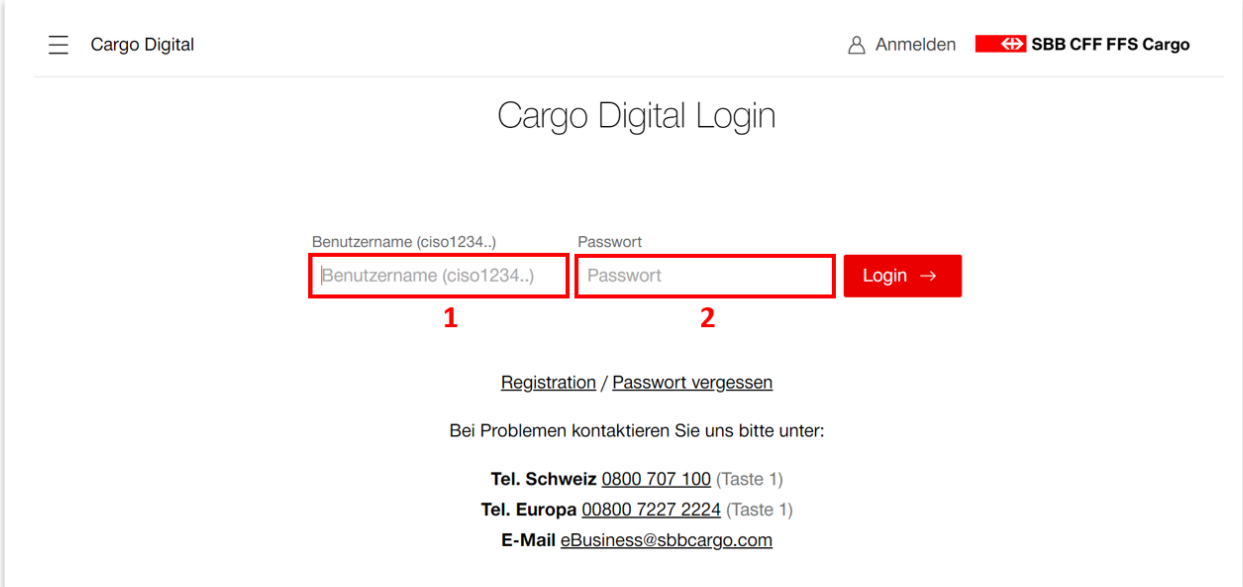

#### <span id="page-3-0"></span>**Abbildung 2: Login SBB Cargo Digital**

Wenn Sie noch keinen Zugang zu Cargo Digital haben, können Sie sich einfach auf unserer [Website](https://www.sbbcargo.com/de/kundencenter/e-services/sbb-cargo-digital.html) registrieren. Dafür drücken Sie auf den roten Knopf 'Jetzt registrieren' **[\(Abbildung 3\)](#page-3-1)**, ergänzen Ihre Kontaktdaten und Senden diese ab.

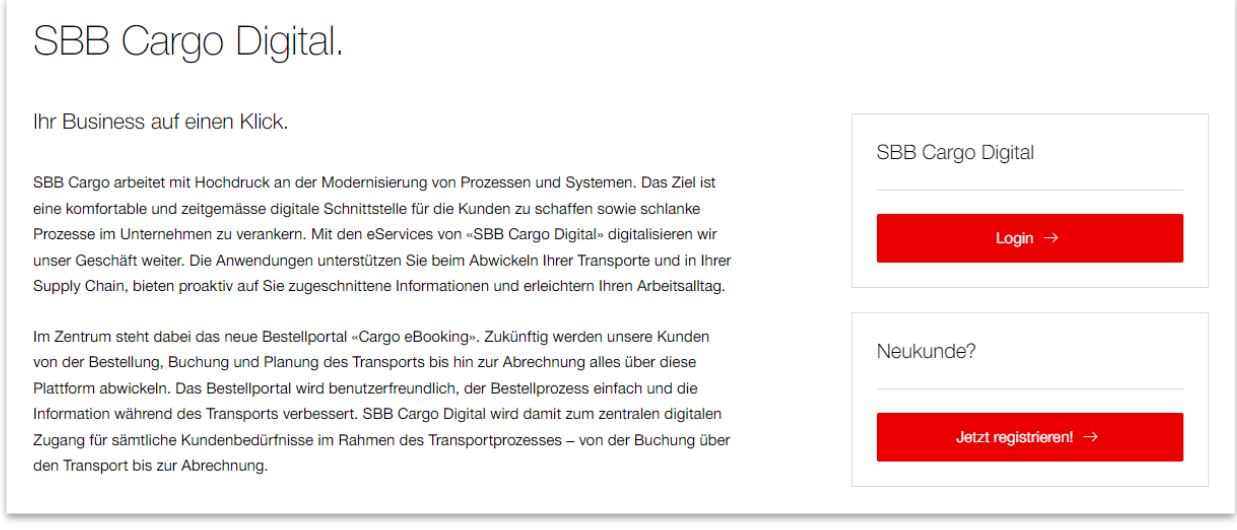

<span id="page-3-1"></span>**Abbildung 3: Jetzt registrieren!**

#### Cargo eBooking Seite 5/68

#### <span id="page-4-0"></span>**2. Systemunterstützung Walk-Me**

In der oberen rechten Ecke finden Sie ein Fragezeichen in einem blauen Kreis **(Abbildung 4)**. Wenn Sie diesen Kreis drücken, erscheint eine Auswahl von Hilfsmitteln, die Sie Schritt für Schritt durch das System führen. Wollen Sie beispielsweise eine Einzelbestellung erfassen, drücken Sie einfach auf das Walk-Me 'Durchführung einer Einzelbestellung'.

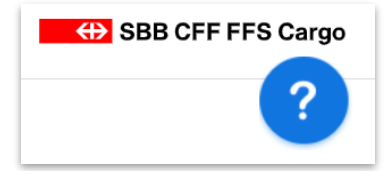

#### **Abbildung 4: Walk-Me**

Für ergänzende Informationen zu relevanten Cockpit-Anwendungen sind zusätzlich kleine Informationszeichen  $\mathbb{G}$  hinterlegt.

#### Cargo eBooking Seite 6/68

### <span id="page-5-0"></span>**3. Cargo Digital Grundlagen**

Nachdem Sie sich angemeldet haben, kommen Sie auf die *'Home'* Seite / Landingpage **[\(Abbil](#page-5-1)[dung 5\)](#page-5-1)**. Oben rechts **(Feld 1)** finden Sie Ihren Kundennamen. Wenn Sie darauf drücken, können Sie die eingeloggte Partner-Nummer sehen, direkt zu Cargo Push gelangen, Einstellungen vornehmen oder sich von Cargo Digital abmelden. Im **Feld 2** sehen Sie alle Cargo Digital Services, auf die Sie zugreifen können und in welchem Status diese sind:

- $Grun =$  Alle Funktionen sind verfügbar.
- Rot = Das System erkennt Technische Schwierigkeiten und gewisse Funktionen stehen gegebenenfalls nicht zur Verfügung.

Durch das Klicken auf den roten Knopf gelangen Sie zur jeweiligen Anwendung. Mit einem Klick auf **Feld 3** öffnen Sie die Menüleiste **(Abbildung 6)**. Untenstehend auf der Startseite **(Feld 4, [Abbildung 5\)](#page-5-1)** sind alle Service Pakete von Cargo Digital aufgelistet. Im **Feld 5** werden die Ansprechpartner der SBB Cargo angezeigt, die Ihnen gerne zur Verfügung stehen, bei Fragen zu Cargo Digital.

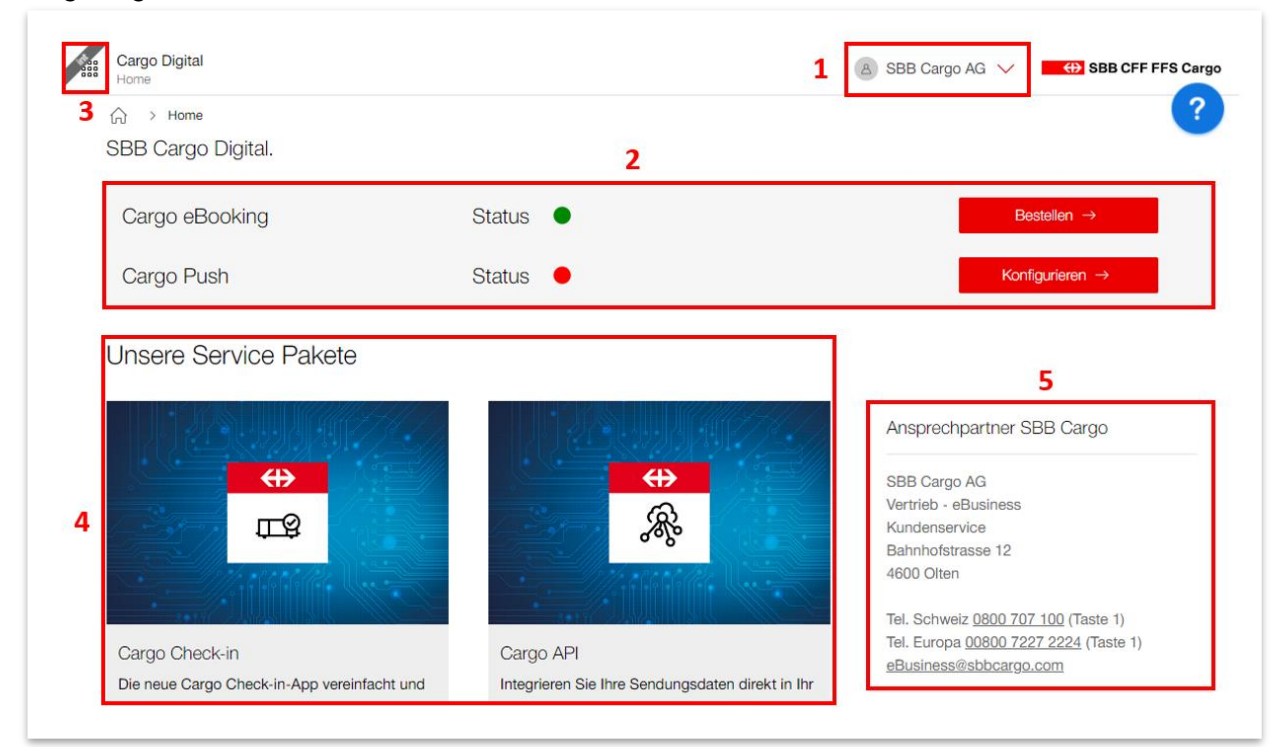

<span id="page-5-1"></span>**Abbildung 5: 'Home' Seite / Landingpage SBB Cargo Digital**

### **(B)** SBB CFF FFS Cargo

#### Cargo eBooking Seite 7/68

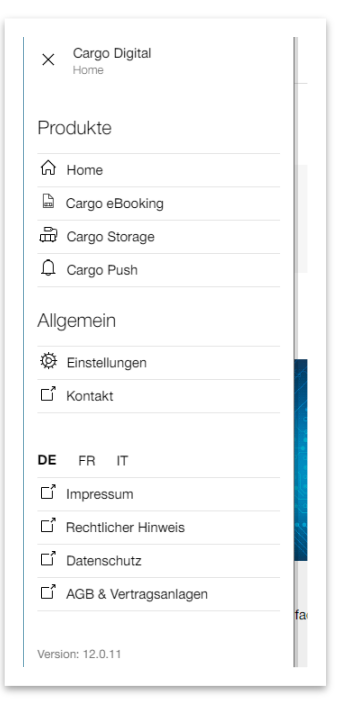

**Abbildung 6: Menüliste**

Über die Menüliste finden Sie immer zurück zur Home-Seite. Ebenfalls finden Sie die Direkt-Links zu allen Cargo Digital Services. Sollten Sie nicht alle unsere Services nutzen, werden Sie auf unsere Website weitergeleitet, damit Sie sich über das jeweilige Produkt informieren können.

Über den allgemeinen Bereich in der Menüliste gelangen Sie zu den Einstellungen sowie zum Kontakt von Cargo Digital.

Zudem können Sie die Sprache anpassen und gelangen zu weiteren Informationen bzgl. Impressum, Rechtlichen Hinweisen und Datenschutz.

#### <span id="page-7-0"></span>**4. Cargo eBooking**

Sie können auf Cargo eBooking zugreifen, indem Sie entweder über die Menüliste **(Abbildung 6)** auf 'eBooking' klicken oder den roten Button 'Bestellen' **[\(Abbildung 5\)](#page-5-1)** auf der Startseite drücken.

Cargo eBooking ist in vier Kapitel **(Feld 1, [Abbildung 7\)](#page-8-0)** mit den jeweiligen Unterkapiteln **(Feld 2)** unterteilt. Sie können die Kapitel und Unterkapitel mit einem Klick auf den jeweiligen Titel öffnen.

- 1. Bestellung (siehe Abschnitt **[4.1](#page-7-1)**)
	- a. Bestellungen
	- b. Abgeschlossene Bestellungen
	- c. Wochenbestellung (Nur für Ganzzüge)
	- d. Musterbestellung
- 2. Auftrag (siehe Abschnitt **[4.2](#page-10-0)**)
	- a. Aufträge
	- b. Abgeschlossene Aufträge
- 3. Wagendisposition (siehe Abschnitt **[4.3](#page-13-0)**)
	- a. Wagen im Empfang
	- b. Wagen im Versand
- 4. Leerwagen (siehe Abschnitt **[4.4](#page-15-0)**)
	- a. Leerwagenbestellungen
	- b. Abgeschlossene Leerwagenbestellungen

<span id="page-7-1"></span>In den folgenden Abschnitten werden die Kapitel und all ihre Funktionen erklärt.

#### **4.1. Bestellung**

Die Menüliste **(Feld 2, [Abbildung 7\)](#page-8-0)** wird als Symbolleiste angezeigt. Sie lässt sich öffnen durch den kleinen Pfeil unten links **(Feld 3)**. Hier finden Sie die Unterkapitel: Bestellung, Abgeschlossene Bestellungen (Bestellungen der letzten drei Monate), Wochenbestellung (Weitere Infos im **Abschnitt: [4.6.2](#page-36-0)**) und Musterbestellung (Weitere Infos im **Abschnitt: [4.10](#page-60-0)**) Im **Feld 4** können Sie Ihre Bestellungen filtern. Im Suchfeld können Sie suchen nach: Bestellnummer, Auftragsdatum, Auftragsempfänger, Absender, Frachtzahler, Empfang, Versand, Auftragsnummer, Vertragsvarianten, Absender Referenz, Vermerk Empfänger und Kontrolletikett Laufnummer. Sie können Bestellungen ebenfalls nach dem Status filtern, Vergangene oder/und aktuelle Bestellungen anzeigen oder nach dem Datum suchen.

In dem **Feld 5** sehen Sie Ihre Bestellungen mit dem entsprechenden Status, Datum und den Aufträgen. Es kann mehrere Aufträge in einer Bestellung haben. Der Status der Bestellung bezieht sich immer auf alle dazugehörigen Aufträge.

Wenn Sie auf das **Feld 6** drücken, können Sie eine Einzelbestellung durchführen. Wie Sie eine Einzelbestellung durchführen, erfahren Sie hier im **Abschnit[t 4.4](#page-15-0)** für WLV-Bestellungen oder im **Abschnitt [4.6](#page-35-0)** für Ganzzug-Bestellungen.

#### Cargo eBooking Seite 9/68

Hinweis**:** Sind Sie nur Absender oder Empfänger in einem Auftrag, sehen Sie die Bestellung nicht im Kapitel Bestellung. Sie sehen aber im Kapitel Auftrag alle Aufträge, an denen Sie beteiligt sind.

| G           | Bestellungen            | Suche                                                                                                    | $\curvearrowright$ |                           |               |            | ?                                                    |
|-------------|-------------------------|----------------------------------------------------------------------------------------------------|--------------------|---------------------------|---------------|------------|------------------------------------------------------|
| B           | Abgeschlossene Bestellu | bspw. Bestellnummer, Versandort, E                                                                                                    |                    | Bestellungen <sup>@</sup> |               |            | 6<br>Neue Bestellung $+$                             |
| 菌           | Wochenbestellung        |                                                                                                    |                    | Bestellnummer             | <b>Status</b> | Datum      | Aufträge                                             |
| $\mathbb U$ | Musterbestellung        | Status                                                                                                    | $\wedge$           | B0-0008-0298              | Bestätigt     | 06.01.2023 | 5<br>Bern Weyermannshaus - Basel Kleinhüningen Hafen |
|             | $\overline{2}$          | Angelegt<br>Gesendet<br>Zurückgegeben<br>Bestätigt<br>Begonnen<br>In Umbestellung<br>Anzuzeigende Bestellungen<br>$\sqrt{}$ Aktuelle Bestellungen<br>Vergangene Bestellungen |                    |                           |               |            |                                                      |
|             |                         | Datum                                                                                                    | $\wedge$           |                           |               |            |                                                      |
|             |                         | Abfahrt am<br>曲                                                                                                    |                    |                           |               |            |                                                      |

<span id="page-8-0"></span>**Abbildung 7: Bestellübersicht**

#### <span id="page-9-0"></span>**Tabelle 1: Status Bestellung**

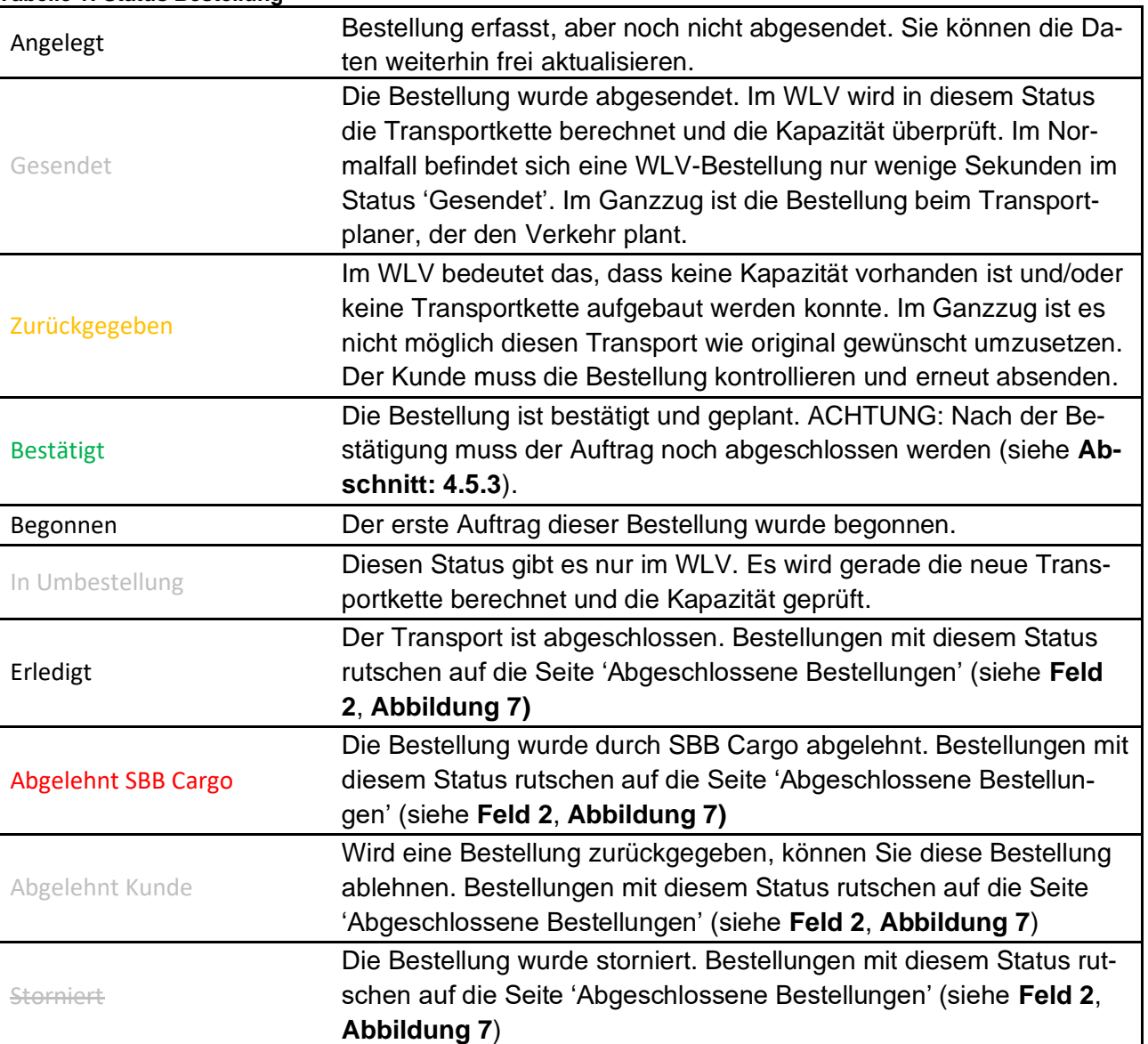

#### Cargo eBooking Seite 11/68

#### <span id="page-10-0"></span>**4.2. Auftrag**

Drücken Sie in **Feld 1**, **[Abbildung 8](#page-11-0)** auf Auftrag, um in das Kapitel Auftrag zu gelangen. Im **Feld 2** sehen alle Aufträge, die Heute abfahren und im **Feld 3** sehen Sie alle weiteren Aufträge, die nicht heute abfahren.

In der Spalte 'Hinw.' **(Feld 4)** werden Hinweise zu ihrem Auftrag angezeigt:

#### <span id="page-10-1"></span>**Tabelle 2: Hinweis in der Auftragsübersicht**

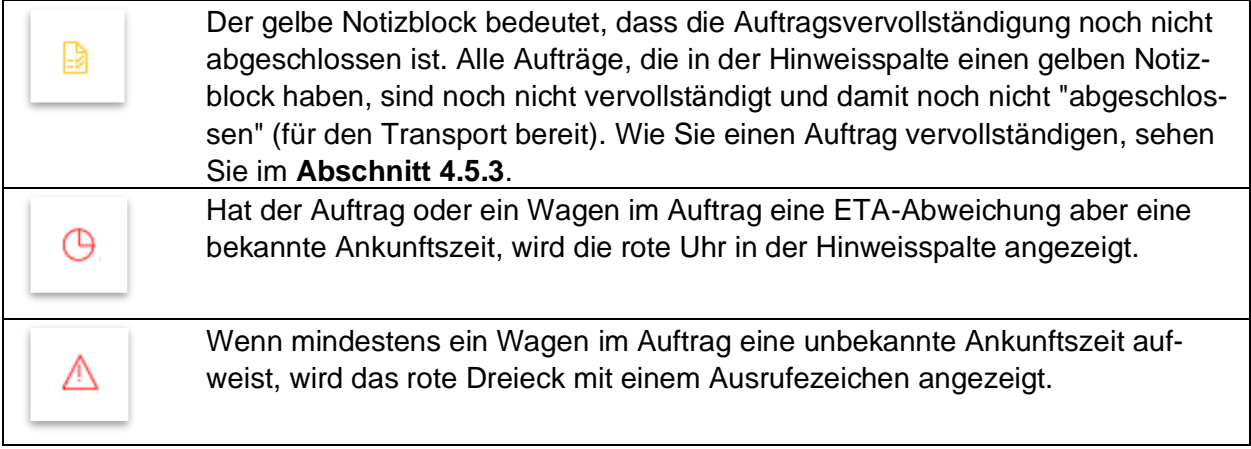

Im **Feld 5** können Sie zwischen den Auftragssichten offenen/laufenden Aufträgen und den abgeschlossenen Aufträgen wechseln.

Auf der Auftragsübersicht hat es ebenfalls ein Filterpanel **(Feld 6)** damit Sie die Aufträge Filtern können. Im Suchfeld können Sie suchen nach: Bestellnummer, Auftragsdatum, Auftragsempfänger, Absender, Frachtzahler, Empfang, Versand, Auftragsnummer, Vertragsvarianten, Absender Referenz, Vermerk Empfänger und Kontrolletikett Laufnummer.

Hinweis: Im Kapitel Auftrag sind alle Aufträge ersichtlich an denen man beteiligt ist auch wenn der Auftrag nicht selbst erstellt wurde.

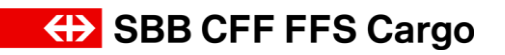

#### Cargo eBooking Seite 12/68

| b  | Suche                                                                 | $\wedge$           |            |                                              |                  |                       | 2                                                                                                    |                       | ?                                                      |
|----|-----------------------------------------------------------------------|--------------------|------------|----------------------------------------------|------------------|-----------------------|----------------------------------------------------------------------------------------------------|-----------------------|--------------------------------------------------------|
| B. | bspw. Auftragsnummer, Versandort,                                     |                    |            | Heute <sup>1</sup>                           |                  |                       |                                                                                                    |                       |                                                        |
|    |                                                                       |                    |            | Hinw. Auftragsnr.                            | <b>Status</b>    | Abg. Zeit             | Abgangsort                                                                                                    | <b>Empf. Zeit</b>     | Zielort                                                |
|    | Transport                                                             | $\curvearrowright$ |            | 45-017-923-3                                 | <b>Bestätigt</b> | 19.01.23<br>17:00 Uhr | <b>Olten Hammer</b><br>SBB Cargo AG (45023610)                                                                                                    | 24.01.23<br>00:00 Uhr | <b>Hamburg Süd Container</b><br>SBB Cargo AG (4502361) |
| 6  | Absender<br>Empfänger<br>mit Beteiligung<br>International<br>national |                    | Д<br>Hinw. | Weitere <sup>①</sup><br>Auftragsnr.          | <b>Status</b>    | Abg. Zeit             | Abgangsort                                                                                                    | <b>Empf. Zeit</b>     | Zielort                                                |
|    | international<br>ETA                                                  |                    | D          | 45-017-924-3                                 | <b>Bestätigt</b> | 20.01.23<br>08:05 Uhr | Hägendorf (002154)<br>SBB Cargo (44000162)                                                                                                    | 23.01.23<br>09:00 Uhr | Rheinfelden (003012)<br>SBB Cargo AG (4502368)         |
|    | Mit ETA Verschiebung<br>Ohne ETA Verschiebung                         |                    |            | Erledigt in den letzten 2 Tage <sup>10</sup> |                  |                       |                                                                                                    |                       |                                                        |
|    | Status                                                                | $\wedge$           |            |                                              |                  |                       |                                                                                                    |                       |                                                        |
|    | Neu<br>In Prüfung                                                     |                    |            |                                              |                  |                       | Keine abgeschlossenen Aufträge für die letzten 2 Tage und diese Filter-Einstellungen<br>Versuchen Sie andere Filtereinstellungen, um ihre abgeschlossenen Aufträge der letzten 2 Tage anzuzeigen. |                       |                                                        |

<span id="page-11-0"></span>**Abbildung 8: Auftragsübersicht**

#### <span id="page-12-0"></span>**Tabelle 3: Status Auftrag**

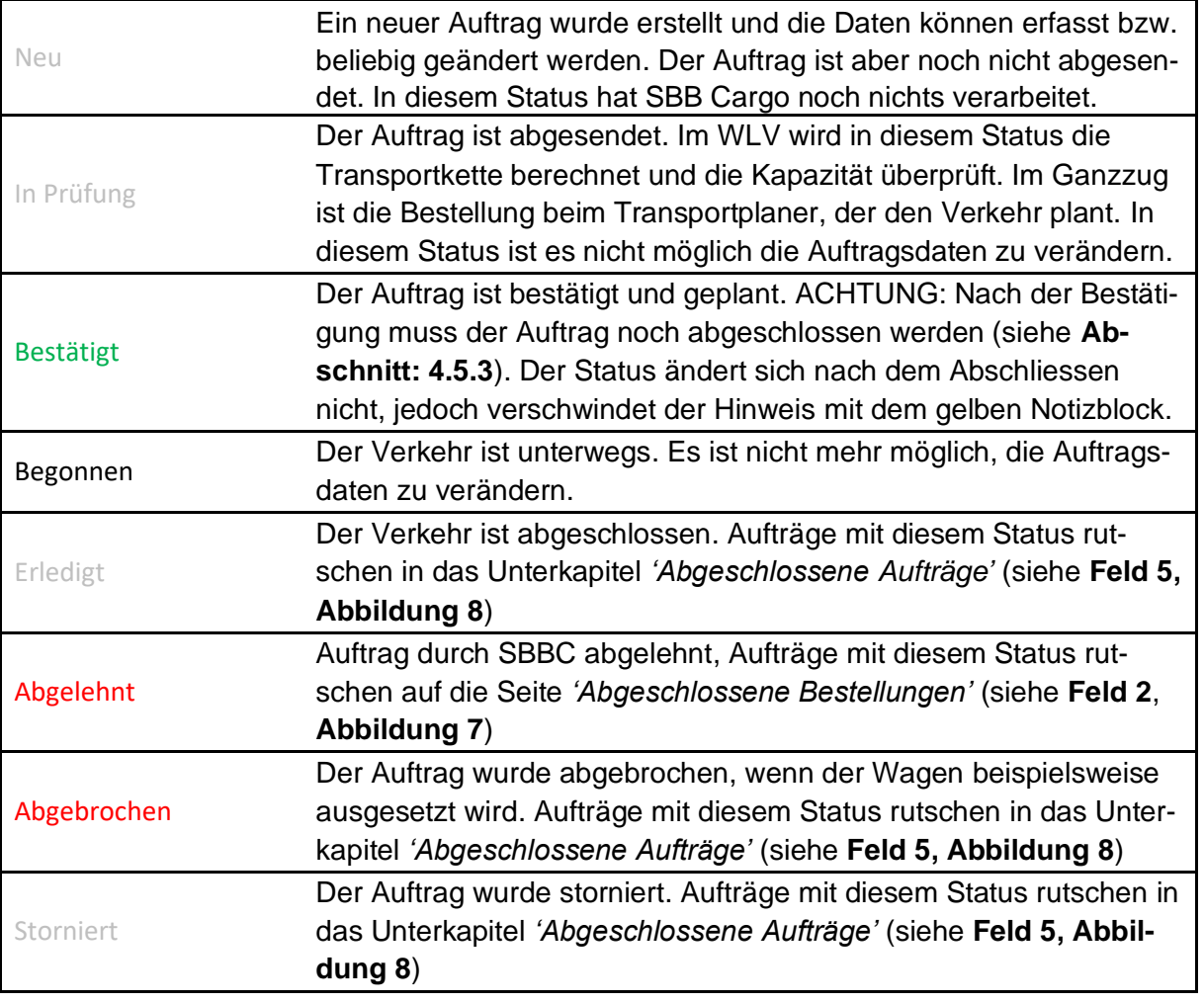

#### <span id="page-13-0"></span>**4.3. Wagendisposition**

Drücken Sie auf das Kapitel *'Wagendisposition'* **Feld 1, [Abbildung 9](#page-14-0)**, um auf die Wagendisposition zu gelangen. Die Wagendisposition ist Standartmässig auf dem Unterkapitel *'Wagen im Empfang'*. Im **Feld 5 & 6** können Sie vom Unterkapitel Empfang in das Unterkapitel Versand wechseln oder umgekehrt.

In der Wagendisposition sehen Sie alle Wagen der Aufträge, an denen Sie mit der eingeloggten Partnernummer beteiligt sind.

**ACHTUNG**: Sie müssen darauf achten, dass Sie im Auftrag mit der eingeloggten Partnernummer beteiligt sind (als Absender, Empfänger oder Beobachter). Sind Sie nicht mit der Partnernummer am Auftrag beteiligt, mit der Sie eingeloggt sind, dann sehen Sie die entsprechenden Wagen nicht in der Wagendisposition. Darauf müssen Sie besonders Acht geben, wenn Ihr Unternehmen mehrere Partnernummern hat.

Sind Sie als Absender im Auftrag beteiligt, dann werden Sie die Wagen im Unterkapitel *'Wagen im Versand'* sehen. Sind Sie der Empfänger im Auftrag, werden Sie die Wagen im Unterkapitel *'Wagen im Empfang'* sehen. Wenn Sie im Auftrag als Beobachter erfasst wurden, dann sehen Sie die Wagen in beiden Unterkapiteln (*Wagen im Versand & Empfang*). Weitere Information zu den Rollen Absender, Empfänger und Beobachter finden Sie im Abschnitt **[4.5.2.5](#page-29-0)**.

Klicken Sie in das Textfeld **(Feld 2)**, um den gewünschten Bahnhof auszuwählen. Alle Wagen, die im Versand oder im Empfang sind (Je nach gewähltem Unterkapitel Versand oder Empfang), bei dem gewählten Bahnhof werden im **Feld 3** angezeigt. Drücken Sie auf einen spezifischen Wagen, um weitere Informationen über diesen Wagen zu erhalten.

Sie können in den Filtern **(Feld 4)** nach einer spezifischen Ladestelle suchen, das Datum einschränken oder nach Ihrer Beteiligung Filtern (Absender, Empfänger oder Beobachter). Für Sie können die Wagenliste in einem CSV oder PDF exportieren **(Feld 7)**. Das PDF ist ein Printscreen der Seite Wagendisposition. In der exportierten CSV-Datei werden noch weitere Spalten ergänzt. Der Export variiert leicht, je nachdem, ob Sie die CSV-Datei für den Versand oder für den Empfang exportieren.

Im Empfang sind folgende Spalten enthalten: Bedienzeitfenster, Wagennummer, Ladestatus, Ladeeinheit, Status, Zielort, Empfänger, Vermerk für Empfänger, Waren, Kundenbezeichnung für Waren, Netto (kg), UN Nummer, offizielle Bezeichnung).

Im Versand wechseln folgende Spalten: Zielort → Angangsort, Empfänger → Absender, Vermerk für Empfänger → Absender Referenz.

# **(b)** SBB CFF FFS Cargo

#### Cargo eBooking Seite 15/68

| E | Bahnhof           | $\wedge$           |                    |               |                                                               |            |                             |                  |  |
|---|-------------------|--------------------|--------------------|---------------|---------------------------------------------------------------|------------|-----------------------------|------------------|--|
| E | Ladestelle        |                    |                    |               | Wagen im Empfang in Bern Weyermannshaus (070102) <sup>①</sup> |            |                             |                  |  |
|   | Alle              |                    | Bahnhof (benötigt) |               |                                                               |            |                             |                  |  |
|   |                   |                    |                    |               | l 2<br>Bern Weyermannshaus (0701                              |            |                             |                  |  |
|   | Beteiligung       | $\wedge$           |                    |               |                                                               |            | 5                           | Wagen im Versand |  |
|   | Empfänger         |                    |                    |               |                                                               | з          |                             |                  |  |
|   | Beobachter        |                    |                    |               | 1 Wagen am 15.02.23, 10:00                                    |            |                             |                  |  |
|   |                   |                    | Wagen              | <b>Status</b> | Abgangsort                                                    | Netto (kg) | Ladung                      | Ladestelle       |  |
|   | Datum             | $\curvearrowright$ | 124-3              | Geplant       | Basel Kleinhüningen Hafen (000125)                            | 10'000     | 010100 Chevaux, ânes, mulet | 17 - Dosenba     |  |
|   | von               |                    |                    |               | SBB Cargo AG (45023610)                                       |            |                             |                  |  |
|   | <b>鼠</b> Beliebig |                    |                    |               |                                                               |            |                             |                  |  |
|   |                   |                    |                    |               |                                                               |            |                             |                  |  |
|   | bis               |                    |                    |               |                                                               |            |                             |                  |  |

<span id="page-14-0"></span>**Abbildung 9: Wagendisposition**

#### Cargo eBooking Seite 16/68

#### <span id="page-15-0"></span>**4.4. Leerwagen**

#### <span id="page-15-1"></span>4.4.1. Auftrags unabhängige Leerwagenbestellung

Drücken Sie auf Leerwagen **[\(Abbildung 10,](#page-15-2) Feld 1),** um in das Kapitel Leerwagen zu kommen. Im **Feld 2** sehen Sie Ihre Leerwagenbestellungen mit der Bestellnummer, dem Status, Zustellungsdatum, Anzahl Wagen und dem Verladebahnhof. Die Leerwagenbestellung hat im Vergleich zu der Transportbestellung nur den Status *'Neu'* und *'Gesendet'*. Um zu sehen, ob der Leerwagen garantiert ist, müssen Sie auf die Leerwagenbestellung drücken (siehe **[Abbildung](#page-18-1)  [14](#page-18-1)**). Um eine neue Leerwagenbestellung zu tätigen, drücken Sie auf den roten Knopf *'Neue Leerwagenbestellung'* **(Feld 3)**. Im **Feld 4** haben Sie diverse Möglichkeiten, die Leerwagenbestellungen zu filtern. Sie können in dem Textfeld beispielsweise nach dem Verladebahnhof oder nach den Eingaben im Bemerkungsfeld filtern. Es ist auch wieder möglich, nach dem Status oder dem Verladedatum zu filtern. Im **Feld 5** können Sie zwischen dem Unterkapitel *'Leerwagenbestellungen'* und *'Abgeschlossene Leerwagenbestellungen'* wechseln.

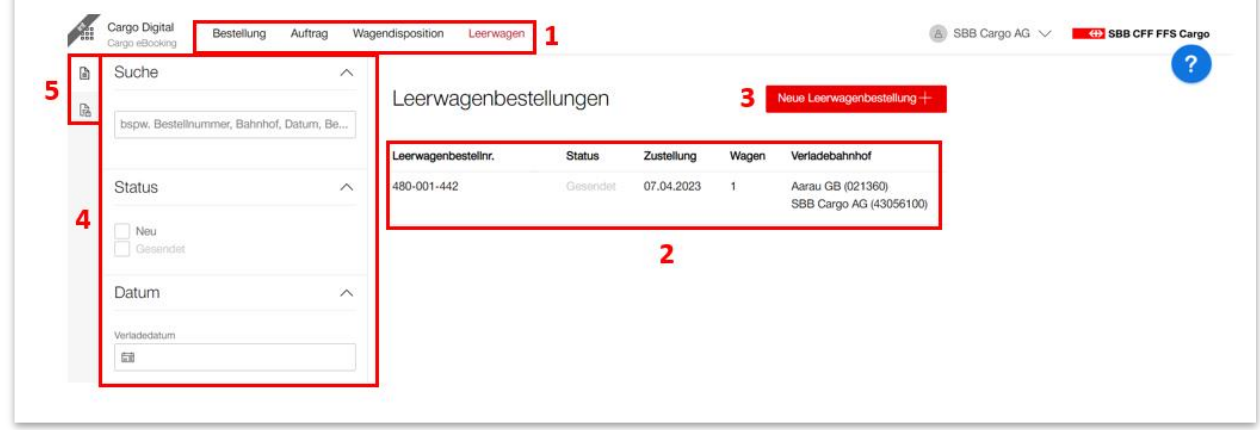

#### <span id="page-15-2"></span>**Abbildung 10: Leerwagen**

Drücken Sie auf den roten Knopf *'Neue Leerwagenbestellung'* **[\(Abbildung 10,](#page-15-2) Feld 3),** um eine neue Leerwagenbestellung zu öffnen. Die Leerwagenbestellung ist in drei Register unterteilt (Strecke, Wagen und Bemerkung). Auch hier gilt, dass nur die benötigten Felder ausgefüllt werden müssen, um eine Leerwagenbestellung abschicken zu können.

Im Register Strecke **[\(Abbildung 11\)](#page-16-0)** sind die Informationen für den Verladeort **(Feld 1)** (Verladebahnhof, Ladestelle, Verladedatum und die Bedienzeit) anzugeben.

#### Cargo eBooking Seite 17/68

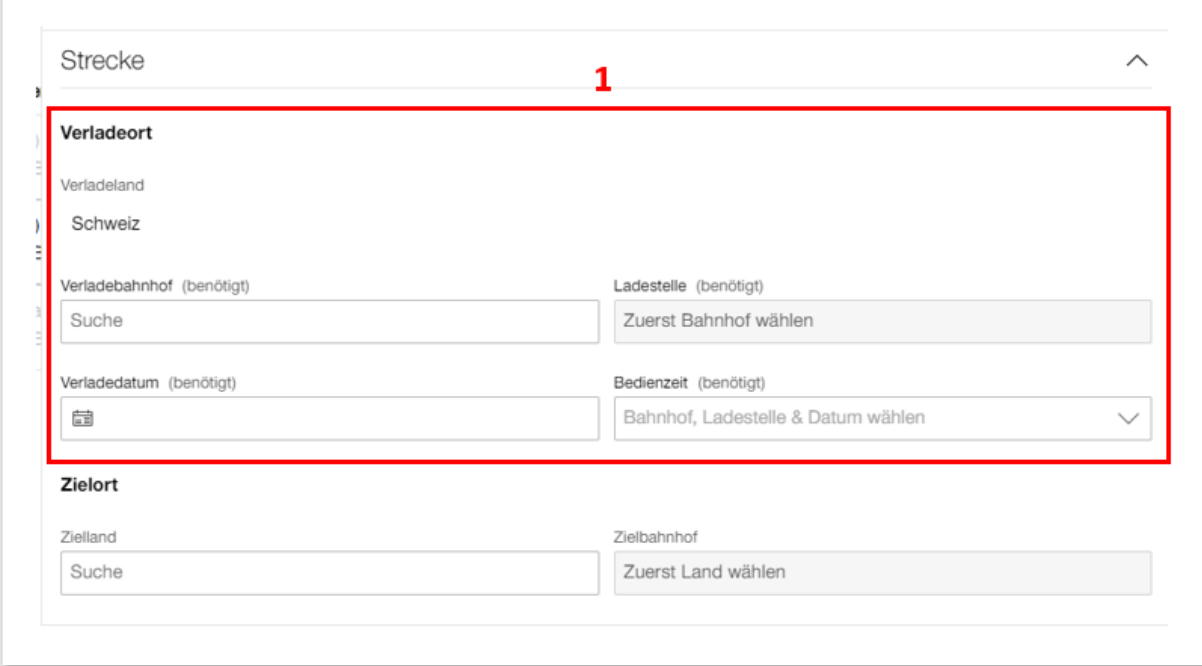

<span id="page-16-0"></span>**Abbildung 11: Register Verladeort Leerwagenbestellung**

Im Register Wagen **[\(Abbildung 12\)](#page-16-1)** geben Sie die Anzahl Wagen und den gewünschten Wagentyp an **(Feld 1)**. Haben Sie bereits Wagen vor Ort kann im **Feld 2** die Anzahl Wagen im Wiederbelad angegeben werden. Wenn Sie Wagen im Wiederbelad haben, öffnet sich das **Feld 3**. Hier können Sie die Wagennummern der Wagen im Wiederbelad angeben. Im **Feld 4** können alternative Wagentypen erfasst werden, die Sie ebenfalls verwenden können, falls die gewünschten Wagentypen nicht verfügbar sind.

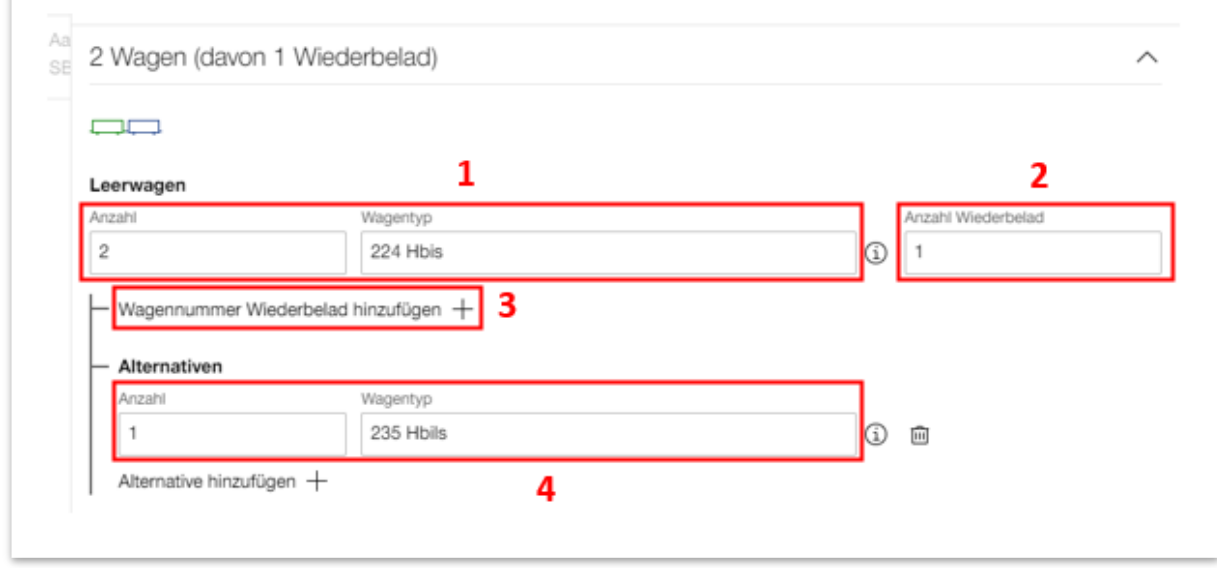

<span id="page-16-1"></span>**Abbildung 12: Register Wagen Leerwagenbestellung**

#### Cargo eBooking Seite 18/68

Im Register 'Bemerkung' **[\(Abbildung 13\)](#page-17-0)** können Sie im Freitextfeld eine Bemerkung zu Ihrer Leerwagenbestellung hinzufügen **(Feld 1)**. Haben Sie alle benötigten Eingaben erfasst, können Sie mit dem Knopf 'Eingabe prüfen' **(Feld 2)** überprüfen, ob Sie alle benötigten Felder ausgefüllt haben. Um die Leerwagenbestellung abzuschliessen, drücken Sie auf den roten Knopf *'Bestellen'* **(Feld 2)**. Benötigen Sie die Leerwagenbestellung nicht, kann diese mit dem Mülleimer im **(Feld 3)** gelöscht werden.

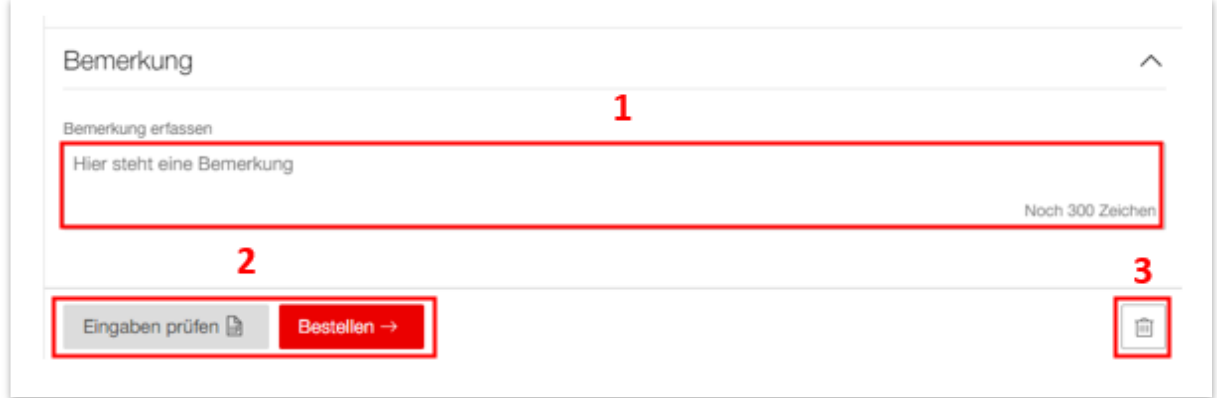

<span id="page-17-0"></span>**Abbildung 13: Register Bemerkung Leerwagenbestellung**

Nachdem die Bestellung abgesendet wurde, ist Sie im Status 'Gesendet'. Ob die Leerwagen von der SBB Cargo garantiert wurden oder nicht, sehen Sie, indem Sie auf die entsprechende Leerwagenbestellung drücken. Damit öffnen Sie die Leerwagenbestellung **[\(Abbildung 14\)](#page-18-1)**. Im **Feld 1** sehen Sie den Status 'Garantiert' oder 'Nicht Garantiert' des Leerwagens. Möchten Sie die Leerwagenbestellung stornieren oder umbestellen, können Sie über die **Felder 2 oder 3** machen.

Hinweis: Eine Leerwagenbestellung kann bis spätestens 48h vor Bedienzeitfenster storniert oder umbestellt werden. Für kurzfristigere Stornierungen/Umbestellungen müssen Sie Kontakt mit dem Wagenmanagement der SBB Cargo aufnehmen.

## **(B)** SBB CFF FFS Cargo

#### Cargo eBooking Seite 19/68

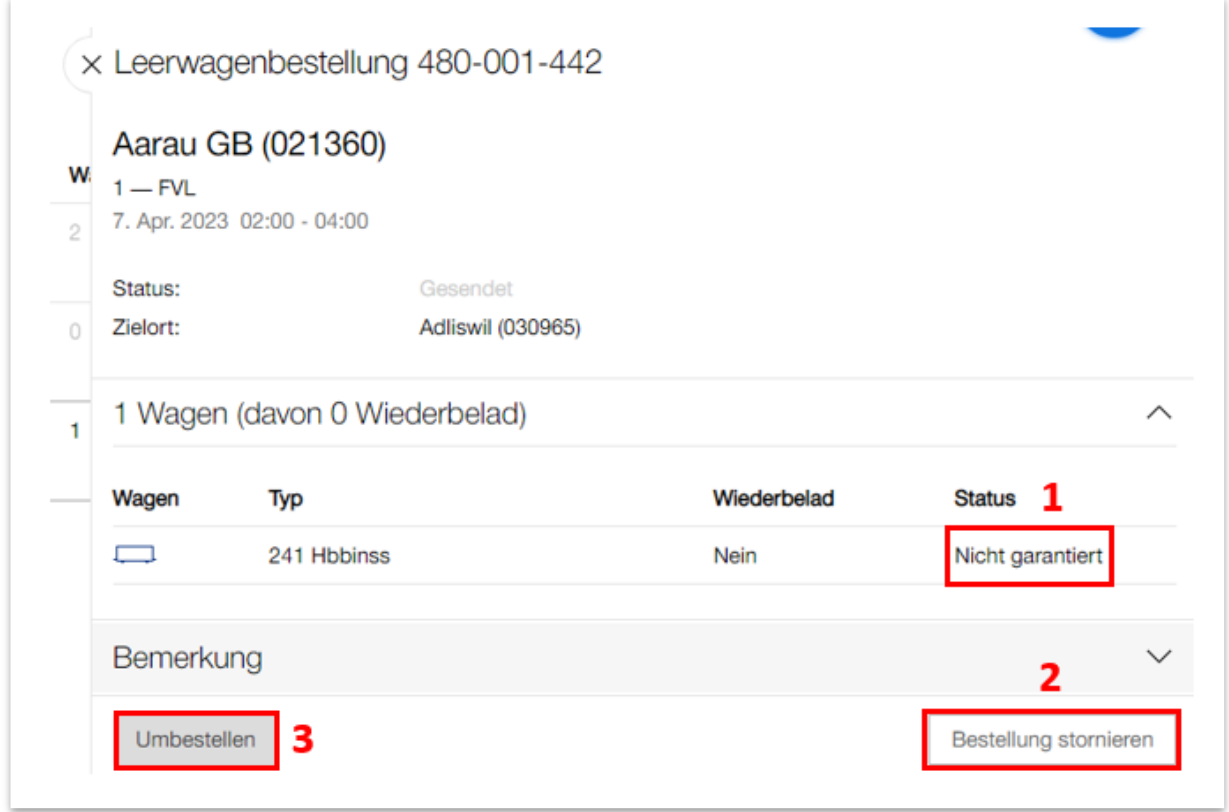

<span id="page-18-1"></span>**Abbildung 14: Leerwagenbestellung Status 'Gesendet'**

#### <span id="page-18-0"></span>4.4.2. Auftragsabhängige Leerwagenbestellung

Es gibt neu die Möglichkeit direkt für einen Auftrag im Status 'In Prüfung' oder 'Bestätigt' Leerwagen zu bestellen. Der Vorteil dabei ist, dass sämtliche Daten für den Verladeort, Zielort und die Wagen automatisch aus dem Auftrag in die Leerwagenbestellung übernommen werden. Um eine auftragsabhängige Leerwagenbestellung zu tätigen, drücken Sie auf der entsprechenden Bestellung '*Neue LW-Bestellung'* **Feld 1, [Abbildung 15](#page-19-0)**.

# **(B)** SBB CFF FFS Cargo

#### Cargo eBooking Seite 20/68

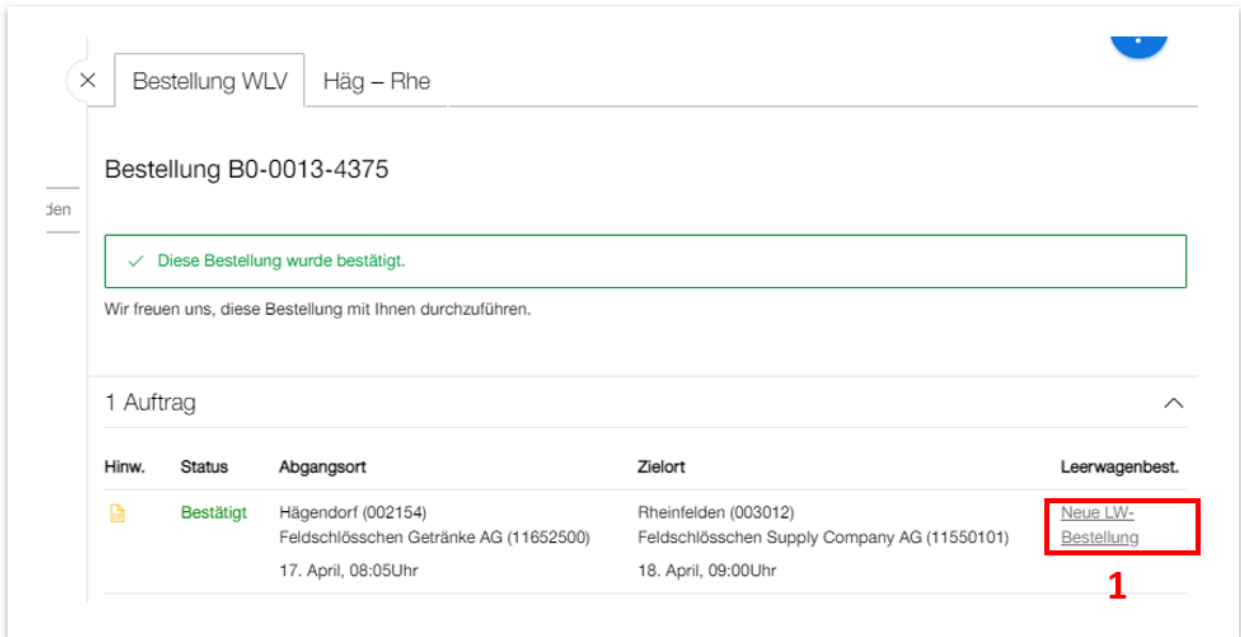

<span id="page-19-0"></span>**Abbildung 15: Auftragsabhängige Leerwagenbestellung**

#### <span id="page-20-0"></span>**4.5. Durchführen einer WLV-Bestellung**

Eine Bestellung besteht aus 4 Ebenen (Bestellungen mit Ladeeinheiten haben 5 Ebenen):

- 1. **Bestellung**: Die Bestellung ist ein Gefäss welches einen oder mehrere Aufträge erhalten kann. Die Bestellung ist der Briefumschlag für einen Brief.
- 2. **Auftrag**: Ein Auftrag ist ein Verkehr mit einer bestimmten Relation basierend auf einem Vertrag. Hier werden also der Abgangs- und Empfangsbahnhof, Abgangs-/ Empfangsdatum, Beteiligte, Anzahl Wagen, Gewicht und weitere Details angegeben.
- 3. **Wagen**: Auf der Ebene Wagen werden Daten zur Ladung erfasst.
	- o **Ladeeinheit**: Falls vorhanden, werden auf der Ebene Ladeeinheit Daten zu den Ladeeinheiten erfasst
- 4. **Waren**: Hier werden Daten zu den einzelnen Waren auf den individuellen Wagen oder in den Ladeeinheiten erfasst.

Klicken Sie auf der Seite *'Bestellung'* **[\(Abbildung 7\)](#page-8-0)** auf **Feld 6** *'Neue Bestellung +'*. Sie können entweder eine Bestellung mit Vorlage oder eine Bestellung ohne Vorlage bestellen.

#### <span id="page-20-1"></span>4.5.1. WLV-Bestellung mit Vorlage

Im **Feld 1, [Abbildung 16](#page-20-2)** können Sie nach der gewünschten Vorlage filtern. Im **Feld 2** können Sie wählen, ob Sie als Vorlage einer alten Bestellung oder eine Musterbestellung nehmen möchten. Die verfügbaren Vorlagen/Muster werden im **Feld 4** angezeigt. Die gewünschte Vorlage können Sie wählen, indem Sie den Kreis in **Feld 3** drücken.

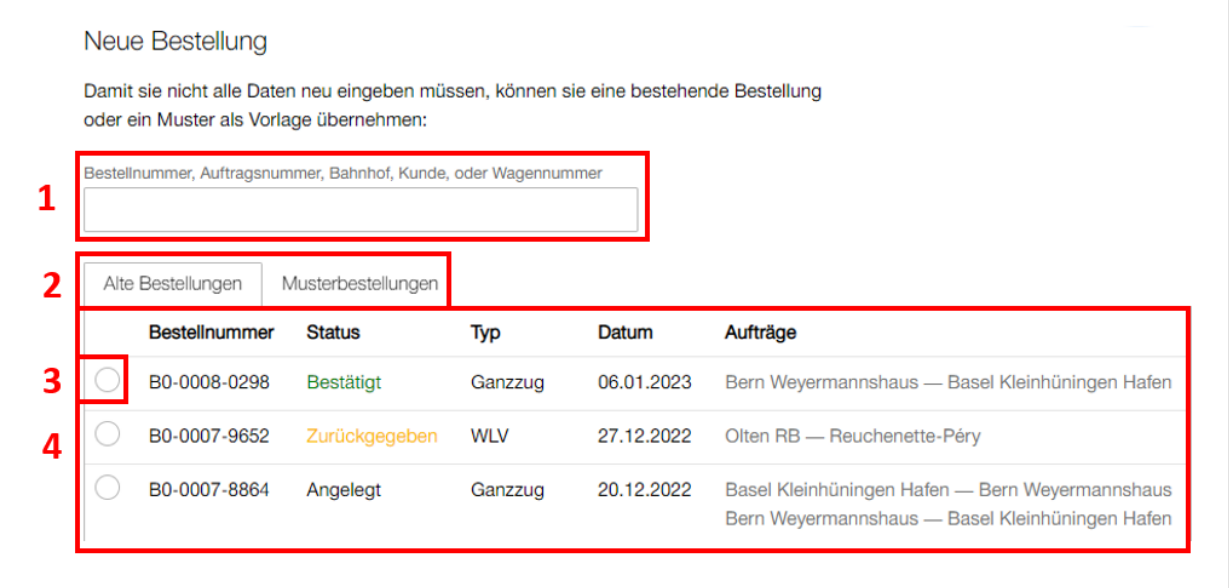

<span id="page-20-2"></span>**Abbildung 16: Vorlage wählen**

Danach können Sie unten am Bildschirm den roten Button *'Auswahl kopieren'* **[\(Abbildung 17\)](#page-21-0)**  drücken.

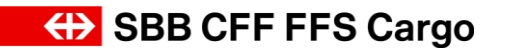

#### Cargo eBooking Seite 22/68

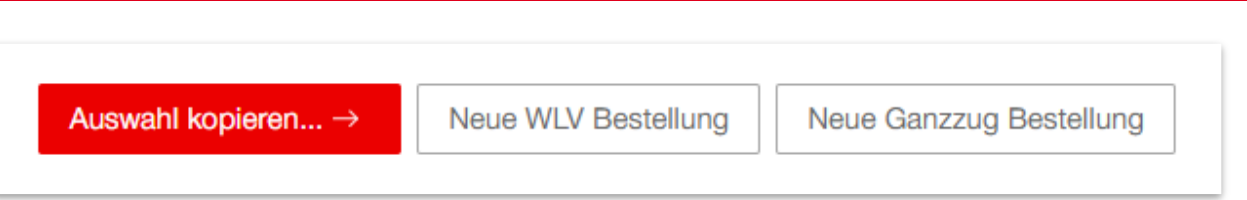

<span id="page-21-0"></span>**Abbildung 17: Auswahl kopieren & Neue Bestellung**

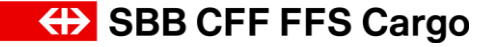

#### Cargo eBooking Seite 23/68

In **[Abbildung 18](#page-22-0)** können Sie die Daten auswählen, die Sie übertragen möchten, indem Sie das Häkchen setzen oder entfernen (hier muss zumindest ein Auftrag ausgewählt sein). Nachdem Sie Ihre Auswahl getroffen haben, drücken Sie auf den roten Button *'Vorlage übernehmen'.* Somit haben Sie die entsprechenden Informationen in Ihren neuen Auftrag übernommen und müssen nun weniger Daten erfassen. Wie Sie weitere benötigte Informationen ergänzen können, sehen Sie im **Abschnitt [4.5.2](#page-23-0)**.

| Aufträge                                                        |
|-----------------------------------------------------------------|
|                                                                 |
| Rothenburg - Hüntwangen-Wil                                     |
|                                                                 |
| Wagen und Waren                                                 |
| $\vee$ Anzahl Wagen übernehmen                                  |
| Übernimmt die Wagen aller gewählten Aufträge.                   |
| Wagennummer übernehmen                                          |
| Übernimmt zusätzlich zur Anzahl Wagen die Wagennummern.         |
| Ware und Gewicht übernehmen                                     |
| Übernimmt die Waren, Gewicht und Gefahrgut-Deklarationen.       |
| Zolldokumente sind einmalig und können nicht übernommen werden. |

<span id="page-22-0"></span>**Abbildung 18: Vorlage übernehmen**

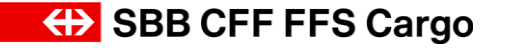

#### Cargo eBooking Seite 24/68

#### <span id="page-23-0"></span>4.5.2. WLV-Bestellung ohne Vorlage

Sie starten gleich wie bei im **Abschnitt [4.5.1](#page-20-1)**, müssen aber bei der **[Abbildung 17](#page-21-0)** auf *'Neue WLV-Bestellung'* drücken.

Hinweis: Es werden alle Eingaben automatisch gespeichert. Sobald das Häkchen neben dem Benutzername erscheint, wurden die Eingaben gespeichert **(Feld 1, [Abbildung 19\)](#page-23-1)**. Somit verlieren Sie keine Daten, wenn der Computer abstürzt oder die Seite geschlossen wird.

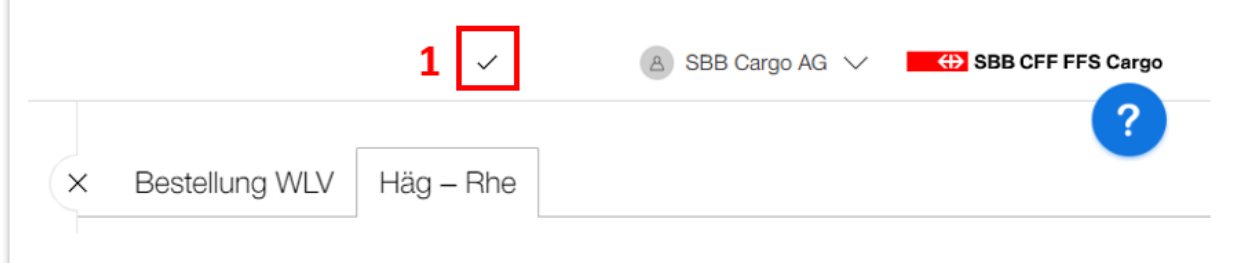

<span id="page-23-1"></span>**Abbildung 19: Automatisches Speichern**

#### Cargo eBooking Seite 25/68

#### 4.5.2.1. Ebene Auftrag

Im nächsten Schritt kommen Sie auf die Seite *'Auftrag'* **[\(Abbildung 20\)](#page-24-0)** mit 2 Tabs **(Feld 1)**. Sie landen automatisch im rechten Tab, den Auftragsdetails. Hier können Sie die Details zu Ihrem Auftrag erfassen. Im **Feld 2** sehen Sie die Register, die Sie mit dem Pfeil im **Feld 3** öffnen können (normalerweise sind einige Registerkarten schon geöffnet, wenn Sie auf diese Seite kommen). Nachdem Sie alle Details erfasst haben, können Sie Ihre Eingaben überprüfen lassen, indem Sie auf den Button *'Eingaben prüfen'* **(Feld 4)** drücken. Sie können den Auftrag aber auch direkt bestellen, indem Sie auf den roten Knopf '*Bestellen*' **(Feld 4)** drücken. Um die Auftragsdaten zu exportieren, drücken Sie auf das Druckersymbol im **Feld 5**.

Hinweis: Sie können im Druckmenu die Ausrichtung und Skalierung anpassen, um die Formatierung der Auftragsdaten anzupassen. Wählen Sie beispielsweise die Ausrichtung 'Querformat' und eine Skalierung von 60 (unter *'weitere Einstellungen'*), um die Auftragsdaten übersichtlich darzustellen.

Hinweis: Erst mit der Auswahl des Produkts (im Register *'Produkt')* werden die unteren Register für die Eingabe geöffnet. Es kann also nicht mit der Wagenerfassung in den Auftragsdetails begonnen werden.

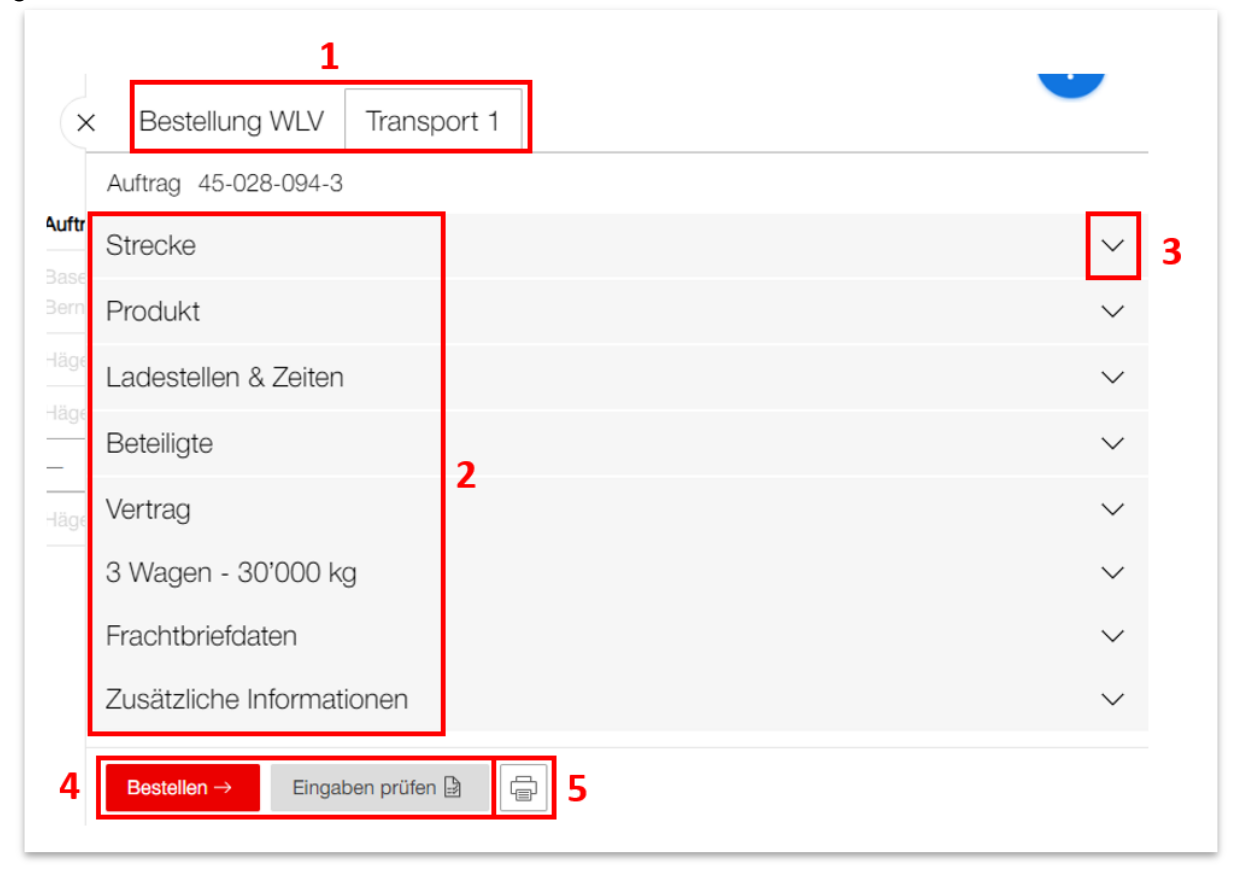

**Abbildung 20: Übersicht Register**

<span id="page-24-0"></span>Nun können Sie Register für Register durchgehen und die Details zu Ihrem Auftrag erfassen. Sobald das Produkt definiert ist, spielt die Bearbeitungsreihenfolge keine Rolle mehr. Die

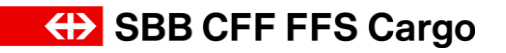

Felder, bei denen Sie zwingend eine Angabe machen müssen, sind mit '*(benötigt)'* markiert **(Feld 2, [Abbildung 21\)](#page-26-0)**.

**ED SBB CFF FFS Cargo** 

#### Cargo eBooking Seite 27/68

#### 4.5.2.2. Strecke

Im Register *'Strecke'* (**[Abbildung](#page-26-0) 21**) können Sie das Abgangs-/ Empfangsland mit den jeweiligen Abgangs-/Empfangsbahnhöfen angeben. Wenn Sie in ein Eingabefeld drücken, wie zum Beispiel **Feld 1**, öffnet sich eine Liste mit *'Vertragsgültigen'* Optionen und *'Andere'* Optionen. Unter den Vertragsgültigen Optionen sind jene Relationen aufgelistet, die mit dem gewählten Vertrag gefahren werden können. Unter *'Andere Optionen'* sind alle Bedienpunkte aufgelistet, die SBB Cargo anfahren kann, die Sie aber nicht in einem Vertrag hinterlegt haben.

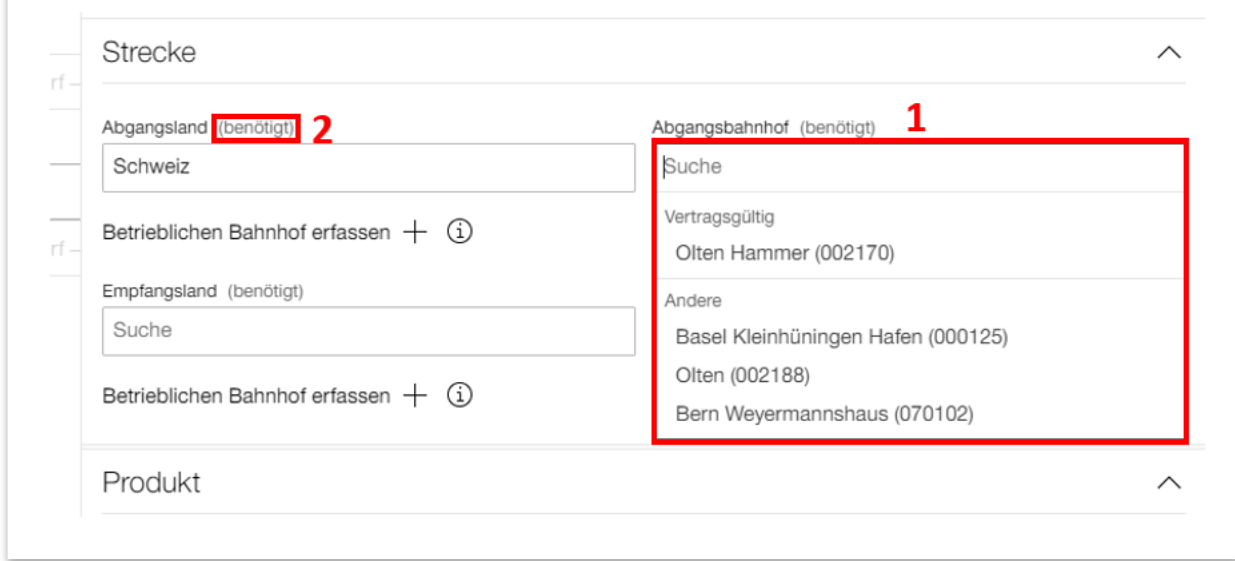

<span id="page-26-0"></span>**Abbildung 21: Register 'Strecke'**

#### 4.5.2.3. Produkt

Im Register Produkt können Sie das gewünschte SBB Cargo Produkt wählen (**[Abbildung](#page-26-1) 22**). Auch hier zeigt Ihnen das System das vertragsgültige Produkt, indem die Schrift der ungültigen Produkte grau verschleiert ist. Ist nur ein Produkt verfügbar, wird es automatisch ausgewählt.

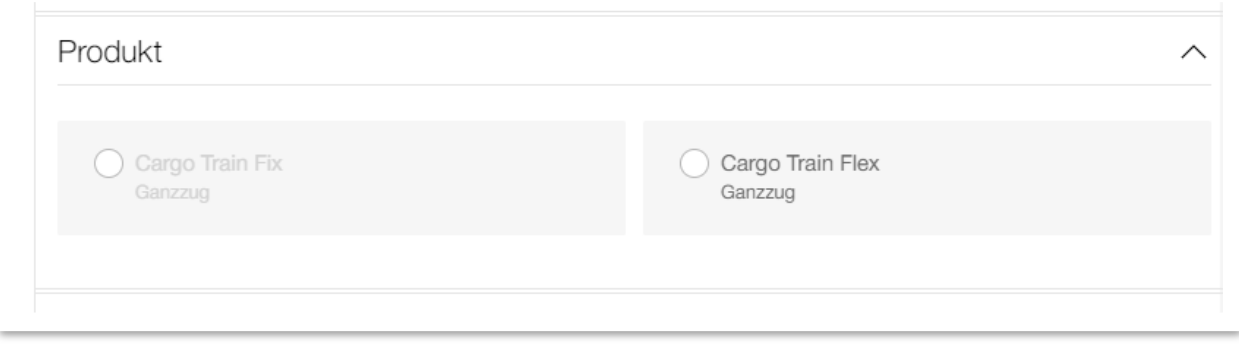

<span id="page-26-1"></span>**Abbildung 22: Register 'Produkt'**

### **(B)** SBB CFF FFS Cargo

#### Cargo eBooking Seite 28/68

#### 4.5.2.4. Ladestelle & Zeit

Im Register *'Ladestelle & Zeit'* (**[Abbildung](#page-27-0) 23**) kann die Ladestelle des Absenders/Empfängers und das gewünschte Abfahrtsdatum mit Bedienzeitfenster angegeben werden.

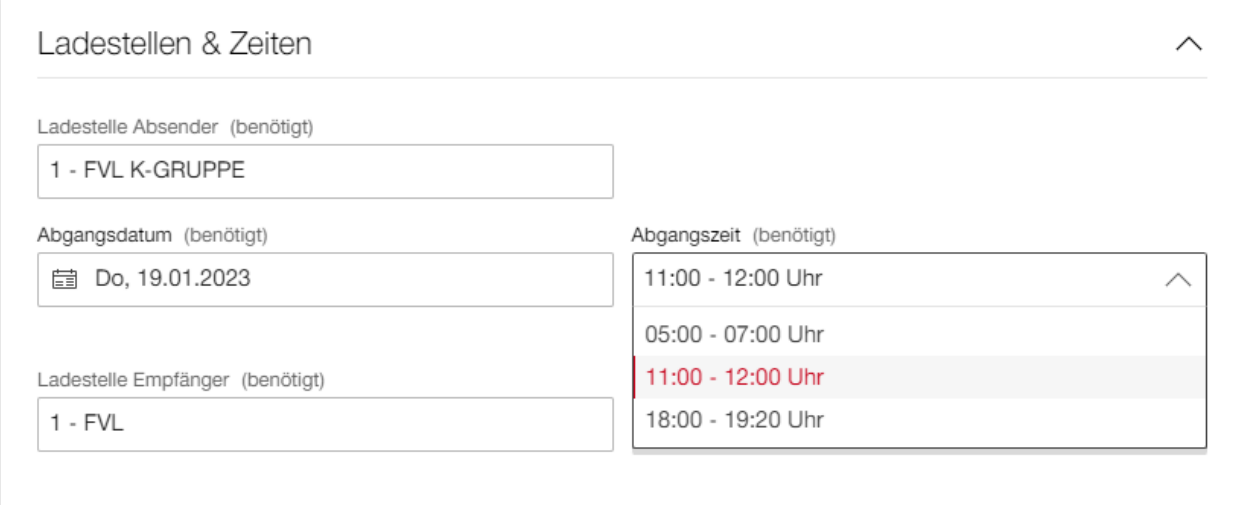

<span id="page-27-0"></span>**Abbildung 23: Register 'Ladestellen & Zeit' WLV**

### **(b)** SBB CFF FFS Cargo

#### Cargo eBooking Seite 29/68

Gibt es an einem Bedienpunkt viele Ladestellen zur Auswahl wird im **Feld 1, [Abbildung 24](#page-28-0)** angezeigt, dass weitere Ladestellen zur Auswahl stehen. Um die Liste aller verfügbaren Ladestellen an dem entsprechenden Bedienpunkt zu öffnen, drücken Sie auf *'(Details)'* **(Feld 1)**. Es öffnet sich die Liste auf der linken Seite in **[Abbildung 24.](#page-28-0)** Hier können Sie die entsprechende Ladestelle auswählen.

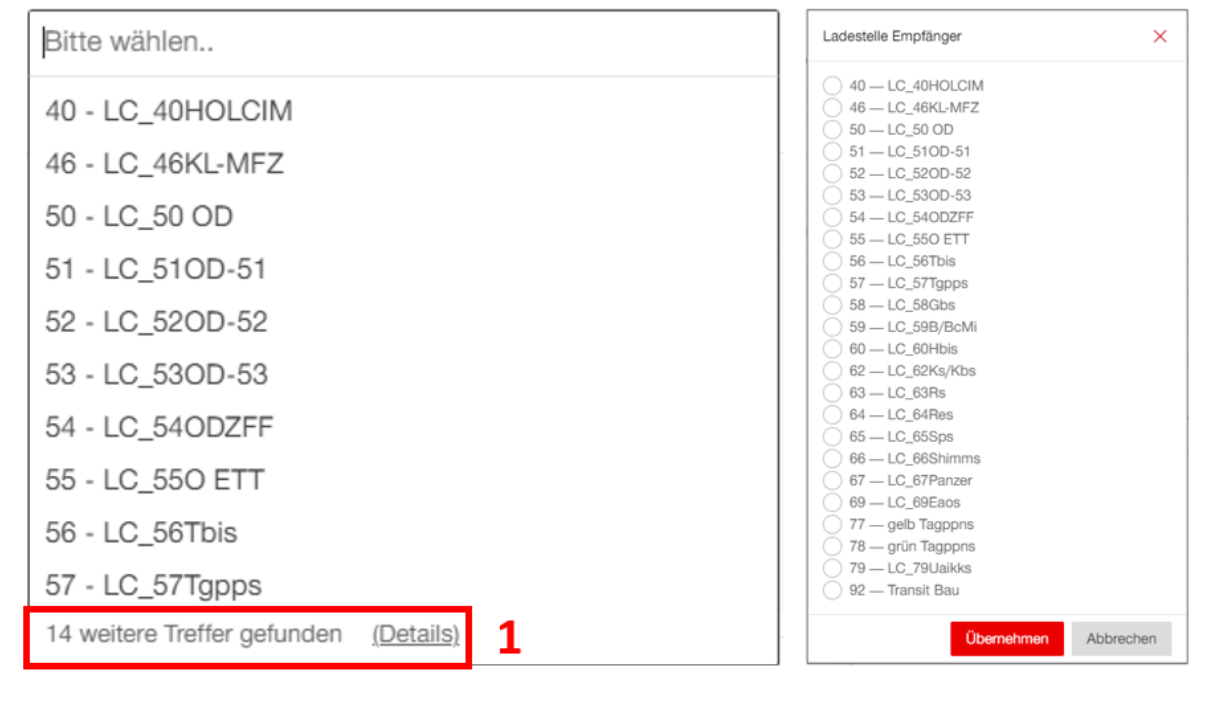

<span id="page-28-0"></span>**Abbildung 24: Weitere Ladestellen**

#### Cargo eBooking Seite 30/68

#### <span id="page-29-0"></span>4.5.2.5. Beteiligte

Im Register *'Beteiligte'* **[\(Abbildung 25\)](#page-29-1)** können Absender **(Feld 1)**, Empfänger (**Feld 2**), Frachtzahler **(Feld 3&5)**, zusätzliche Erfasser **(Feld 4)**, Endkunden **(Feld 6)** und Beobachter **(Feld 7)** angegeben werden.

Frachtzahler: Ein Frachtzahler Versand oder Empfang kann nur erfasst werden, wenn einer im Vertrag vorhanden ist. Ist nur ein einziger Frachtzahler im Vertrag vorhanden, wird das Feld automatisch ausgefüllt. Sind mehrere Möglichkeiten vorhanden, ist zwingend ein Frachtzahler aus dem Dropdown Menu auszuwählen. Ist kein Frachtzahler im Vertrag definiert, geht die Rechnung an den Auftraggeber.

Erfasser: Falls die Erfassung der Auftragsdaten (z.B. Wagennummer, Gewicht) über eine weitere Partei erfolgen soll, die nicht direkt am Auftrag beteiligt ist, kann diese Partei im **Feld 4** *'Erfasser +'* aufgeführt werden. Somit erhalten Sie die Sicht auf diesen Auftrag und können die Auftragsdaten vervollständigen.

Endkunde: Das **Feld 6** *'Endkunde'* ist nur für Kunden der ChemOil von Bedeutung. Hier muss der eigene Kundenname/Partnernummer erfasst werden, damit die ChemOil die Bestellung dem richtigen Kunden zuweisen kann.

Beobachter: Soll eine zusätzliche Partei die Leseberechtigung für einen bestimmten Auftrag erhalten, kann diese Partei im **Feld 7** als Beobachter hinzugefügt werden. Somit kann der Auftrag auch über das Konto dieser Partei verfolgt werden. Die Rolle *'Beobachter'* kann auch im Vertrag hinterlegt werden. Somit kann eine weitere Partei alle Aufträge oder einzelne Relationen einsehen, die über den entsprechenden Vertrag laufen. Solche Einstellungen müssen mit dem Kundendienst der SBB Cargo vereinbart werden.

Zusätzlich kann eine Absender Referenz **(Feld 8)** oder ein Vermerk für Empfänger **(Feld 9)** eingetragen werden. Die Absender Referenz und der Vermerk für Empfänger werden auch auf dem Frachtbrief abgebildet. Die Absenderreferenz erschein zusätzlich auf dem CSV-Export der Wagendisposition.

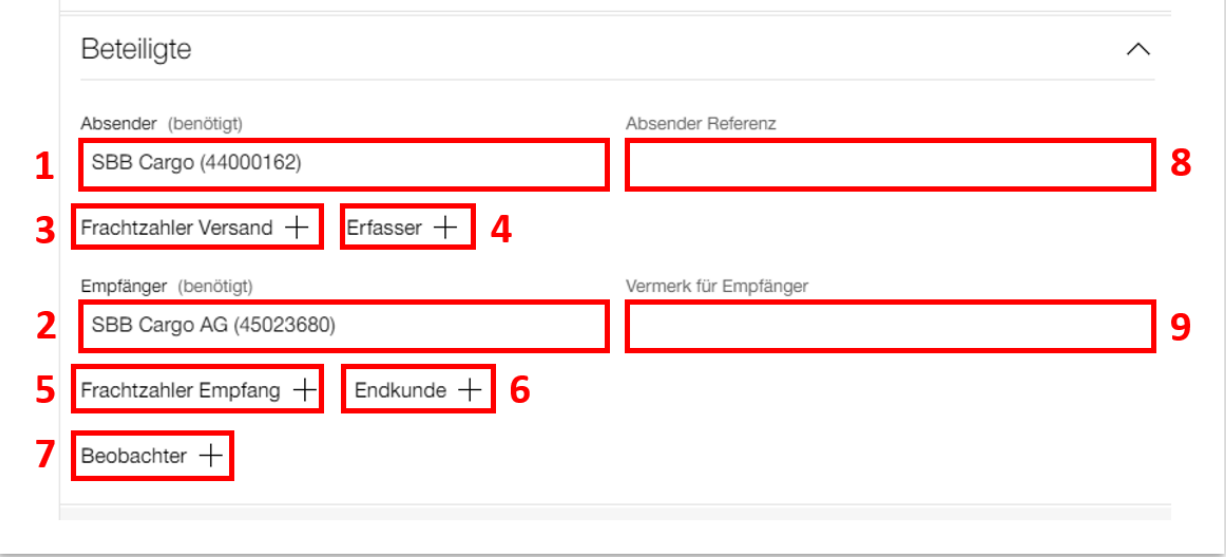

<span id="page-29-1"></span>**Abbildung 25: Register 'Beteiligte'**

#### Cargo eBooking Seite 31/68

#### 4.5.2.6. Vertrag

Im Register *'Vertrag'* (**[Abbildung](#page-30-0) 26**) können Sie den Vertrag wählen. Die Verträge, die für den erfassten Auftrag gültig sind, sind hervorgehoben (In **[Abbildung 26](#page-30-0)** beispielsweise der Vertrag 333301), während dem die ungültigen Verträge verschleiert dargestellt werden (in **[Abbildung](#page-30-0)  [26](#page-30-0)** beispielsweise der Vertrag 333303). Wenn Daten erfasst werden, welche in einem Vertrag mehreren Varianten entsprechen, wird ein Hinweis auf die Varianten angezeigt → *'Für Ihre Eingaben wurden mehrere gültige Vertragsvarianten gefunden. Beim Bestellen müssen Sie die gewünschte Vertragsvariante auswählen'.*

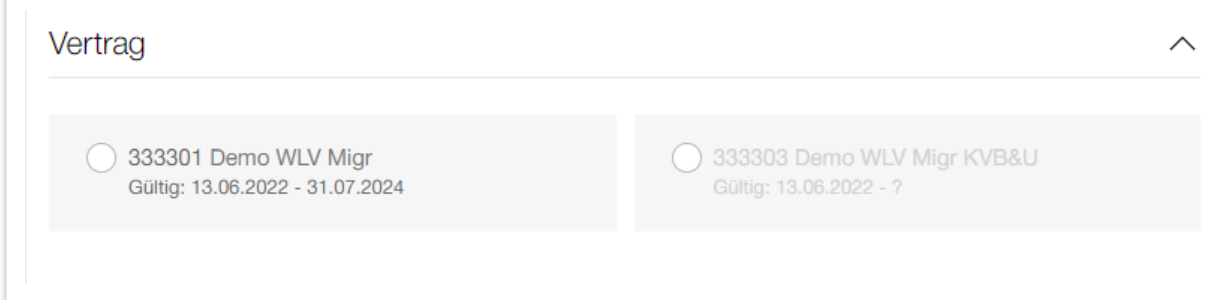

<span id="page-30-0"></span>**Abbildung 26: Register 'Vertrag'**

**ED SBB CFF FFS Cargo** 

#### Cargo eBooking Seite 32/68

#### 4.5.2.7. Wagen

Im Register *'Wagen'* (**[Abbildung](#page-31-0) 27**) können Sie die Wagen zu Ihrem Auftrag hinzufügen. Falls Sie die gleichen Wagen aus einem früheren Auftrag verwenden, können Sie auf das **Feld 1** *'Aus altem Auftrag übernehmen'* drücken und den entsprechenden Auftrag auswählen. Um neue Wagen zu erfassen, drücken Sie auf **Feld 2** *'Wagen hinzufügen +'*.

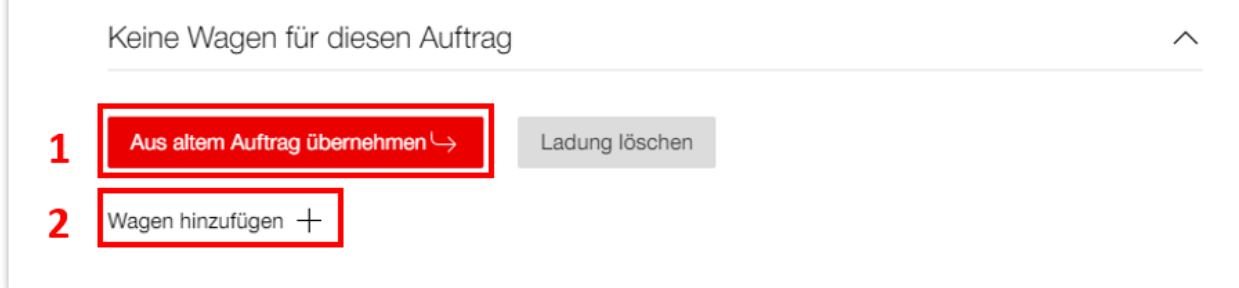

<span id="page-31-0"></span>**Abbildung 27:Register 'Wagen'**

In der Tabelle (**[Abbildung](#page-31-1) 28**, **Feld 1**) können Sie die Anzahl Wagen, Wagentyp, Ware und geschätztes Gewicht der Ware erfassen. Diese Angaben reichen, um eine Bestellung abzuschicken. Die konkrete Wagennummer und das Gewicht müssen erst beim Abschliessen des Auftrags erfasst werden. **Feld 2** wird im **Abschnitt [4.5.3](#page-33-0)** erklärt.

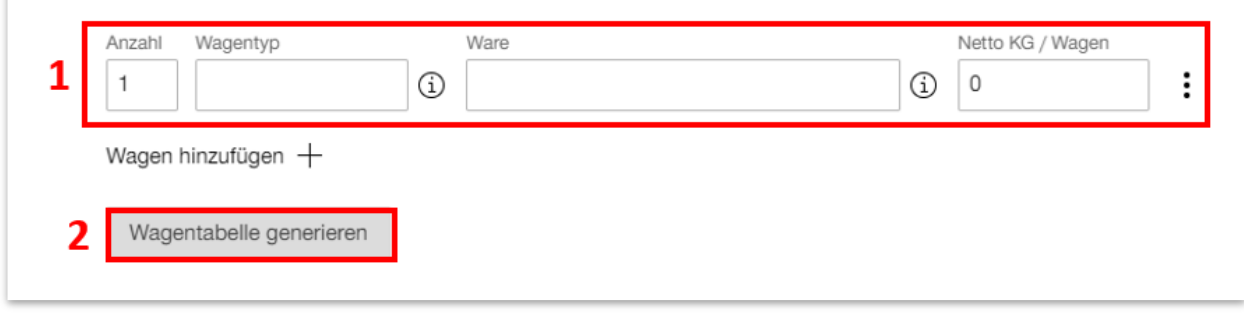

<span id="page-31-1"></span>**Abbildung 28:Bestellung mit Wagentyp**

#### 4.5.2.8. Eingaben prüfen und bestellen

Ganz unten auf der Seite finden Sie die Knöpf *'Bestellen'* und *'Eingaben prüfen'* **[\(Abbildung](#page-31-2)  [29\)](#page-31-2)**. Wenn Sie auf *'Bestellen'* drücken, werden die Eingaben geprüft und falls die Prüfung erfolgreich ist, wird die Bestellung gleich abgesendet. Möchten Sie den Schritt *'Eingabe prüfen'* und *'Bestellen'* separat machen, können Sie zuerst auf den Knopf *'Eingabe prüfen'* drücken. Damit prüft das System, ob alle erforderlichen Angaben für eine Bestellung erfasst wurden.

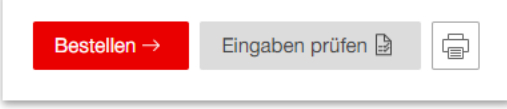

<span id="page-31-2"></span>**Abbildung 29: Eingaben prüfen und bestellen**

#### Cargo eBooking Seite 33/68

Wurden alle erforderlichen Angaben erfasst, erscheint die Meldung *'Erfolgreich! Zur Bestellung'* **[\(Abbildung 30\)](#page-32-0)**. Sie können nun direkt bestellen, indem Sie auf den roten Knopf *'Bestellen'* drücken, oder Sie drücken Sie auf *'Zur Bestellung',* um auf die Bestellung **[\(Abbildung 31\)](#page-32-1)** zu gelangen.

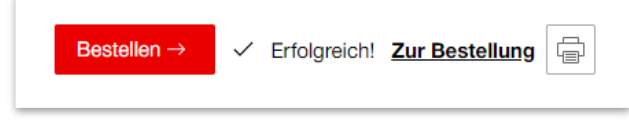

**Abbildung 30: Zur Bestellung**

<span id="page-32-0"></span>In der Bestellung (**[Abbildung](#page-32-1) 31**) sehen Sie einen Vermerk *'Angelegt – Diese Bestellung wurde noch nicht abgesendet'* **(Feld 1)** und die Bestellung befindet sich noch im Status *'Neu'* **(Feld 2)**. In diesem Status können die Daten noch beliebig geändert werden. Um die Bestellung endgültig abzusenden, drücken Sie auf den roten Knopf *'Bestellen'* **(Feld 3)**.

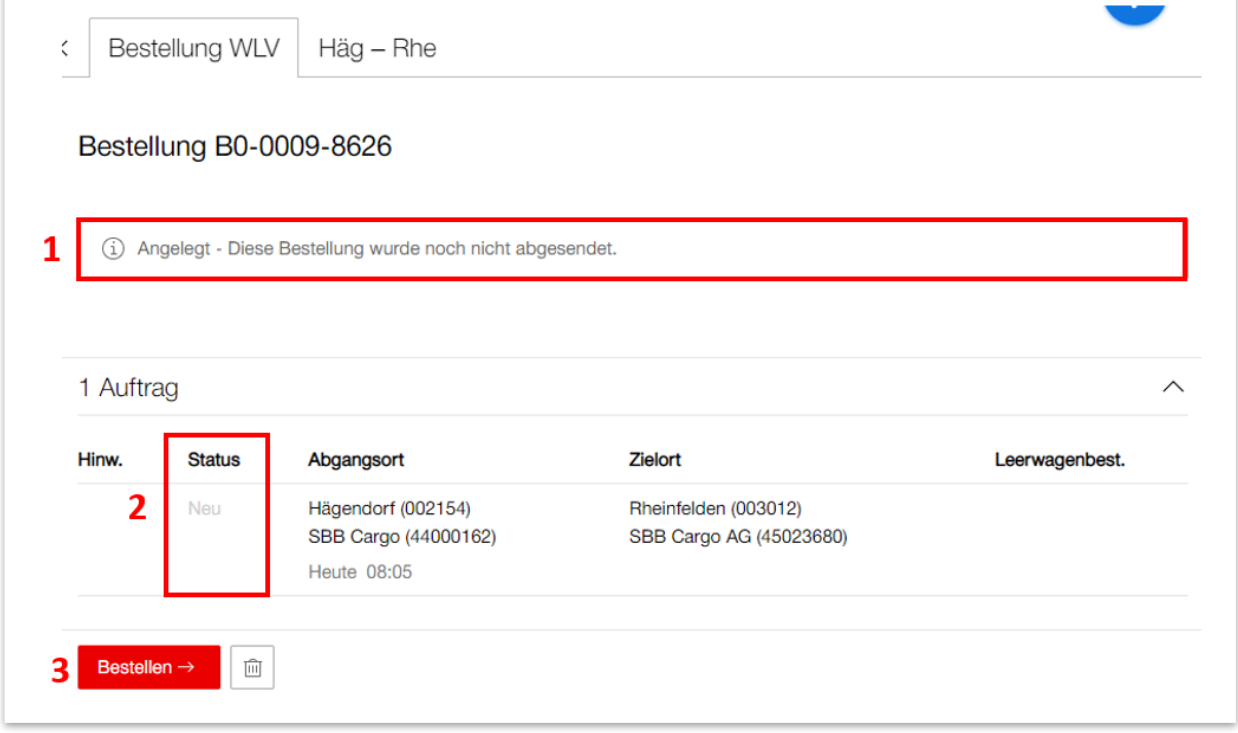

<span id="page-32-1"></span>**Abbildung 31: Bestellung abschicken**

Der Status wechselt für kurze Zeit auf *'In Prüfung'*. Während dieser Zeit wird die Kapazität überprüft und eine Transportkette berechnet. Ist genügend Kapazität und ein Angebot verfügbar, wird die Bestellung bestätigt (**[Abbildung](#page-33-1) 32**). Der Status **(Feld 1)** ist nun 'Bestätigt'. Im **Feld 2** erscheint als Hinweis ein gelber Notizzettel. Dieser weist darauf hin, dass der Auftrag noch abgeschlossen werden muss (Siehe **Abschnitt: [4.5.3](#page-33-0)**).

### **ED SBB CFF FFS Cargo**

#### Cargo eBooking Seite 34/68

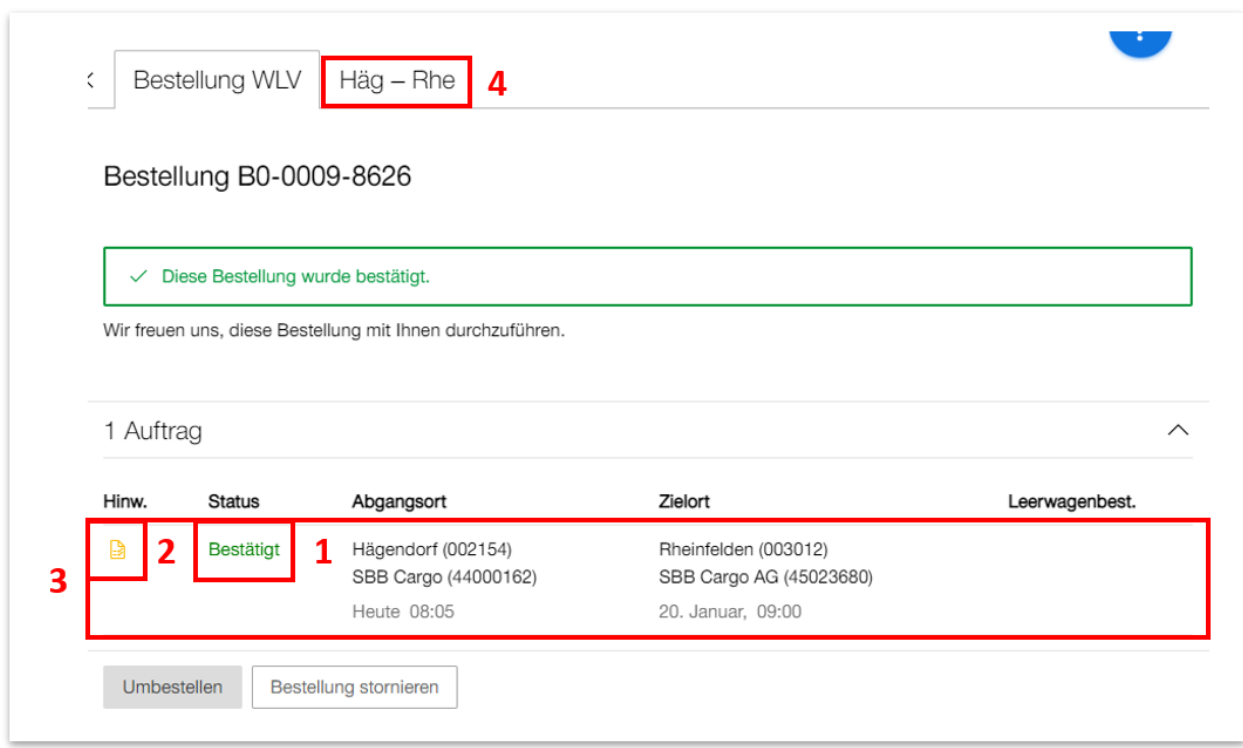

#### <span id="page-33-1"></span><span id="page-33-0"></span>**Abbildung 32: Bestätigte Bestellung**

#### 4.5.3. Auftrag abschliessen

Klicken Sie in das **Feld 3 oder 4 [\(Abbildung 32\)](#page-33-1)**, um auf den Auftrag zu gelangen. Um einen Auftrag abschliessen zu können, müssen noch die Wagennummer **(Feld 1)** und das genaue Gewicht **(Feld 2)** in **[Abbildung 33](#page-34-0)** erfasst werden.

Hinweis: Es ist möglich alle Auftragsdaten (z.B. Wagennummer und Gewicht) bereits bei der Bestellung zu erfassen. Drücken Sie dafür in **[Abbildung 28,](#page-31-1) Feld 2** auf *'Wagentabelle generieren'.* Haben Sie die Auftragsdaten schon bei der Bestellung erfasst, müssen Sie diese Daten nur noch durch das Abschliessen des Auftrags bestätigen.

Hinweis: Um sich die Wagennummerneingabe zu erleichtern, können Sie die letzten 4 Stellen der Wagennummer eingeben und das System zeigt Ihnen die zuletzt verwendeten Wagennummern mit diesen 4 Stellen am Ende.

Klicken Sie auf den roten Knopf *'Abschliessen'* in **[Abbildung](#page-34-0) 33**, um den Auftrag abzuschliessen. Das System überprüft noch einmal die Kapazität und ob alle benötigten Daten eingegeben wurden. Die Kapazität wird in jedem Fall ein weiteres Mal geprüft, auch wenn das Gewicht der Ware bei der Bestellung und dem Abschliessen des Auftrags gleichgeblieben ist. Der Grund dafür ist, dass das Gewicht eines konkreten Wagens leicht abweichen kann vom Standard dieses Wagentyps. Das System meldet Ihnen zurück, dass der Auftrag erfolgreich abgeschlossen wurde. Somit ist die Bestellung endgültig abgeschlossen und wird von SBB Cargo abgewickelt.

Hinweis: Der Status der Bestellung und des Auftrags ändert sich nach dem Abschliessen nicht. Sie bleiben beide im Status *'Bestätigt'*. Jedoch verschwindet das gelbe Notizbuch in der Hinweis-Spalte.

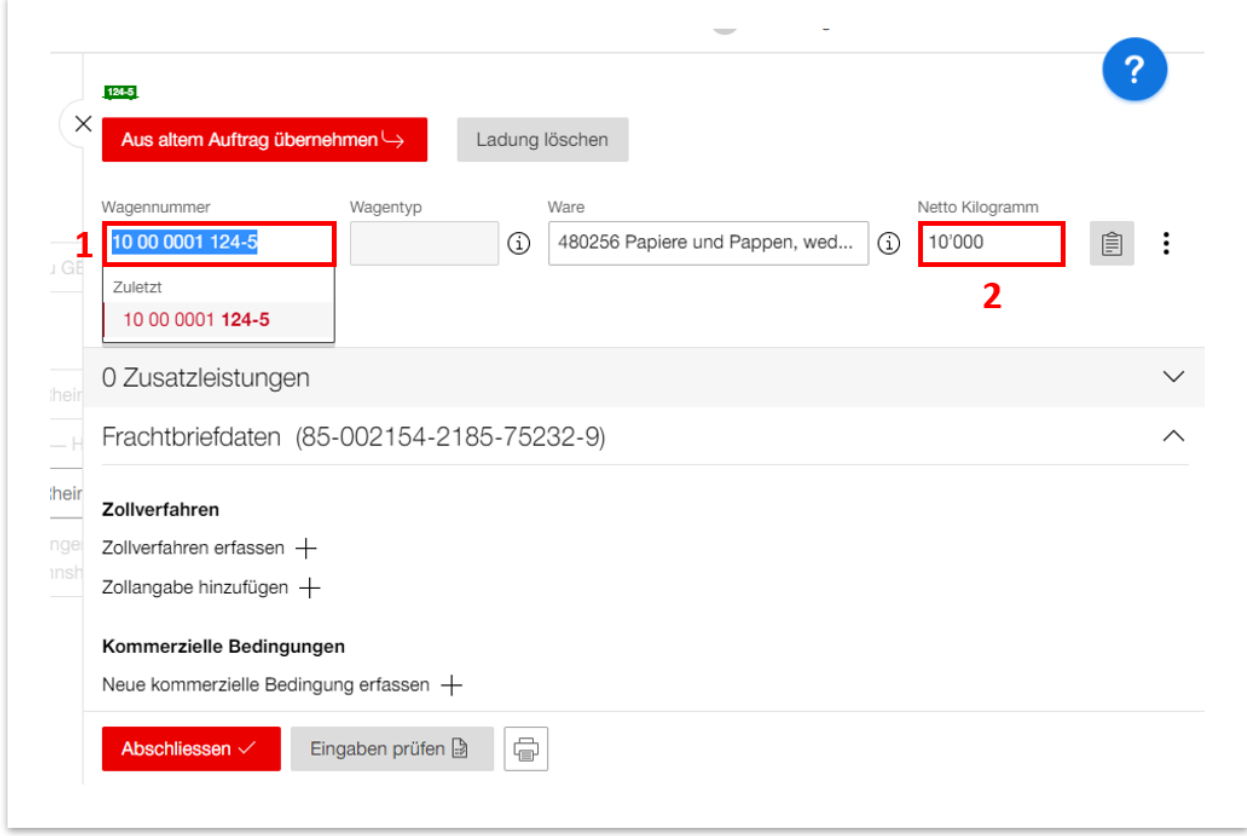

<span id="page-34-0"></span>**Abbildung 33: Auftrag abschliessen**

#### <span id="page-35-0"></span>**4.6. Durchführung einer Ganzzug-Bestellung**

#### <span id="page-35-1"></span>4.6.1. Einzelbestellung Ganzzug

Die Einzelbestellung Ganzzug ist gleich aufgebaut wie die Einzelbestellung WLV. Der Bestellvorgang ist im **Abschnitt [4.5.2](#page-23-0)** im Detail beschrieben.

Einen Unterschied finden Sie im Register *'Ladestelle & Zeit'* (**[Abbildung](#page-35-2) 34**). Hier erfassen Sie das frühste mögliche Abgangsdatum/Zeit und das Empfangsdatum/Zeit, an dem Ihre Bestellung spätestens ankommen muss. Der Empfangszeitpunkt ist allerdings kein Pflichtfeld.

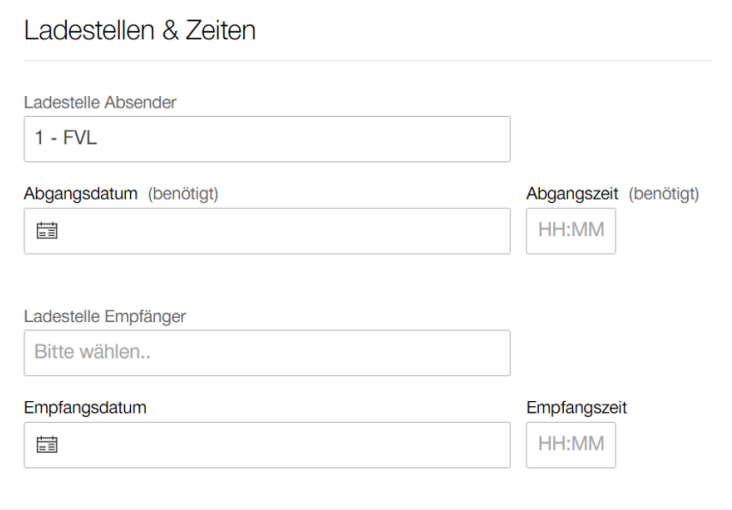

<span id="page-35-2"></span>**Abbildung 34: Register 'Ladestelle & Zeiten' Ganzzug**

Ein weiterer Unterschied zwischen WLV- und GZ-Bestellung besteht darin, dass Sie in einer Ganzzugsbestellung mehrere Aufträge hinzufügen können **[\(Abbildung 35\)](#page-36-1)**. Haben Sie beispielsweisen einen Volltransport und einen Leertransport, den Sie zusammen bestellen möchten, können Sie auf der Bestellung **(Feld 1)** oder auf dem Auftrag (mit dem *'+'*) **(Feld 2)** einen weiteren Auftrag hinzufügen. Sie können über den Pfeil im **Feld 2** oder über die Register im **Feld 3 & 4** zwischen den Aufträgen navigieren. Benötigen Sie den zusätzlichen Auftrag doch nicht, können Sie diesen mit einem Klick auf den Mülleimer im **Feld 2** wieder löschen.

### **ED SBB CFF FFS Cargo**

#### Cargo eBooking Seite 37/68

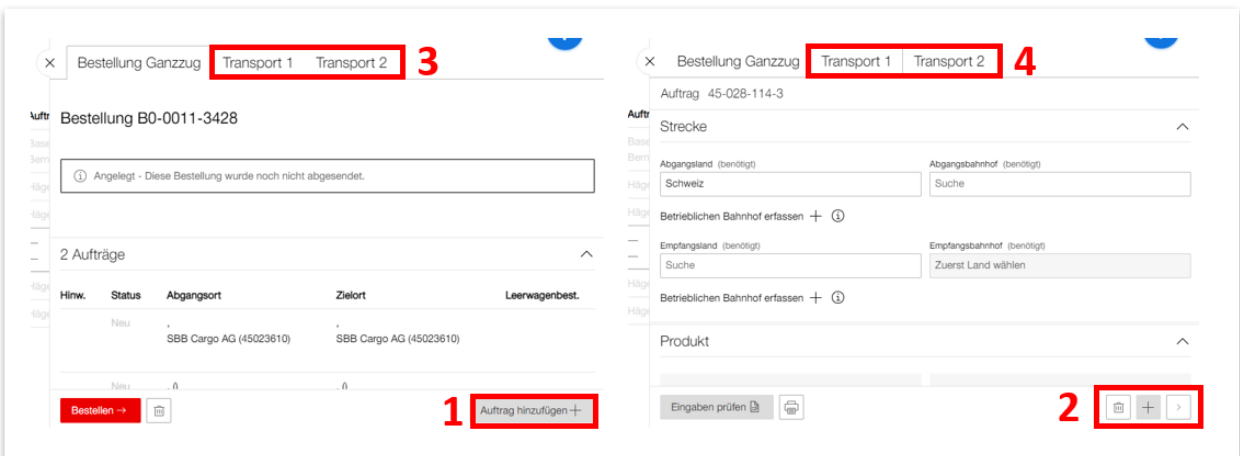

<span id="page-36-1"></span>**Abbildung 35: Mehrere Aufträge in einer Ganzzugsbestellung**

Nachdem Sie die Bestellung abgeschickt haben, wechselt diese vom Status *'Angelegt'* in den Status *'Gesendet'*. Das bedeutet, dass die Bestellung bei SBB Cargo eingegangen ist und von unserer Transportplanung bearbeitet wird. Es kann mehrere Arbeitstage dauern, bis die Bestellung bestätigt oder zurückgegeben wird.

#### <span id="page-36-0"></span>4.6.2. Wochenbestellung Ganzzug

Wochenbestellungen müssen durch Spezialisten der SBB Cargo eingerichtet werden. Besteht ein Interesse an einer Wochenbestellung, müssen Sie mit Ihrem Kundenbetreuer Kontakt aufnehmen.

Haben Sie viele und regelmässige Verkehre, können Sie über die Wochenbestellung Ihre Ganzzüge bestellen. Der Vorteil einer Wochenbestellung ist, dass viele Angaben bereits im System abgespeichert sind und nicht jedes Mal neu erfasst werden müssen. Somit sparen Sie sich zukünftig viel Zeit bei der Bestellung eines neuen Ganzzuges. In der Wochenbestellung sind Relation, Produkt, Beteiligte und Vertrag fixiert und nicht veränderbar.

Wenn Sie eine Wochenbestellung durchführen möchten, drücken Sie in **[Abbildung](#page-8-0) 7**, **Feld 2** auf *'Wochenbestellung'*. Damit landen Sie auf folgender Seite **[\(Abbildung 36\)](#page-37-0)**.

Im **Feld 1** können Sie Ihren Wochenbestellungen Filtern nach: Folgetransporte, Versandtransporte, Empfangstransporte, Transporte mit anderer Beteiligung.

Die entsprechenden Bestellungen werden im **Feld 3** dargestellt.

Die Kalenderwoche, in der Sie Ihre Bestellung tätigen möchten, wählen Sie im **Feld 2**.

Wenn Sie eine Wochenbestellung getätigt haben, erscheint dieses Wagenzeichen **(Feld 4)** mit der Abfahrtszeit des Zuges und der Anzahl der Wagen (in diesem Beispiel: 1 Wagen). Der kleine graue Punkt links neben der Abgangszeit zeigt, ob die Bestellung von uns bereits bestätigt wurde oder nicht. Wenn der Punkt grau ist, ist sie noch im Status *'gesendet'*, ist der Punkt grün wurde die Bestellung bestätigt. Hat das Wagenzeichen einen kleinen Pfeil auf der rechten Seite, dann ist die Abfahrt vom oberen (Fett markierten Bahnhof), hat der Wagen einen Pfeil auf der linken Seite ist die Abfahrt von dem unteren Bahnhof.

#### Cargo eBooking Seite 38/68

In **Feld 5** sehen Sie noch ein Beispiel einer stornierten Bestellung. Die Bedeutung der Farben der Bahnwagen ist im **Feld 1** beschrieben

| Bahnhof                                           | Wochenbestellung KW 8<br>< Mo. 20.02.2023<br>$\rightarrow$ |                  |                               |                    | Fügen Sie eine Bestellung hinzu, indem Sie beim jeweiligen Abgangs- und Zielort am gewünschten Tag auf das + klicken. |                   |                   |                   |
|---------------------------------------------------|------------------------------------------------------------|------------------|-------------------------------|--------------------|----------------------------------------------------------------------------------------------------|-------------------|-------------------|-------------------|
| Beteiligung                                       |                                                            |                  |                               |                    |                                                                                                    |                   |                   |                   |
| Versandtransporte<br>Empfangstransporte           | Basel Kleinhüningen Hafen (1)                              | Montag<br>20.02. | Dienstag<br>21.02.            | Mittwoch<br>22.02. | Donnerstag<br>23.02.                                                                                                  | Freitag<br>24.02. | Samstag<br>25.02. | Sonntag<br>26.02. |
| Transporte mit anderer Beteiligung                | Bern Weyermannshaus<br>(070102)                            |                  | $0.10:00$ <b>JECU</b><br>$^+$ | 4                  | $40:00$ <b>JEE</b><br>$^+$                                                                                            | 5                 |                   |                   |
| Transport                                         | <b>Abfahrten pro Tag</b>                                   | $\mathbf{0}$     |                               | $\Omega$           | $\mathbf{0}$                                                                                                    | $\mathbf{0}$      | $\mathbf{0}$      | $\Omega$          |
| $\checkmark$<br>Ersttransporte<br>Folgetransporte |                                                            |                  |                               |                    |                                                                                                    |                   |                   |                   |
|                                                   | Olten $(i)$                                                | Montag<br>20.02. | Dienstag<br>21.02.            | Mittwoch<br>22.02. | Donnerstag<br>23.02.                                                                                                  | Freitag<br>24.02. | Samstag<br>25.02. | Sonntag<br>26.02. |
|                                                   | Lugano Vedeggio (053454)                                   | $^{+}$           | $^{+}$                        | $+$                | $^{+}$                                                                                                    | $^{+}$            | $^{+}$            |                   |
|                                                   | <b>Abfahrten pro Tag</b>                                   | $\mathbf{0}$     | $\mathbf{0}$                  | $\mathbf{0}$       | $\Omega$                                                                                                    | $\mathbf{0}$      | $\bf{0}$          | $\overline{0}$    |

<span id="page-37-0"></span>**Abbildung 36: Übersicht Wochenbestellung**

Um eine neue Wochenbestellung zu erfassen, drücken Sie in **[Abbildung 36,](#page-37-0) Feld 3** an dem gewünschten Tag und der gewünschten Verbindung auf ein *'+'*. Danach öffnet sich ein Fenster (**[Abbildung](#page-37-1) 37**). Drücken Sie hier in das Kästchen im **Feld 1**.

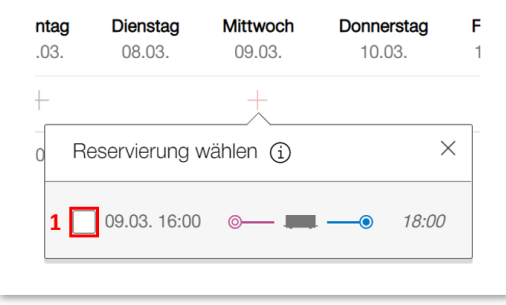

<span id="page-37-1"></span>**Abbildung 37: Erfassung Wochenbestellung**

Daraufhin wird die Seite erweitert und Sie können die gewünschte Anzahl Wagen **(Feld 1)** angeben (**[Abbildung](#page-38-0) 38**). Nachdem Sie das Häkchen gesetzt haben, erscheint ebenfalls **(Feld 2)** ein Wagensymbol mit der Anzahl bestellten Wagen (in diesem Fall 1 Wagen), der Abgangszeit und einem weissen Punkt. Der Punkt zeigt den Status ihrer Bestellung an.

Weiss: Bestellung im Status *'Angelegt'*

Grau: Bestellung im Status *'Gesendet'*

Grün: Bestellung im Status *'Bestätigt'*

### **(+)** SBB CFF FFS Cargo

#### Cargo eBooking Seite 39/68

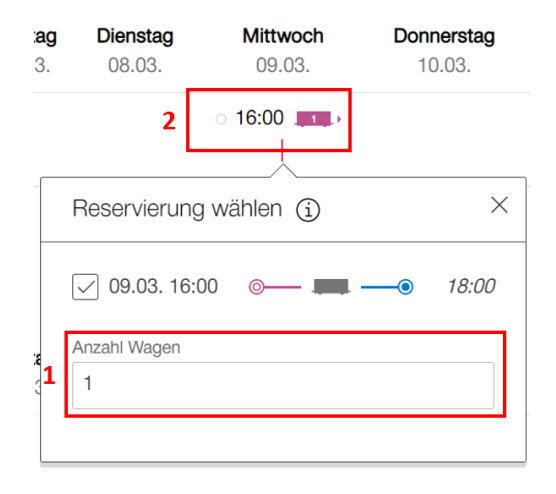

<span id="page-38-0"></span>**Abbildung 38: Erfassen Wochenbestellung und Anzahl Wagen**

Haben Sie beispielsweise den falschen Verkehr gewählt, können Sie die Bestellung ganz einfach wieder löschen, indem Sie das Häkchen wieder wegdrücken. Dazu drücken Sie wieder auf das '+' bei der entsprechenden Bestellung und entfernen das Häkchen (Das ist nur möglich, wenn die Bestellung im Status *'Angelegt'* ist).

Nachdem Sie eine Bestellung hinzugefügt haben, erscheint ein roter Button '*Bestellung absenden'* (**[Abbildung](#page-38-1) 39**). Den Button finden Sie oben auf der Seite neben der Auswahl der Kalenderwoche.

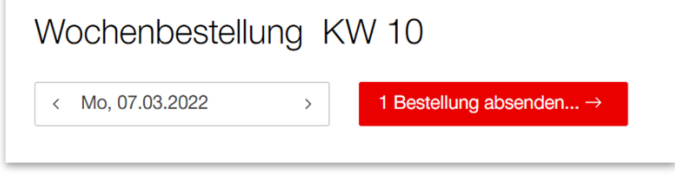

<span id="page-38-1"></span>**Abbildung 39: Bestellung absenden**

Wenn Sie den Button *'Bestellung absenden'* drücken, kommen Sie auf eine Übersicht, auf der Sie alle gewählten Bestellungen dieser Woche nochmals überprüfen können (**[Abbildung](#page-39-0) 40**).

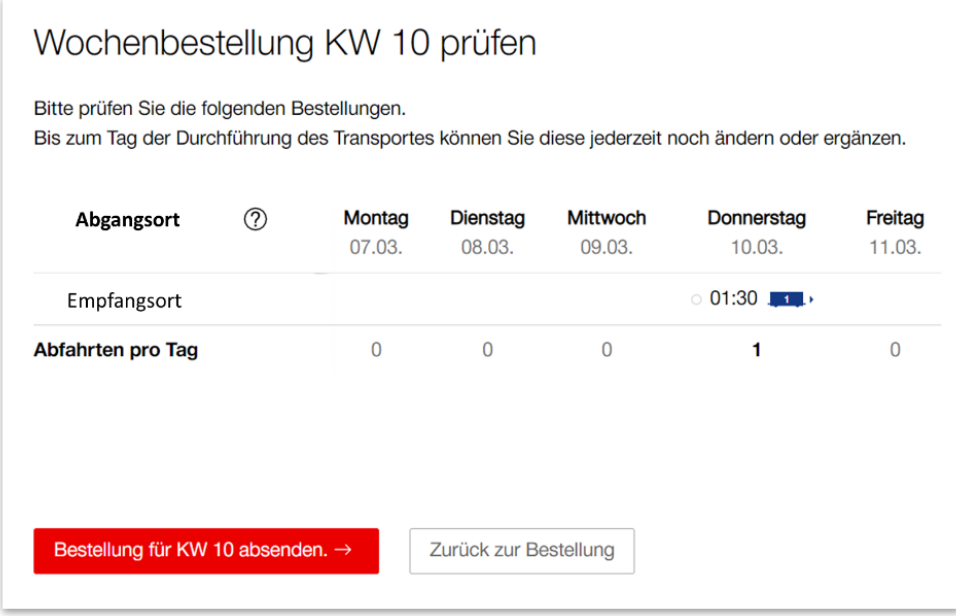

<span id="page-39-0"></span>**Abbildung 40: Überprüfung der Wochenbestellungen**

Drücken Sie auf den roten Button *'Bestellung für KW XX absenden',* um die Bestellung abzusenden. Daraufhin werden Sie zurück auf die Übersicht Wochenbestellung **[\(Abbildung 36\)](#page-37-0)** geleitet und der Punkt **[\(Abbildung](#page-38-0) 38**, **Feld 2)** wechselt die Farbe auf Grau (Status *'Gesendet'*). Somit ist die Bestellung bei uns eingetroffen. Unser Transportplaner überprüft nun die Bestellung. Nachdem die Bestellung bestätigt wurde, können Sie Ihrer Bestellung weitere Detailangaben hinzufügen. (Sie können die Bestellung bearbeiten, nachdem die Bestellung bestätigt wurde. Die Bearbeitung kann aus dem Unterkapitel *'Wochenbestellung'* wie auch aus dem Kapitel *'Bestellung/Auftrag'* erfolgen (analog zur Einzelbestellung Abschnitt: **[4.6.1](#page-35-1)**)) Die Detailangaben lassen sich nun gleich erfassen, wie bei einer Einzelbestellung. Mehr Informationen dazu finden Sie im **Abschnitt [4.5.2](#page-23-0)**

#### <span id="page-40-0"></span>**4.7. Erfassen von Zusatzdaten zum Auftrag**

#### <span id="page-40-1"></span>4.7.1. Zusatzleistungen

Aktuell können Zusatzleistungen nicht direkt im Cargo eBooking bestellt werden. Die Zusatzleistungen werden noch über den gewohnten Prozess bestellt. Im eBooking werden aber neu die Zusatzleistungen, die im Vertrag hinterlegt sind und die bestellten Zusatzleistungen angezeigt. Dafür gibt es ein neues Register *'Zusatzleistungen'* im Auftrag **[\(Abbildung 41\)](#page-40-3)**. Drücken Sie auf **Feld 1,** um weitere Details über die entsprechenden Zusatzleistungen zu sehen.

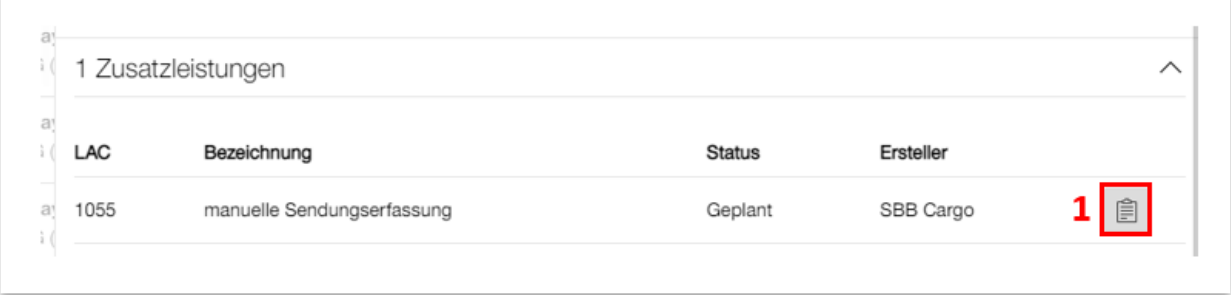

#### <span id="page-40-3"></span><span id="page-40-2"></span>**Abbildung 41: Zusatzleistungen**

#### 4.7.2. Frachtbriefdaten

Im Register 'Frachtbriefdaten' **[\(Abbildung 42\)](#page-40-4)** können weitere Informationen zum Auftrag erfasst werden.

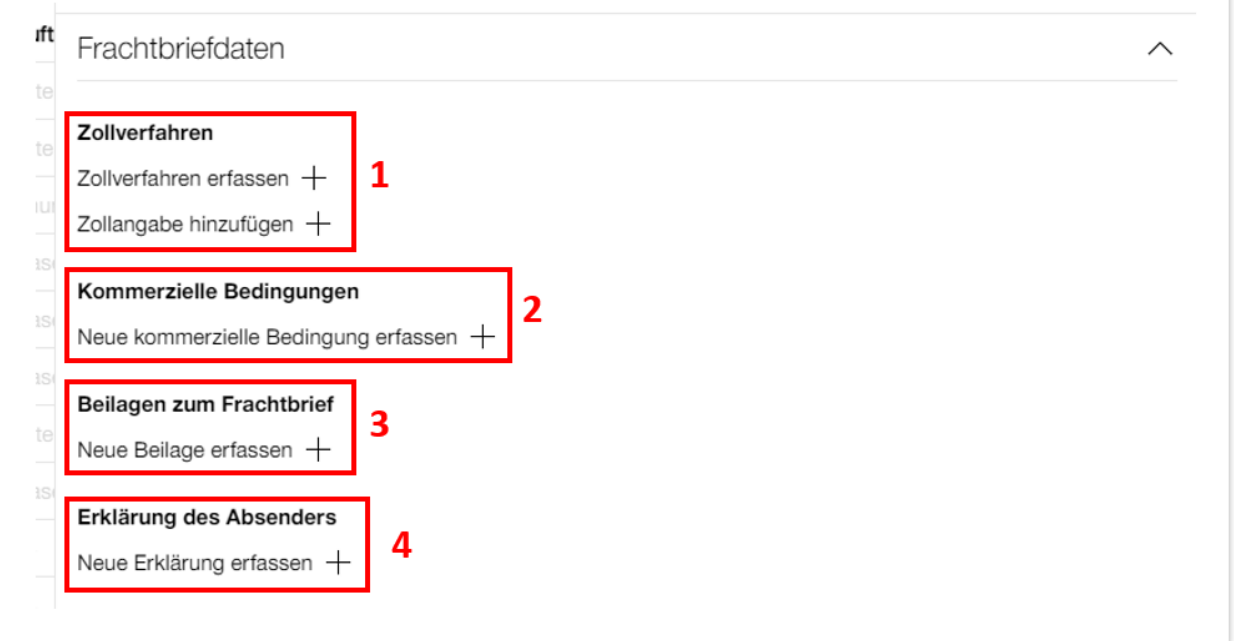

<span id="page-40-4"></span>**Abbildung 42: Frachtbriefdaten**

#### Cargo eBooking Seite 42/68

#### 4.7.2.1. Zollverfahren

In Cargo Digital gibt es verschiedene Möglichkeiten, die Zollinformationen im Auftrag zu hinterlegen. Sie können Zollangaben auf der Ebene Auftrag, Ebene Wagen, Ebene Waren oder Ladeeinheit erfassen.

Ist im Vertrag ein Zollverfahren hinterlegt, wird das Zollverfahren automatisch im **Feld 1, [Abbil](#page-40-4)[dung 42](#page-40-4)** angezeigt. Ansonsten können Sie das Zollverfahren mit dem Knopf *'Zollverfahren erfassen +'* ergänzen. Um Zollangaben auf der Ebene Auftrag hinzuzufügen, klicken Sie auf *'Zollangabe hinzufügen +'* **(Feld 1, [Abbildung 42\)](#page-40-4)**. Es öffnen sich zwei Textfelder **[\(Abbildung 43\)](#page-41-0)**. Hier können Sie den MRN Typ und die Referenznummer erfassen. Die Textfelder *'MRN Typ'* und *'Referenznummer'* sind auf allen Ebenen (Auftrag, Ware, Ware, Ladeeinheit) gleich dargestellt **[\(Abbildung 43\)](#page-41-0)**. Gelten die Zollangaben für den gesamten Auftrag, sind sie auf der Ebene Auftrag zu ergänzen, gelten sie nur für einen Wagen, Ladeeinheit oder eine Ware, ergänzen Sie die Angaben auf der Ebene Waren, Ladeeinheit oder Ware.

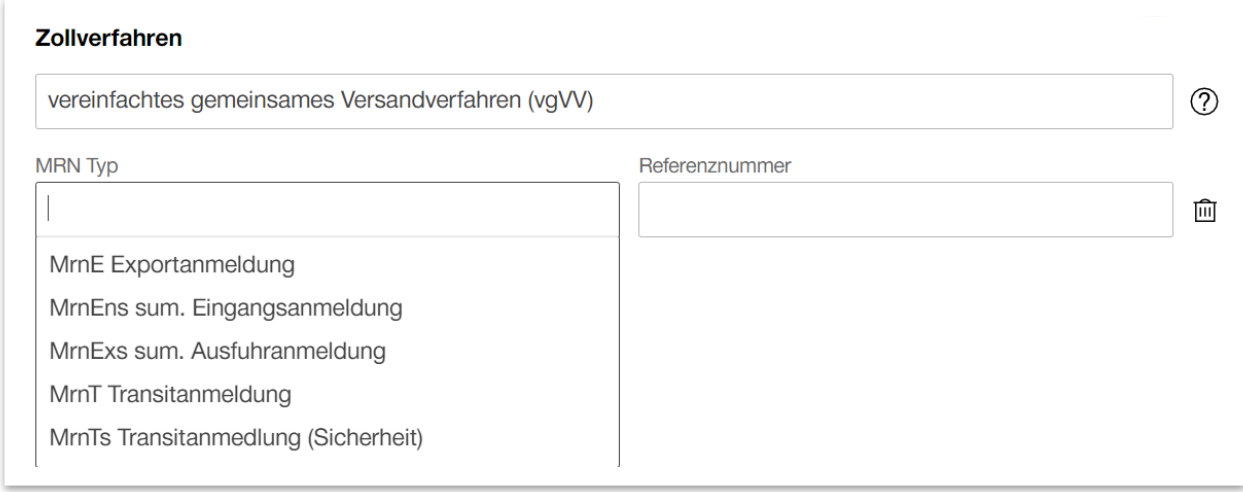

#### <span id="page-41-0"></span>**Abbildung 43: Zollverfahren, MRN Typ und Referenznummer**

#### 4.7.2.2. kommerziellen Bedingungen

Wenn Sie auf das **Feld 2** drücken **[\(Abbildung 42\)](#page-40-4)**, können Sie die *'kommerziellen Bedingungen'* eingeben. Es öffnet sich ein Menu mit den Auswahlmöglichkeiten: *'Leistungsweg'*, *'Beförderer'*, *'Sonstiges'* und ein Textfeld **[\(Abbildung 44\)](#page-42-0)**.

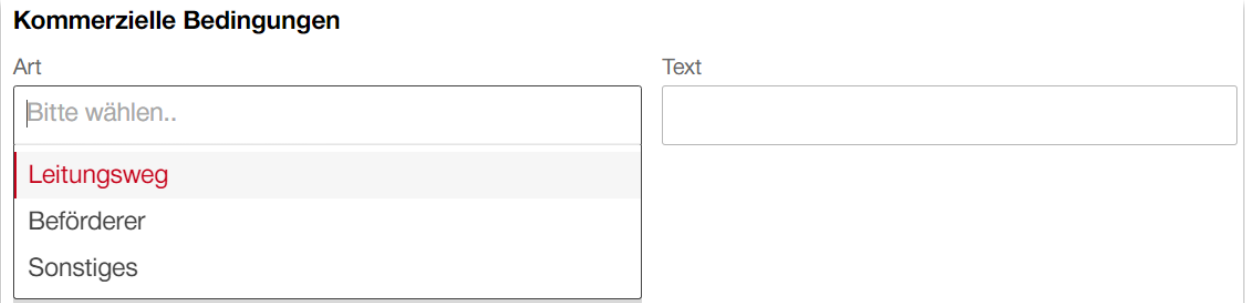

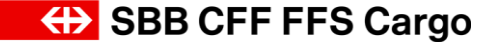

#### <span id="page-42-0"></span>**Abbildung 44: Kommerzielle Bedingungen**

#### 4.7.2.3. Beilagen zum Frachtbrief

Drücken Sie auf **Feld 3 [\(Abbildung 42\)](#page-40-4)**, um *'Beilagen zum Frachtbrief'* zu erfassen. Hier gibt Ihnen das System wieder eine Auswahl, aus der Sie die entsprechende Beilage wählen können **[\(Abbildung 45\)](#page-42-1)**.

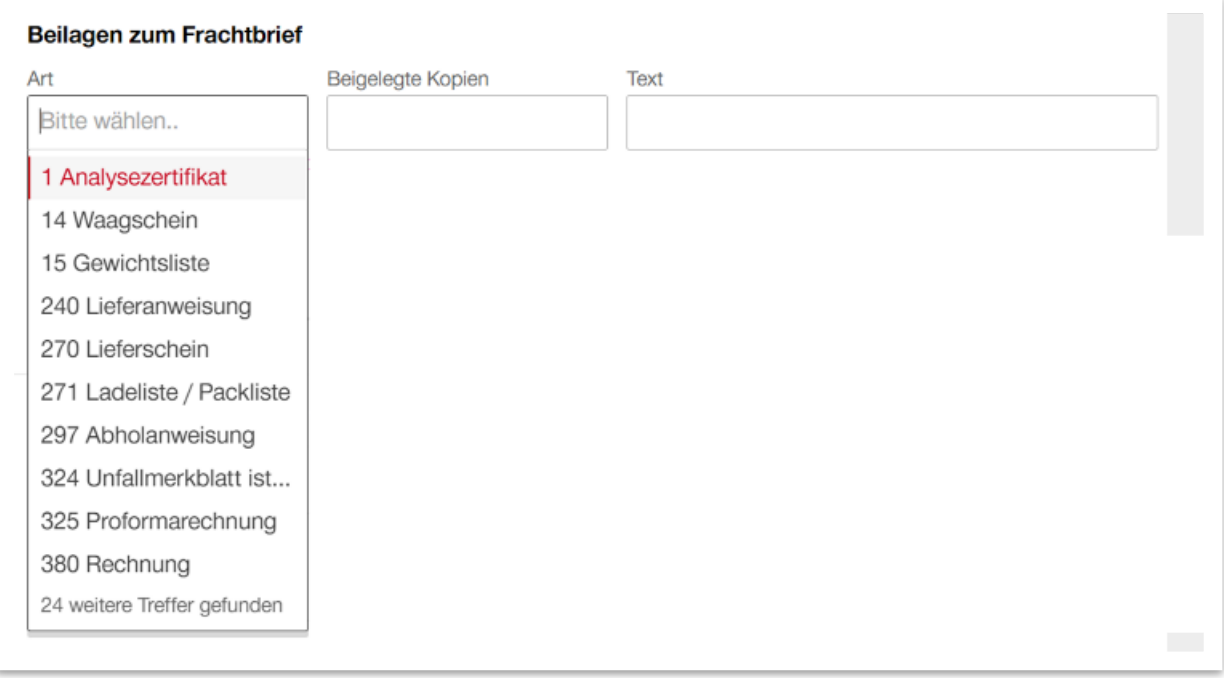

<span id="page-42-1"></span>**Abbildung 45: Beilage zum Frachtbrief**

#### 4.7.2.4. Erklärung des Absenders

Wenn Sie auf **Feld 4** drücken **[\(Abbildung 42\)](#page-40-4)**, können Sie eine *'Erklärung des Absenders'* erfassen. Auch hier gibt Ihnen das System eine Auswahl vor, welche Sie im Textfeld spezifizieren können **[\(Abbildung 46\)](#page-43-1)**.

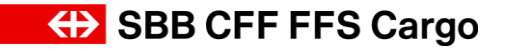

#### Cargo eBooking Seite 44/68

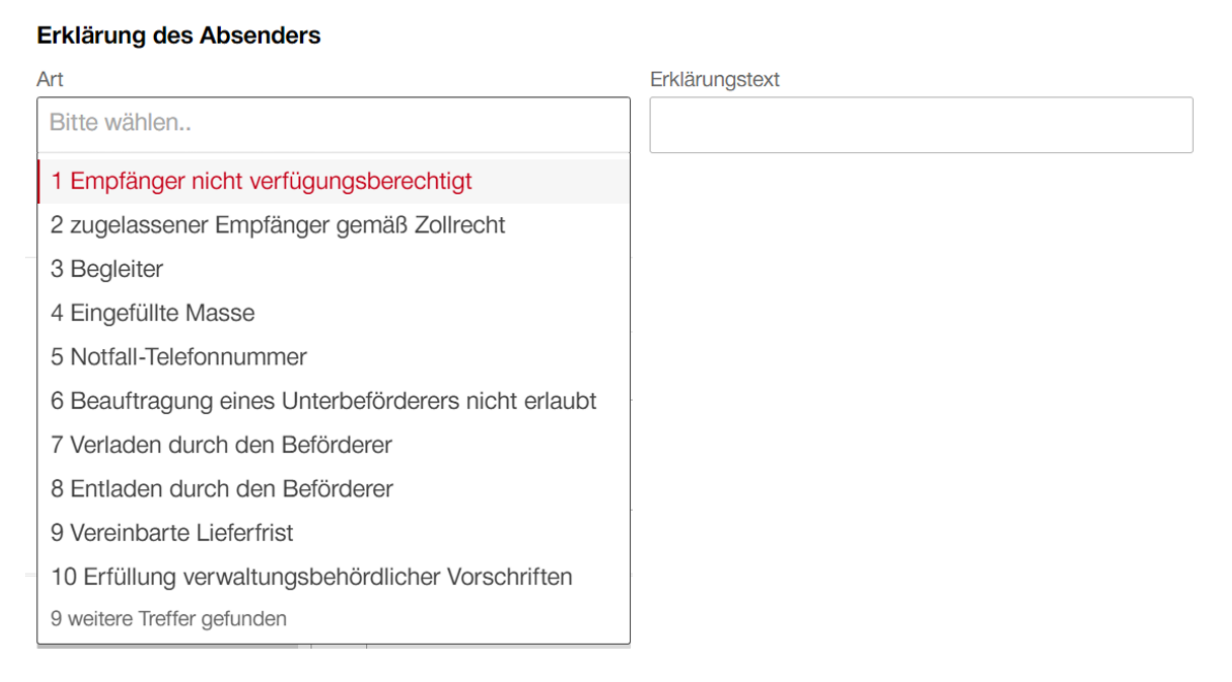

#### <span id="page-43-1"></span>**Abbildung 46: Erklärung des Absenders**

#### <span id="page-43-0"></span>4.7.3. Zusätzliche Informationen

Im letzten Register *'Zusätzliche Informationen'* **[\(Abbildung 47\)](#page-43-2)** kann die Arbeitsrichtung Abgang/Empfang **(Feld 1)** erfasst werden. Im **Feld 2** *'Bemerkungen'* können weitere betriebliche Informationen erfasst werden.

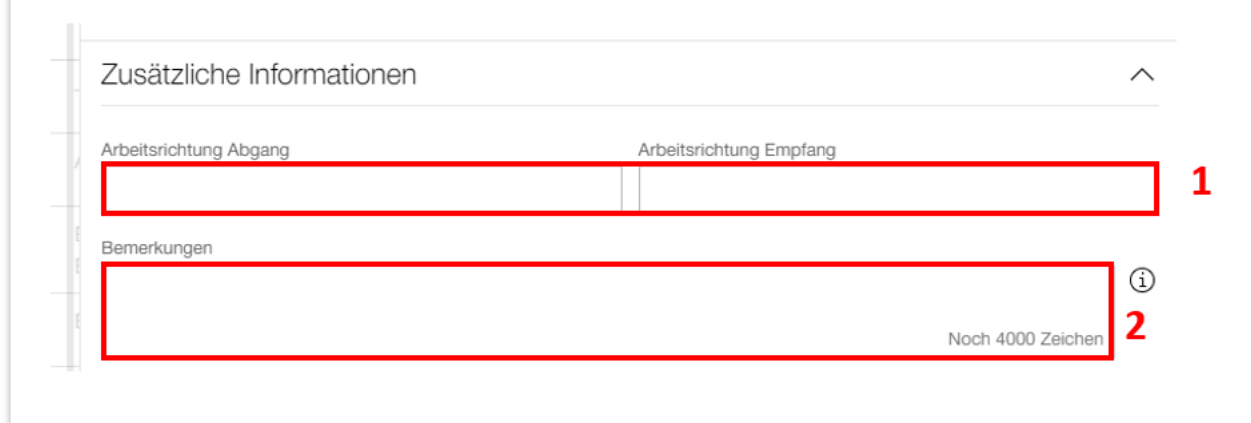

#### <span id="page-43-2"></span>**Abbildung 47: Zusätzliche Informationen**

**ED SBB CFF FFS Cargo** 

#### Cargo eBooking Seite 45/68

#### <span id="page-44-0"></span>4.7.4. Gefahrengut / RID

Falls Sie gefährliche Güter transportieren (Gefahrengut/RID) können Sie die benötigten Angaben im Register RID erfassen. Im **Feld 1** können Sie die RID-Sprache anpassen. Die RID-Sprache ist nur in Deutsch, Französisch oder Englisch erhältlich.

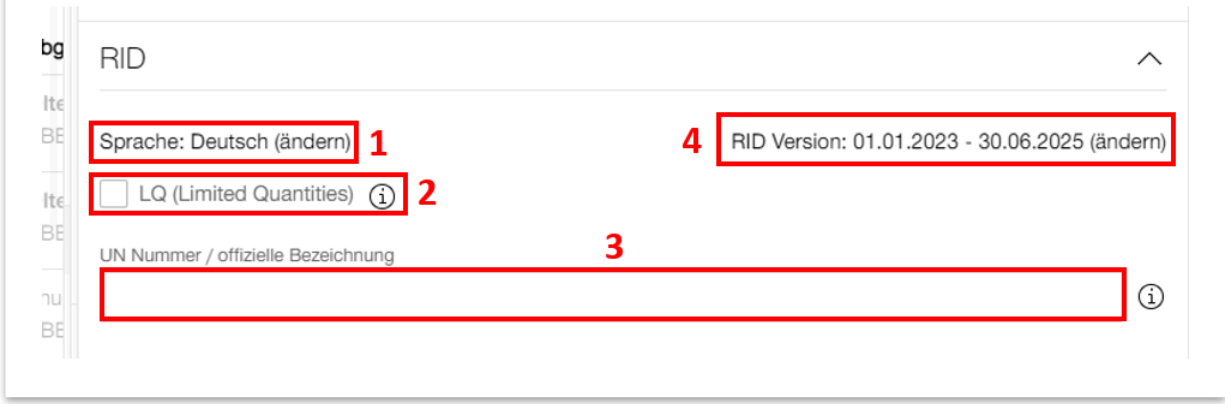

#### <span id="page-44-1"></span>**Abbildung 48: Erfassung Gefahrengut / RID**

#### 4.7.4.1. Gefahrgut der Klasse 1

Geben Sie Im Feld UN-Nummer / offizielle Bezeichnung **(Feld 3, [Abbildung 48\)](#page-44-1)** die Nummer des Gefahrgutes ein und wählen Sie aus dem Dropdown-Menu die entsprechenden Angaben. Es öffnet sich ein weiteres Textfeld **[\(Abbildung 49\)](#page-44-2)**, um die Nettoexplosivmasse (kg) zu erfassen. Die Nettoexplosivmasse NEM muss bei der Klasse 1 zwingend erfasst sein.

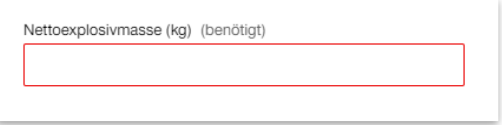

<span id="page-44-2"></span>**Abbildung 49: Nettoexplosivmasse**

Im **Feld 3**, **[Abbildung 60](#page-54-1)** können Sie die Verpackungsart und die Anzahl der Verpackungen erfassen.

#### 4.7.4.2. Gefahrgut der Klasse 2 mit der Warennummer 731100/731010

Erfassen Sie die Warennummer 731100. Die Warennummer (NHM) können Sie in der Auftragsebene **[\(Abbildung 28,](#page-31-1) Feld 1)** oder im Register *'Ware'* auf der Warenebene **[\(Abbildung 60\)](#page-54-1)** erfassen. Geben Sie in dem **Feld 3, [Abbildung 48](#page-44-1)** *'Leeres Gefäss für Gase, weniger als 1000l'* an. Nun haben Sie die Möglichkeit unter diesem Feld weitere Gefahrenzettel hinzuzufügen. Indem Sie auf *'Gefahrenzettel hinzufügen +'* drücken. Es öffnet sich ein Eingabefeld, mit einer Auswahl an Gefahrenzetteln, die Sie ergänzen können. Sie können auch mehrere Gefahrenzettel hinzufügen.

#### 4.7.4.3. Gefahrgut mit N.A.G (Technische Benennung)

Steht in der offiziellen Bezeichnung N.A.G **(Feld 3, [Abbildung 48\)](#page-44-1)** öffnet sich ein weiteres Textfeld *'Technische Benennung'*. Hier muss die technische Benennung des Gefahrenguts erfasst werden.

Hinweis: Ist die Sondervorschrift 174 und/oder 318 (RID 3.2 Tabelle A) vorgeschrieben, muss ebenfalls eine *'Technische Benennung'* angegeben werden.

#### 4.7.4.4. Sondervorschriften

Bei bestimmten Gefahrengüter müssen Sondervorschriften erfasst werden. Ist dies der Fall, erscheint ein Feld *'Sondervorschrift hinzufügen +'* nachdem Sie die UN Nummer eingetragen haben. Wenn Sie auf *'Sondervorschrift hinzufügen +'* drücken, öffnet sich das Textfeld und ein Dropdown Menu **(Feld 2, [Abbildung 50\)](#page-46-0)**. Hier können Sie die entsprechende Sondervorschrift erfassen. Bei bestimmten UN Nummern werden die Sondervorschriften automatisch ergänzt. Dieser Fall trifft aber nur ein, wenn die entsprechende UN Nummer immer eine Sondervorschrift verlangt. Ansonsten muss die Sondervorschrift manuell ergänzt werden.

### **(+)** SBB CFF FFS Cargo

#### Cargo eBooking Seite 47/68

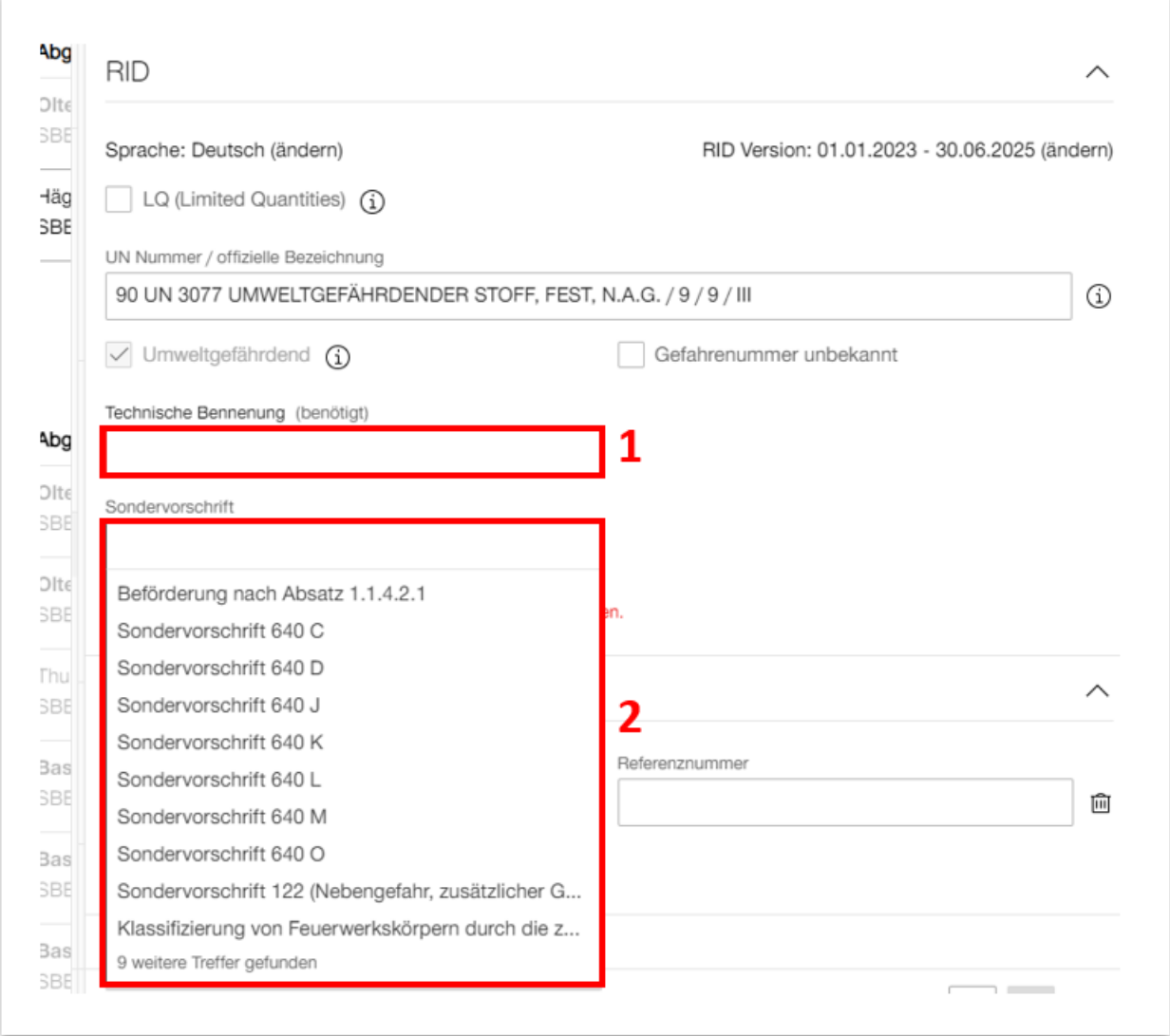

#### <span id="page-46-0"></span>**Abbildung 50: Technische Benennung & Sondervorschrift**

#### 4.7.4.5. Das RID für die Ladeeinheit/Container

Erfassen Sie eine Ladeeinheit analog zur **[Abbildung 57](#page-51-0)**. Drücken Sie in **[Abbildung 57](#page-51-0)** auf **Feld 7**, um auf die Warendetails der Ladeeinheit zu gelangen. Hier können Sie das Gefahrengut gleich erfassen wie im **[4.7.4](#page-44-0)** erklärt.

#### 4.7.4.6. Leerwagen mit Gefahrengut/RID

Haben Sie beispielsweise einen leeren Kesselwagen (oder andere leere Behälter), der im Volltransport mit einem Gefahrengut beladen war, müssen Sie auch für den Leerlauf eine RID erfassen. Erfassen Sie in den Wagendetails einen Leerwagen **(Feld 1, [Abbildung 51\)](#page-47-0)** mit dem entsprechenden NHM-Code (siehe [Abbildung 58](#page-52-0) für weitere Informationen zur Erfassung eines

**ED SBB CFF FFS Cargo** 

Leerwagens). Im **Feld 2** können Sie die UN Nummer eingeben und im **Feld 3** die Leerverpackung.

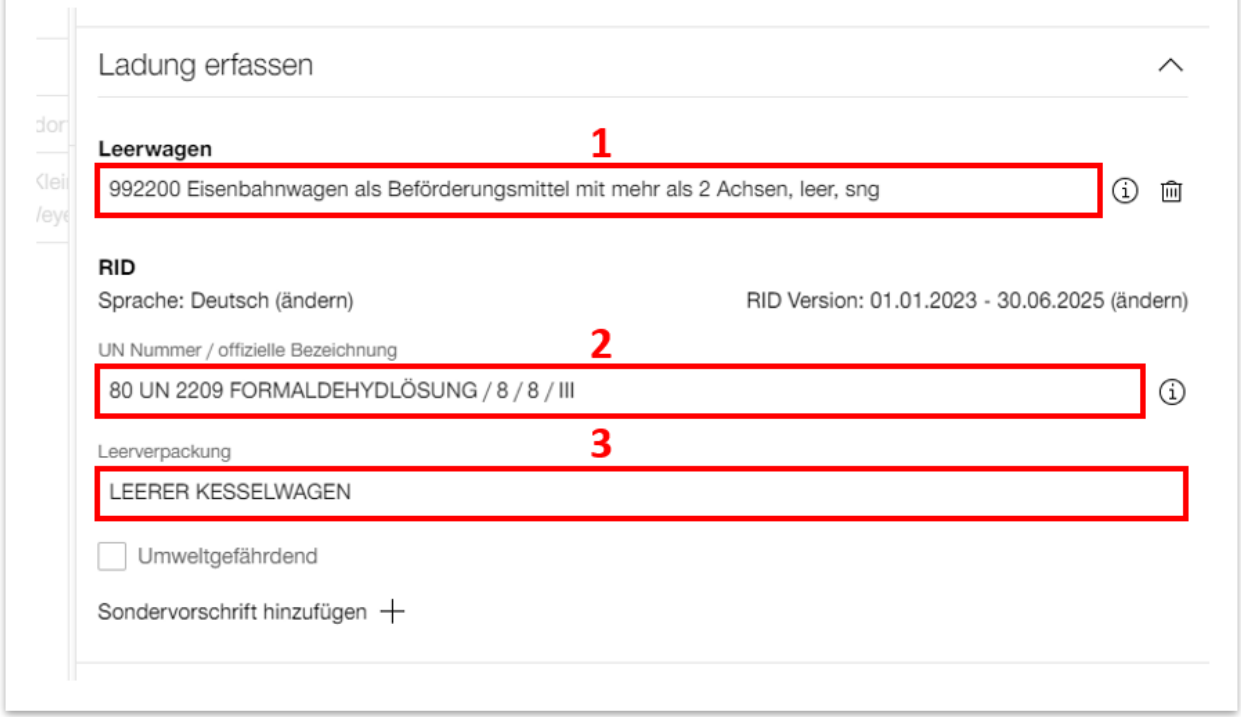

#### <span id="page-47-0"></span>**Abbildung 51: Leerwagen mit Gefahrengut/RID**

#### 4.7.4.7. Limited Quantities

Für Waren, die Sie gemäss RID 3.4 mit Limited Quantities deklarieren, ist das Feld 'LQ' **(Feld 2 [Abbildung 48\)](#page-44-1)** anzuwählen für diese Warenposition darf/kann kein RID erfasst werden.

#### 4.7.4.8. Beförderung nach Absatz 1.1.4.2.1 (Seeverkehr)

Wird für einen Transport gemäss IMDG (Seeverkehr) gekennzeichnet, muss die Sondervorschrift *'Beförderung nach Absatz 1.1.4.2.1'* vom Kunden angegeben, bzw. im Cargo eBooking erfasst werden. Mit diesem Vermerk wird darauf hingewiesen, dass die Gefahrgutkennzeichnungen am Container dem IMDG entspricht und unterschiedlich zum RID sein kann. Wird die Ware unter *'Limited Quantities'* deklariert, muss die UN Nummer und offizielle Bezeichnung im Feld 'Kundenbezeichnung Ware' **(Feld 1, [Abbildung 60\)](#page-54-1)** ergänzt werden.

#### 4.7.4.9. Gefahrennummer unbekannt

Es steht dem Absender frei, uns die Gefahrnummer auch bei Stückguttransporten in gedeckten Wagen und Boxcontainern anzugeben, wobei das Kennzeichnen mit der orangen Tafel (mit Ziffern) nicht vorgeschrieben ist. Um die Gefahrennummer nicht anzeigen zu lassen, können Sie das Häkchen bei *'Gefahrennummer unbekannt'* setzen.

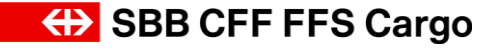

#### Cargo eBooking Seite 49/68

#### <span id="page-48-0"></span>4.7.4.10. Abfall

Es ist zwingend, die Abfallbegleitscheinnummer zu erfassen und für internationale Transporte zusätzlich die Notifizierungsnummer [\(Abbildung 60\)](#page-54-1). Die Eintragungen haben zur Folge, dass das Wort «Abfall/Déchets/Waste» automatisch gemäss RID 5.4.1.1.3 vor der offiziellen Benennung erfasst wird.

### <span id="page-49-0"></span>**4.8. Erfassen oder Ändern von Wageninformationen**

Mit einem Klick auf die drei Punkte (**Feld 2**, **[Abbildung](#page-49-2) 52**) öffnen Sie folgendes Fenster in **[Ab](#page-49-3)[bildung](#page-49-3) 53**.

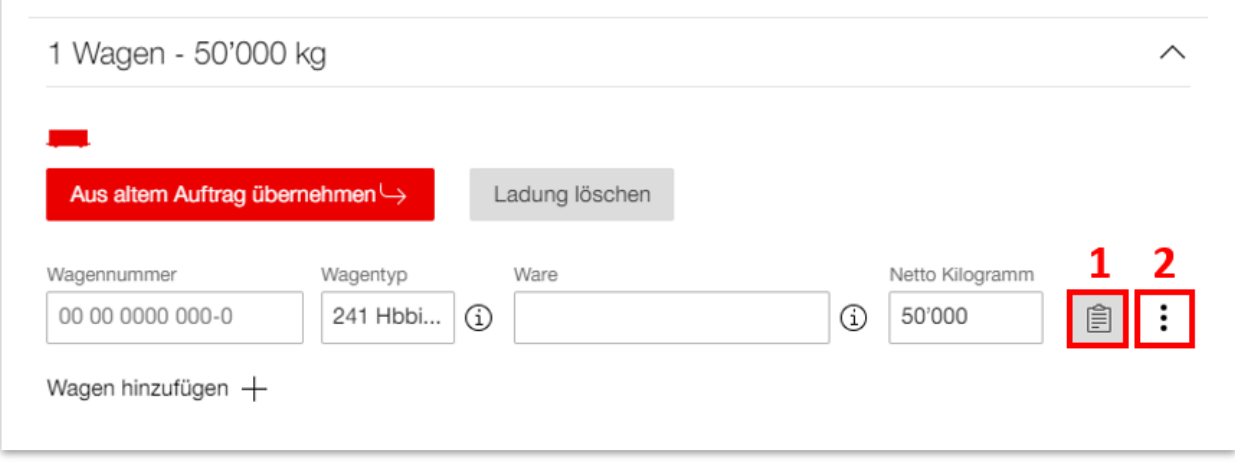

<span id="page-49-2"></span>**Abbildung 52: Wagendetails**

Mit der Funktion *'Kopieren'* können Sie die Daten des gewählten Wagens kopieren und auf einen anderen Wagen übertragen. Wenn Sie *'Für alle Wagen übernehmen'* drücken, werden die Daten des gewählten Wagens auf alle anderen Wagen übertragen. Es werden bei beiden Funktionen nicht alle Daten kopiert. Beispielsweise die Wagennummer, Gewicht (Wagen/Waren), Plombierung, AS-Nummer, Zollangaben werden nicht übertragen. Um die Wagenzeile zu löschen, drücken Sie auf *'Wagen löschen'* mit dem Mülleimer-Icon.

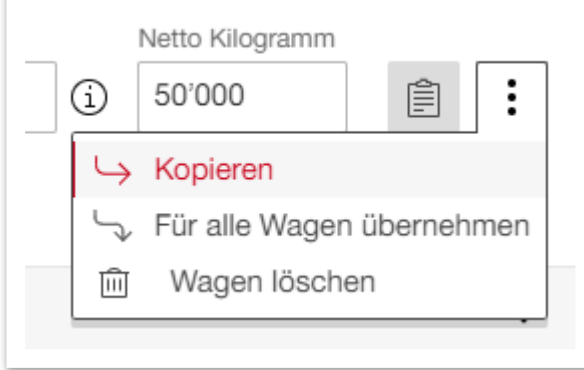

<span id="page-49-3"></span>**Abbildung 53: Wagen löschen & Wagendaten kopieren**

#### <span id="page-49-1"></span>4.8.1. Wagendetails

In den Wagendetails können weitere Informationen für einzelne Wagen erfasst werden. Drücken Sie in **[Abbildung 52](#page-49-2)** auf **Feld 1**, um das Fenster Wagendetails zu öffnen. Hier öffnet sich eine Seite **[\(Abbildung 54\)](#page-50-0)** mit folgenden Registern: *'Wagen'* (Ist die Wagennummer bereits erfasst, wird diese dargestellt, ansonsten steht dort *'Keine Angabe'*), *'Ladung erfassen'*,

#### Cargo eBooking Seite 51/68

*'Zollangaben Wagen'* und *'Weitere Informationen'*. Normalerweise sind die Register bereits geöffnet, wenn Sie in die Wagendetails kommen.

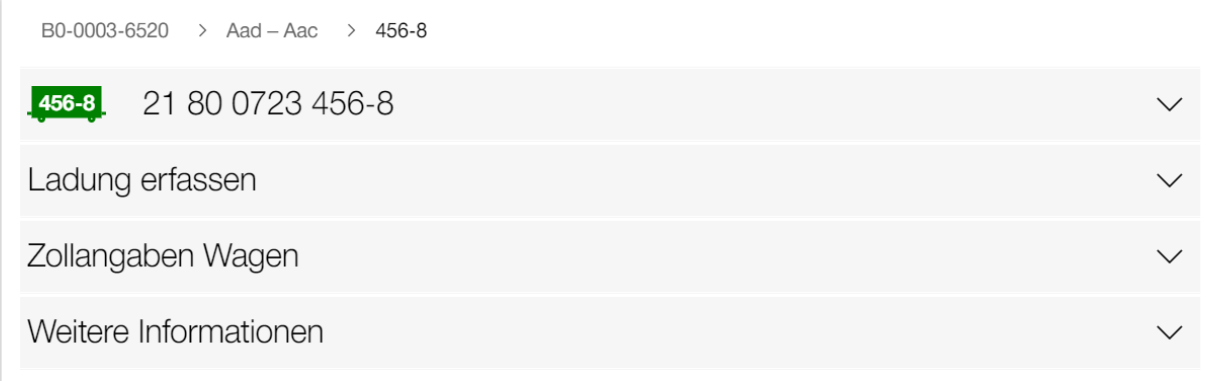

<span id="page-50-0"></span>**Abbildung 54: Register Detailerfassung Wagen**

Im Register *'Ladung erfassen'* können Sie mehrere Waren auf einem Wagen erfassen **[\(Abbil](#page-50-1)[dung 55\)](#page-50-1)**. Drücken Sie auf **Feld 1**, um weitere Waren hinzuzufügen. Um detaillierte Informationen zu den jeweiligen Waren zu erfassen, drücken Sie auf **Feld 2**. Weitere Erklärungen dazu finden Sie in **Abschnitt [4.8.2](#page-53-0)**.

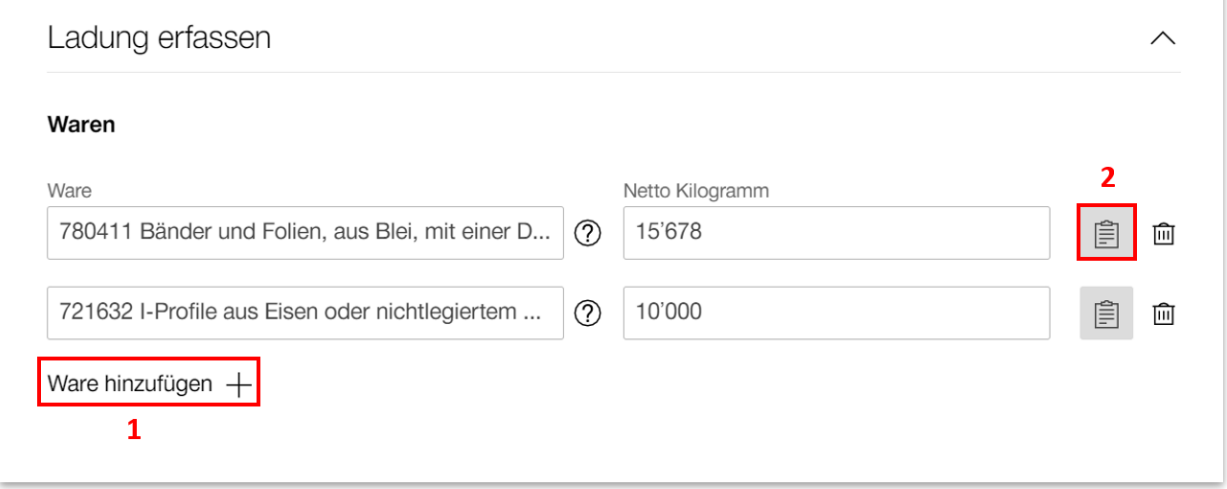

<span id="page-50-1"></span>**Abbildung 55: Mehrere Waren pro Wagen erfassen, Detail Informationen Waren**

Haben Sie noch keine Ware erfasst, erscheint im Register *'Ladung erfassen'* folgende Sicht **[\(Abbildung 56\)](#page-51-1)**. Hier können Sie Waren **(Feld 1)** erfassen, siehe **[Abbildung 55](#page-50-1)**. Sie können aber auch Ladeeinheiten **(Feld 2)** oder Leerwagen **(Feld 3)** hinzufügen, indem Sie auf die gewünschte Option drücken.

### **ED SBB CFF FFS Cargo**

#### Cargo eBooking Seite 52/68

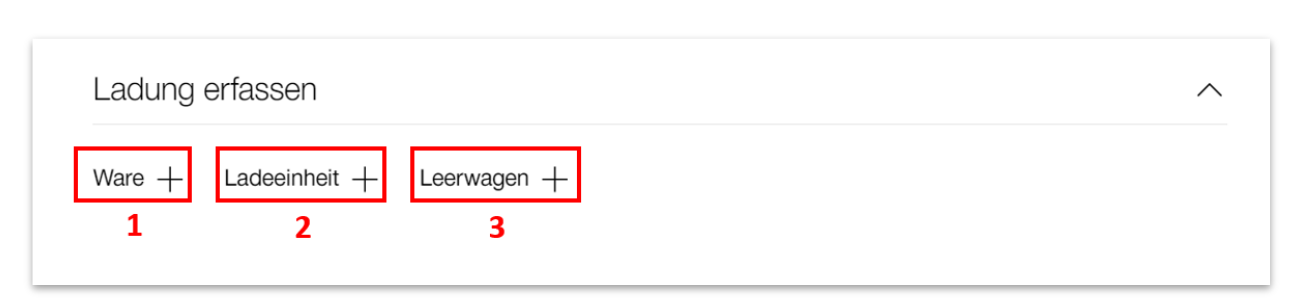

<span id="page-51-1"></span>**Abbildung 56: Ware, Ladeeinheit und Leerwagen erfassen**

Wenn Sie auf den Button ,Ladeeinheit +' (Feld 2, [Abbildung 56\)](#page-51-1) drücken, können Sie die Ladeeinheit und dazugehörige Ware erfassen. Es öffnet sich folgendes Register **[\(Abbildung 57\)](#page-51-0)**. Hier können Sie den NHM-Code der Ladeeinheit und den Ladezustand **(Feld 1)**, die Bezeichnung der Ladeeinheit mit Längencode **(Feld 2)**, die Ware in der Ladeeinheit und das Gewicht der Ware erfassen **(Feld 3)**. Finden Sie Ihre Bezeichnung **(Feld 2)** nicht, können Sie eine Bezeichnung neu erfassen, indem Sie im Menu auf *'+ Neu erfassen'* drücken. Kennen Sie bei der Bestellung die Bezeichnung noch nicht, können Sie die Bezeichnungen *'unbekannt'* wählen (UNKN20, UNKN20HC, usw.). Drücken Sie auf das Ausrufezeichen **(Feld 8)**, um eine Auswahl der 'UNKN-Codes' zu erhalten. Mit einem Klick auf den entsprechenden Code werden die Daten (Länge, Gewicht) übernommen. Mit dem **Feld 4** *'Ware hinzufügen +'* können Sie weitere Waren der Ladeeinheit hinzufügen. Sie können auch für jeden Wagen mehrere Ladeeinheiten hinzufügen **(Feld 5)**. Wechseln Sie auf die Details der Ladeeinheit **(Feld 6)**, um spezifische Zollangaben für diese Ladeeinheit zu erfassen und weitere Details der Ladeeinheit zu sehen. Das **Feld 7** öffnet die Seite der Warendetails. Für weitere Informationen hierzu finden Sie im **Abschnitt [4.8.2](#page-53-0)**.

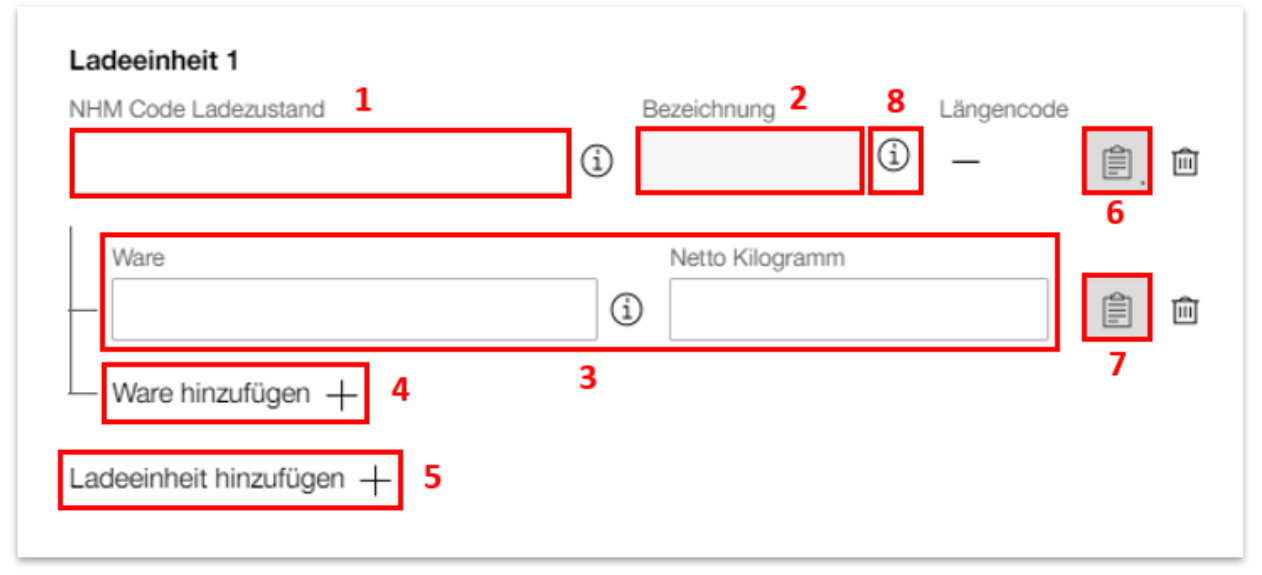

<span id="page-51-0"></span>**Abbildung 57: Ladeeinheit erfassen**

#### Cargo eBooking Seite 53/68

Drücken Sie auf den Button ,Leerwagen +' [\(Abbildung 56\)](#page-51-1), um einen leeren Wagen zu erfassen. Haben Sie beispielsweise einen Pendelwagen, für den Sie einen leeren Rücklauf buchen möchten, können Sie das hier erfassen.

Hinweis: Sie können die NHM-Codes für Leerwagen auch bereits auf der Auftragsebene erfassen. Auf der Auftragsebene sind aber sämtliche NHM-Codes (Waren + Ladezustände) wählbar. Im Feld *'Leerwagen'* sind nur die NHM-Codes für Ladezustände wählbar.

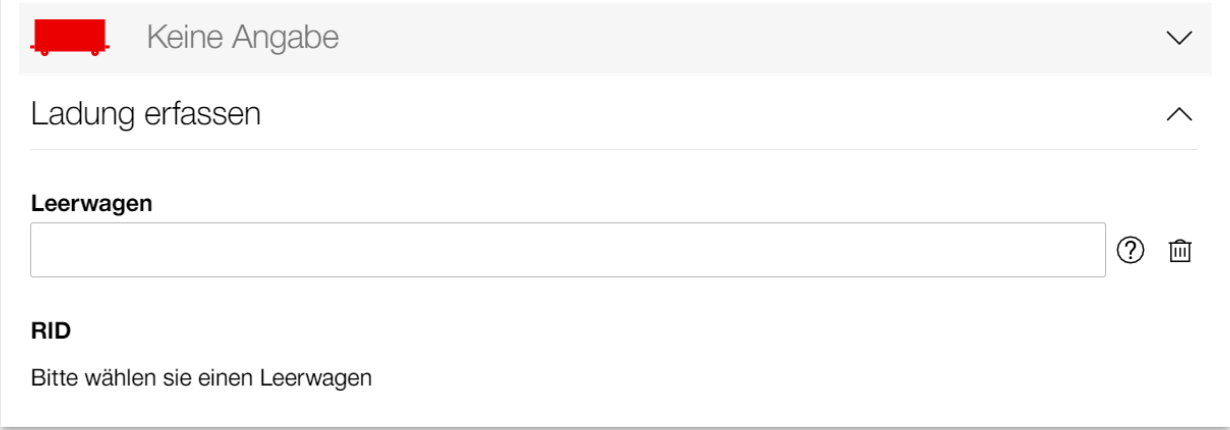

#### <span id="page-52-0"></span>**Abbildung 58: Leerwagen erfassen**

Im Register *'Zollangaben Wagen'* **[\(Abbildung 54\)](#page-50-0)** kann der MRN Typ und die entsprechende Referenznummer auf der Ebene Wagen angegeben werden (weitere Informationen hierzu finden Sie im **Abschnitt [4.7.2](#page-40-2)**).

Im Register *'Weitere Informationen'* **[\(Abbildung 54\)](#page-50-0)** können Sie die Höchstgeschwindigkeit (VMax Ladung), Plomben nummern, Aussergewöhnliche Sendungen (EIU Code und AS-Nummern) und Beförderungsbeschränkungen für diesen Wagen hinzufügen.

**ED SBB CFF FFS Cargo** 

#### Cargo eBooking Seite 54/68

#### <span id="page-53-0"></span>4.8.2. Warendetails

Im Register *'Ladung erfassen'* **[\(Abbildung 55\)](#page-50-1)** hat es einen weiteren Button mit einem Notizblock **(Feld 2)**, damit gelangen Sie in die Details der Waren. Die Seite der Warendetails hat folgendes Register **[\(Abbildung 59\)](#page-53-1)**.

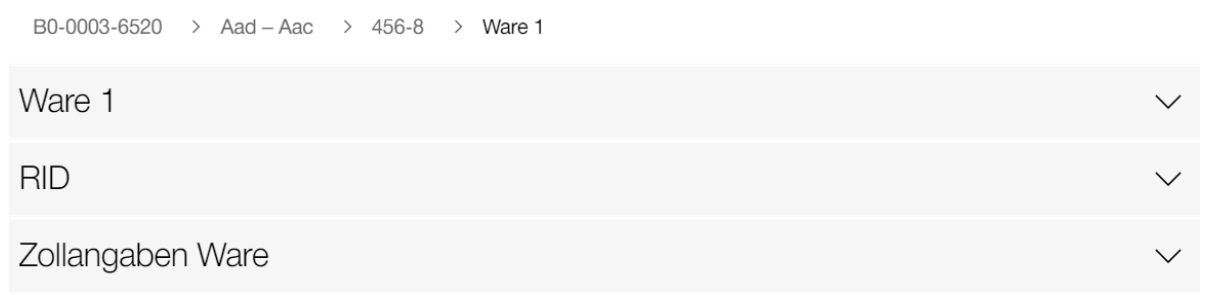

#### <span id="page-53-1"></span>**Abbildung 59: Register Detailerfassung Ware**

In **[Abbildung 60](#page-54-1)** können Sie der Ware jeweils eine Kundenbezeichnung, Kundenreferenz, Verpackung oder einen Abfallbegleitschein hinzufügen. Drücken Sie auf *'Kundenbezeichnung hinzufügen +'* **(Feld 1)**, damit öffnet sich ein Textfeld. Hier können Sie der Ware eine individuelle Bezeichnung hinzufügen. Diese Bezeichnungen sehen Sie auch auf dem Export der Wagendisposition (Weitere Informationen im **Abschnitt [4.3](#page-13-0)**). Mit einem Klick auf *'Kundenreferenz hinzufügen +'* **(Feld 2)** öffnet sich ein weiteres Feld. Hier können Sie der Ware eine individuelle Referenz hinzufügen. Um Verpackungen für Ihre Ware zu erfassen, können Sie auf *'Verpackung hinzufügen +'* **(Feld 3)** drücken. Es öffnen sich zwei Felder. Im ersten Feld wählen Sie den Verpackungstyp aus einem Dropdown Menu. Im zweiten Feld können Sie die Anzahl Verpackungen erfassen. Mit einem Klick auf *'Abfallbegleitschein hinzufügen +'* **(Feld 4)** öffnen sich ebenfalls zwei Felder. Eines für den Abfallbegleitschein und eines für die Notifizierung-Nummer (weiter Informationen im Abschnitt [4.7.4.10\)](#page-48-0).

### **GD** SBB CFF FFS Cargo

#### Cargo eBooking Seite 55/68

B0-0007-0955 > Olt-Lug > Wagen 2 > Ware 1  $\epsilon$ Ware 1 Auft Ware Netto Kilogramm 10'000 310559 Düngemittel, mineralisch oder chemisch, die beiden düngenden Sto...  $\textcircled{\scriptsize{i}}$ 1 Kundenbezeichnung hinzufügen Thu Kundenreferenz hinzufügen 2  $\overline{+}$ Verpackung hinzufügen  $\boldsymbol{\Delta}$ Abfallbegleitschein hinzufügen  $+$ 

<span id="page-54-1"></span>**Abbildung 60: Kundenbezeichnung, Kundenreferenz, Verpackung und Abfallbegleitschein**

Das Register *'Zollangaben Waren'* ist gleich aufgebaut wie in **[Abbildung 43](#page-41-0)**. Hier kann der MRN Typ und die entsprechende Referenznummer für die einzelnen Waren auf dem Wagen angegeben werden. Das Zollverfahren kann unter den Frachtbriefdaten im Auftrag geändert werden.

#### <span id="page-54-0"></span>**4.9. Bestellung umbestellen, stornieren, löschen, Dateneingabe widerrufen**

Hinweis: Umbestellen ist nur bei WLV-Bestellungen möglich. Eine Bestellung löschen ist nur im Status *'Neu'* möglich. Im Status *'In Prüfung'* kann die Bestellung weder gelöscht, storniert oder umbestellt werden. Im Status *'Bestätigt'* kann die Bestellung umbestellt oder storniert werden.

Stellen Sie sicher, dass Sie in der Bestellung und nicht im Auftrag sind **(Feld 1, [Abbildung 61\)](#page-55-1)**.

### **(+)** SBB CFF FFS Cargo

#### Cargo eBooking Seite 56/68

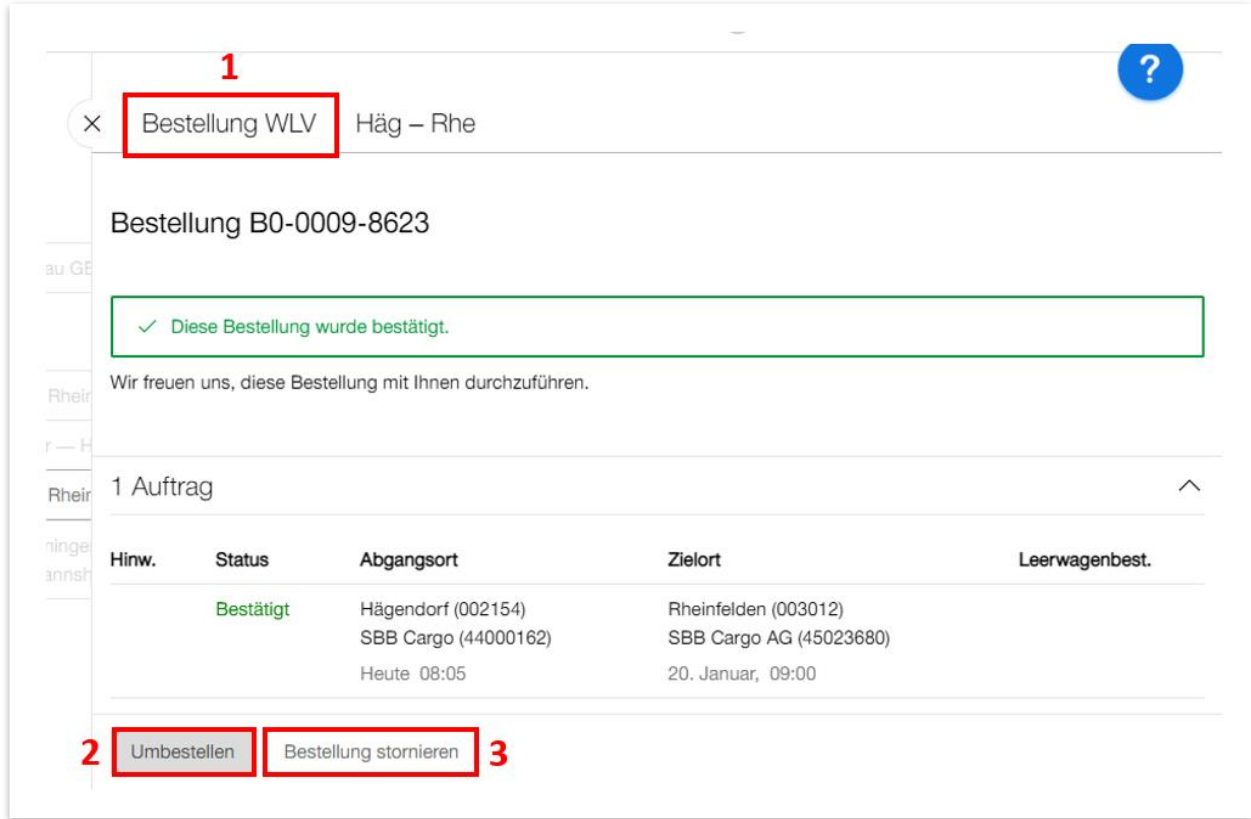

<span id="page-55-1"></span><span id="page-55-0"></span>**Abbildung 61: Umbestellen oder stornieren**

#### 4.9.1. Bestellung Umbestellen

Drücken Sie auf den Knopf *'Umbestellen'* **(Feld 2, [Abbildung 61\)](#page-55-1)**. Es öffnet sich die Seite 'Bestellung umbestellen **[\(Abbildung 62\)](#page-56-1)**. Im **Feld 1** können Sie das neue Datum und Bedienzeitfenster wählen. Im **Feld 2** können Sie bestimmen, was mit der Bestellung geschehen soll, falls die Umbestellung nicht möglich ist. Sie können die alte Bestellung behalten oder stornieren. Drücken Sie anschliessend auf den roten Knopf *'Absenden'*, um die Umbestellung abzuschliessen.

Hinweis: Um einen Ganzzugs-Verkehr umzubestellen, müssen Sie Kontakt mit einem Planer der SBB Cargo aufnehmen.

### **(b)** SBB CFF FFS Cargo

#### Cargo eBooking Seite 57/68

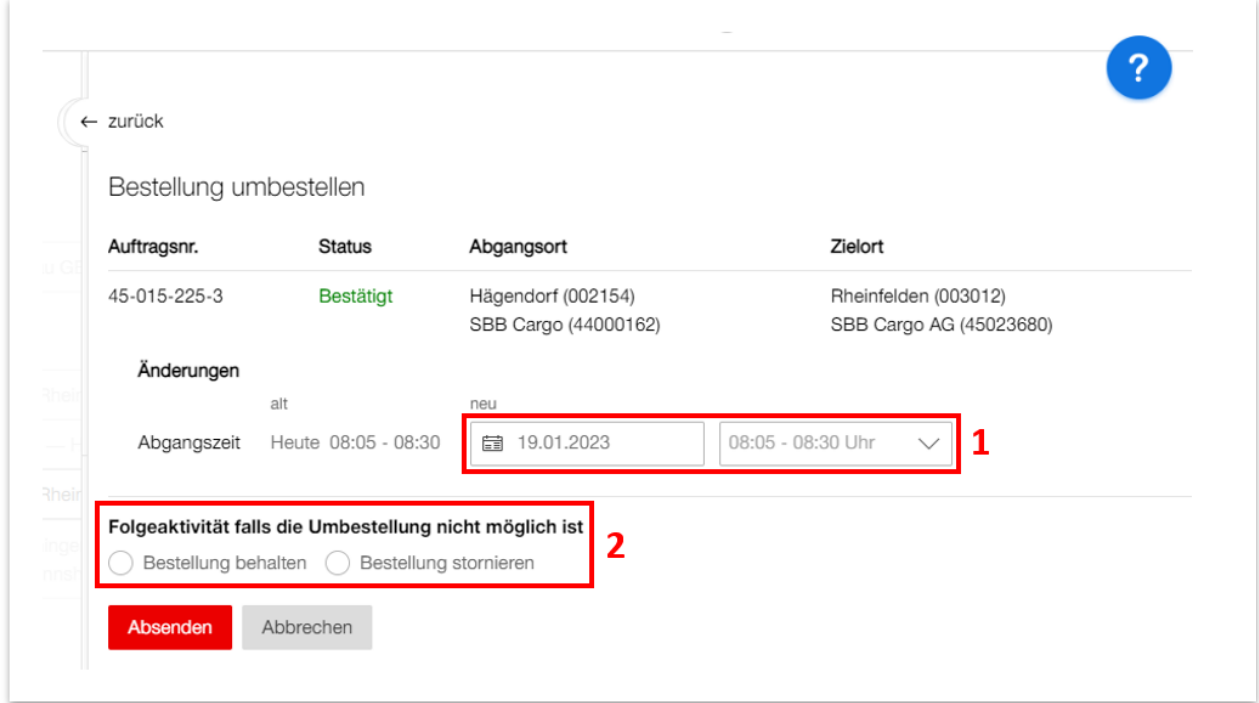

<span id="page-56-1"></span>**Abbildung 62: Bestellung umbestellen**

#### <span id="page-56-0"></span>4.9.2. Bestellung stornieren

Klicken Sie auf *'Bestellung stornieren'* **(Feld 3, [Abbildung 61\)](#page-55-1)**. Es öffnet sich die Seite *'Bestellung stornieren'* **[\(Abbildung 63\)](#page-57-1)**. Im **Feld 1** können Sie noch ein Hinweis für SBB Cargo erfassen. Danach können Sie mit einem Klick auf den Knopf *'Definitiv stornieren'* die Bestellung stornieren.

### **(B)** SBB CFF FFS Cargo

#### Cargo eBooking Seite 58/68

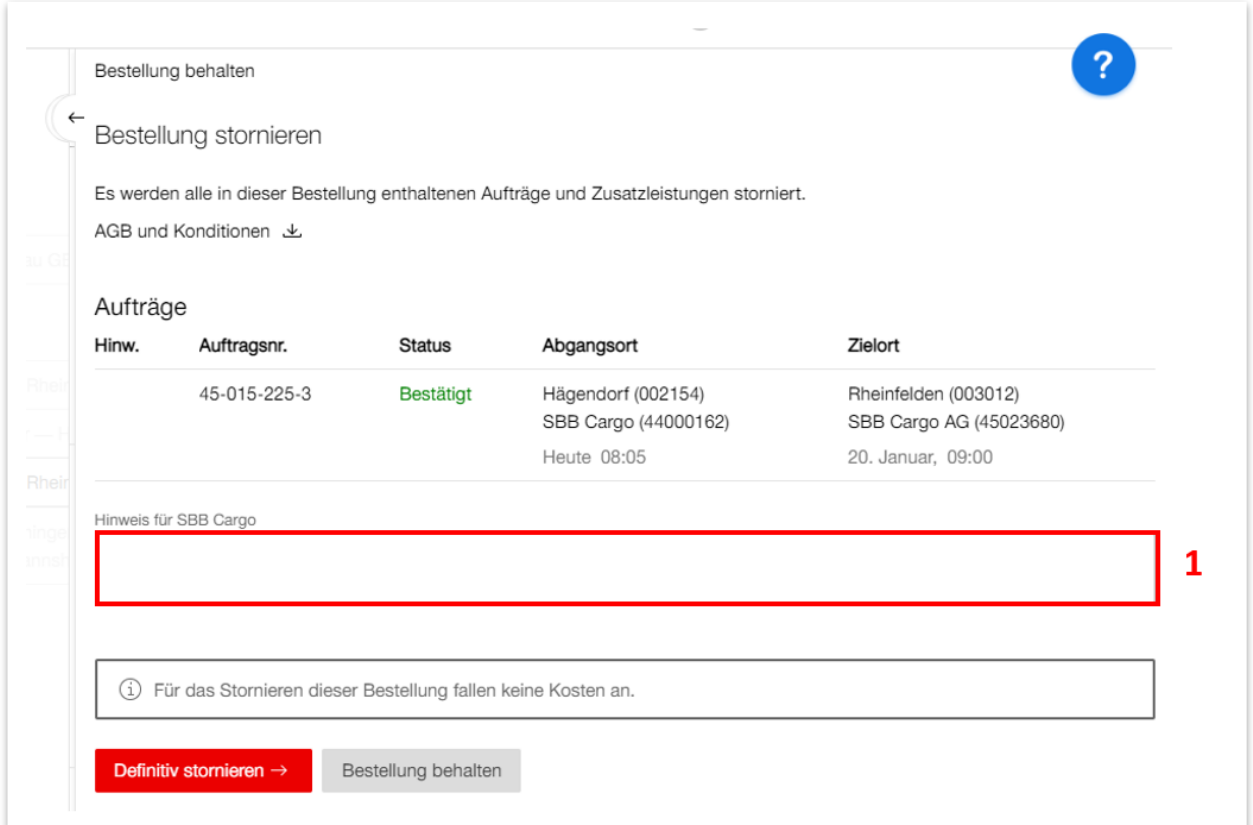

<span id="page-57-1"></span>**Abbildung 63: Bestellung stornieren**

#### <span id="page-57-0"></span>4.9.3. Bestellung löschen

Eine Bestellung löschen können Sie nur im Status *'Angelegt'*. Drücken Sie dafür in der Bestellung **[\(Abbildung 64\)](#page-58-1)** auf **Feld 1**.

### **(+)** SBB CFF FFS Cargo

#### Cargo eBooking Seite 59/68

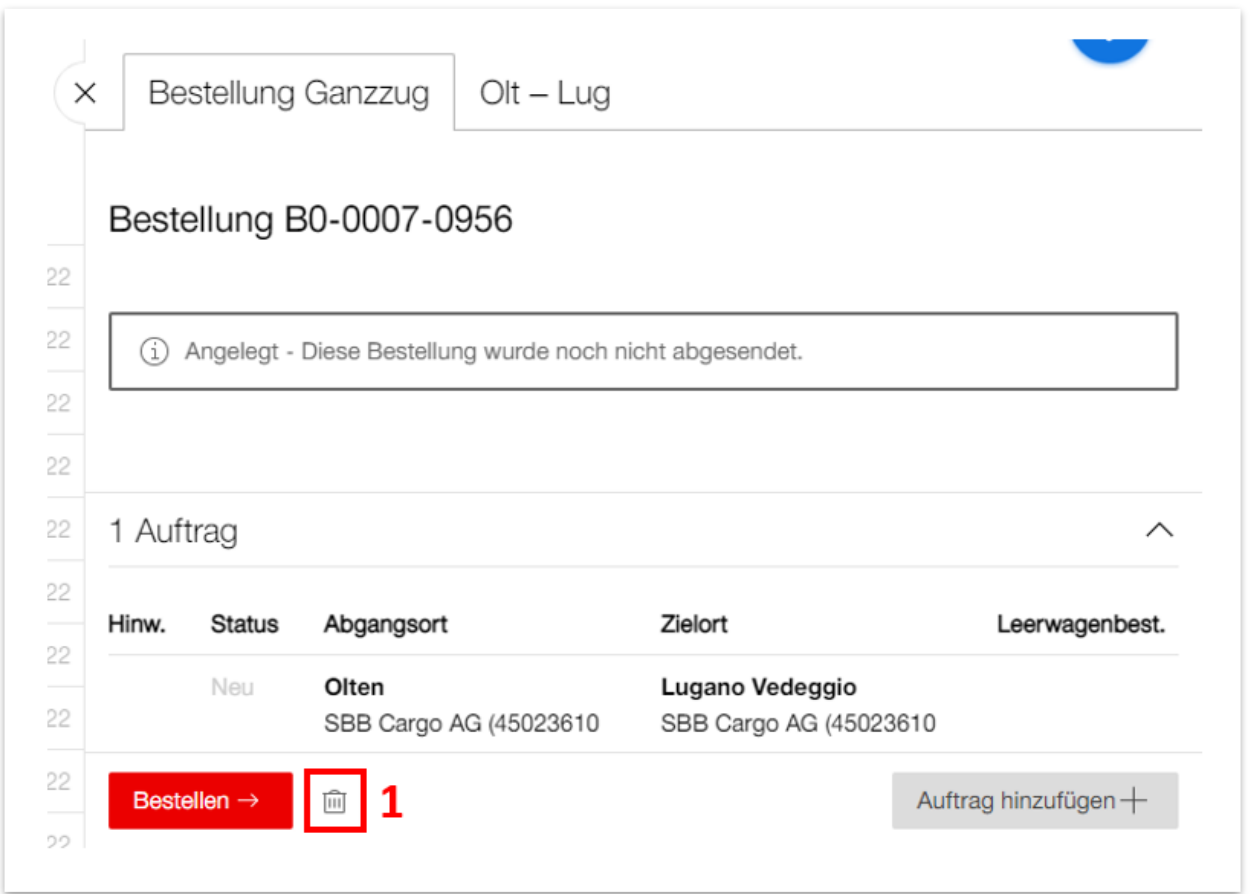

<span id="page-58-1"></span>**Abbildung 64: Bestellung löschen**

#### <span id="page-58-0"></span>4.9.4. Dateneingabe widerrufen

Ist die Bestellung abgeschlossen, aber Sie möchten die angegebenen Daten im Auftrag anpassen, können Sie auf den Knopf im **Feld 1** *'Dateneingabe widerrufen'* drücken **[\(Abbildung 65\)](#page-59-0)**. Die Daten im Kopf des Auftrags **(Feld 2)** können allerdings nicht mehr angepasst werden. Um eine neue Abgangszeit zu wählen, müssen Sie im WLV die Bestellung Umbestellen (siehe **Abschnitt [4.9.1](#page-55-0)**).

Nachdem Sie die entsprechenden Daten angepasst haben, können Sie den Auftrag erneut abschliessen.

# **(b)** SBB CFF FFS Cargo

#### Cargo eBooking Seite 60/68

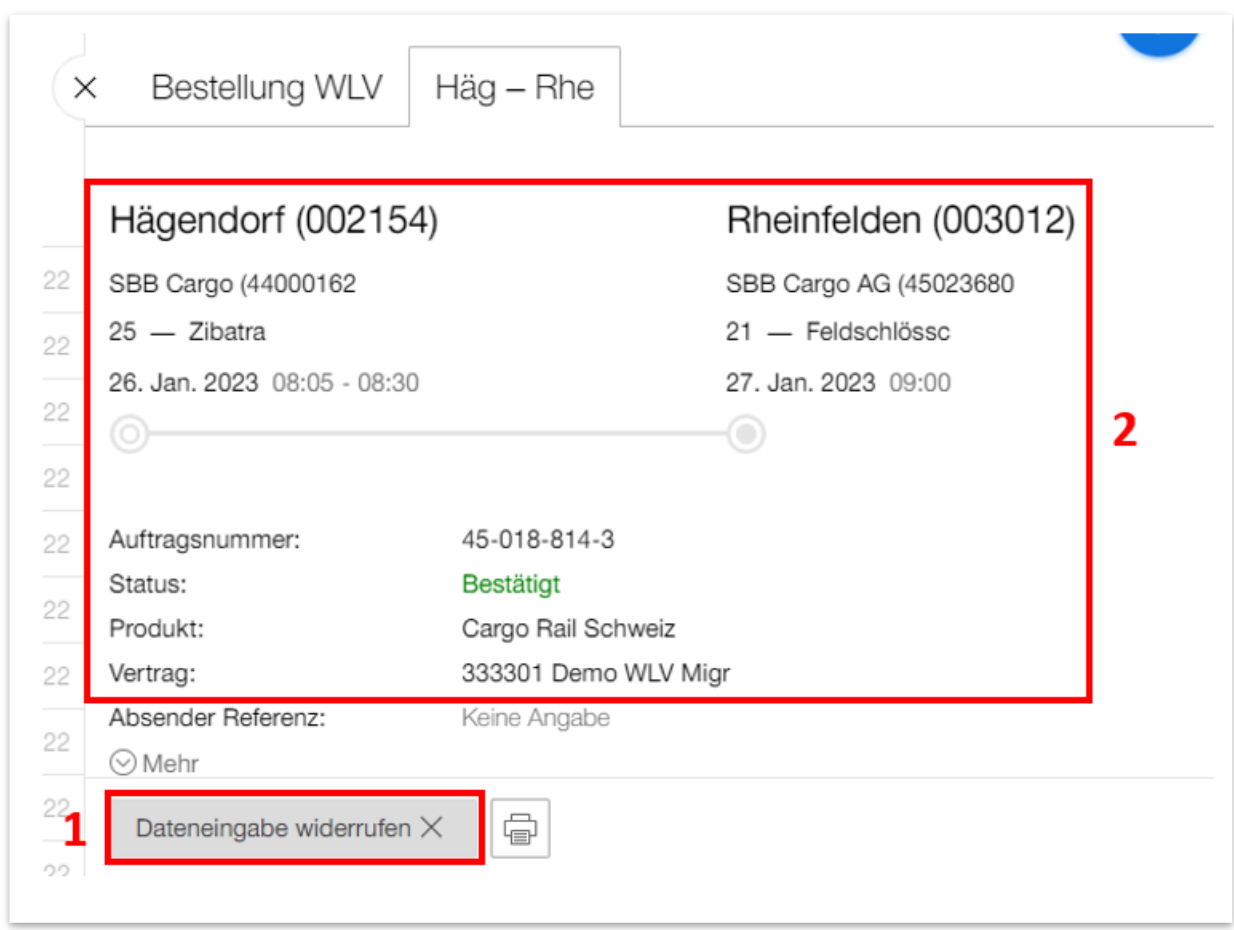

<span id="page-59-0"></span>**Abbildung 65: Dateneingabe widerrufen**

### **ED SBB CFF FFS Cargo**

#### <span id="page-60-0"></span>**4.10. Erstellen, Ändern oder Löschen eines Musters**

Drücken Sie auf die Büroklammer **(Feld 1, [Abbildung 66\)](#page-60-1)**, um in das Unterkapitel *'Musterbestellung'* zu gelangen.

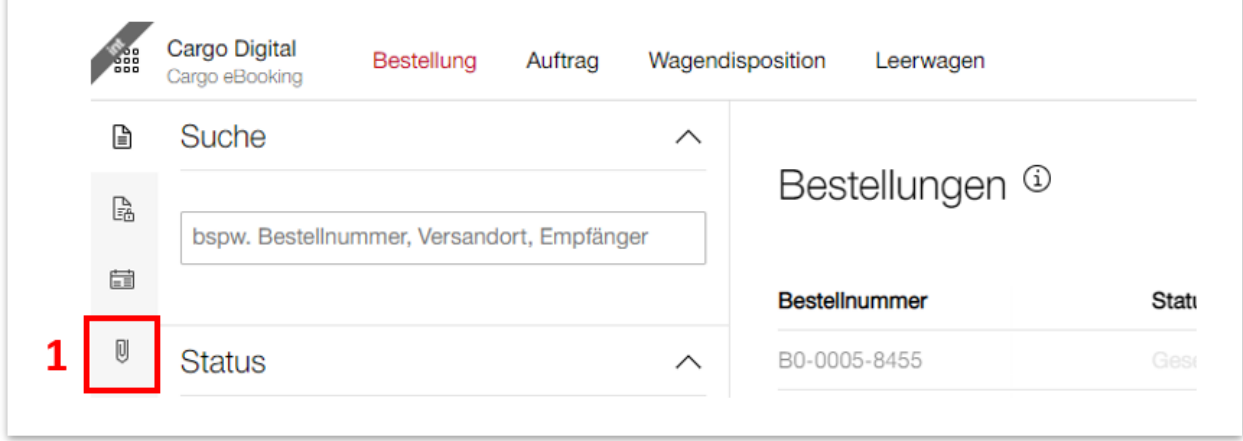

#### <span id="page-60-1"></span>**Abbildung 66: Weg zur Musterbestellung**

Ein neues Muster können Sie mit einem Klick auf **Feld 1 [\(Abbildung 67\)](#page-61-0)** *'Neues Muster +'* erstellen. Das Vorgehen beim Erstellen eines Musters ist das gleiche wie beim Erstellen eines Auftrags. Im **Abschnitt [4.5.2](#page-23-0)** finden Sie weitere Informationen hierzu.

Um eine neue Bestellung aus einem Muster zu erfassen, drücken Sie auf *'Neue Bestellung'* neben dem entsprechenden Muster auf **Feld 2**. Sie können auch im beschriebenen Schritt in **[Ab](#page-20-2)[bildung 16](#page-20-2)** ein Muster wählen und als Vorlage für eine Bestellung übernehmen.

Im **Feld 3** sehen Sie die Bezeichnungen der Muster. Die Bezeichnung erleichtert Ihnen die Auswahl des richtigen Musters. Die Bezeichnung können Sie in **Feld 1**, **[Abbildung 68](#page-61-1)** erfassen. Auch auf der Seite der Musterbestellungen hat es Filtermöglichkeiten **(Feld 4)**. Im Suchfeld können Sie nach der Bezeichnung, Versandort, Empfänger etc. filtern. Sie können auch nach Aktuellen Mustern und Muster, welche bald gelöscht werden, filtern. Muster werden automatisch gelöscht, falls Sie 1 Jahr nicht mehr gebraucht werden. Damit diese Muster erkennbar sind, werden sie mit der roten Uhr in der Spalte *'Hinw.'* und einem roten Datum in der Spalte *'Verwendung'* gekennzeichnet. Das Löschen des Musters kann verhindert werden, indem man das Muster verwendet oder in das Muster geht und nur eine kleine Anpassung macht, um die automatische Speicherung (siehe **[Abbildung 19](#page-23-1)**) zu aktivieren.

## **(B)** SBB CFF FFS Cargo

#### Cargo eBooking Seite 62/68

| $\boxplus$   | Suche                                                  | $\wedge$ |                       |              |                     |                                                 |                 |
|--------------|--------------------------------------------------------|----------|-----------------------|--------------|---------------------|-------------------------------------------------|-----------------|
| $\mathbb{R}$ |                                                        |          | Musterbestellungen    |              |                     |                                                 | Neues Muster +  |
| 量            | bspw. Bezeichnung, Versandort, Empfänger               |          | Hinw.<br>Musternummer | Bezeichnung  | Verwendung Aufträge |                                                 |                 |
| Ū            | <b>Alte Muster</b>                                     | $\wedge$ | MB-0000-0193          |              | 25.01.2023          | $\sim$                                          | Neue Bestellung |
|              |                                                        |          | MB-0000-0162          | Test         | 25.01.2023          | $\overline{\phantom{a}}$                        | Neue Bestellung |
|              | Aktuelle Muster<br>Muster, welche bald gelöscht werden |          | MB-0000-0170          | Alu Liesberg | 06.01.2023          | Basel Kleinhüningen Hafen - Liesberg            | Neue Bestellung |
|              | Д                                                      |          | MB-0000-0169          |              | 3<br>06.01.2023     | Wildegg - Aarau GB                              | Neue Bestellung |
|              | 7                                                      |          | MB-0000-0158          |              | 08.12.2022          | Olten - Lugano Vedeggio                         | Neue Bestellung |
|              |                                                        |          | MB-0000-0145          | Demo WLV     | 02.12.2022          | Oensingen - Stabio Cargo                        | Neue Bestellung |
|              |                                                        |          | MB-0000-0122          | Test         | 25.11.2022          | Basel Kleinhüningen Hafen - Bern Weyermannshaus | Neue Bestellung |

<span id="page-61-0"></span>**Abbildung 67: Musterbestellung**

Im **Feld 1**, **[Abbildung 68](#page-61-1)** können Sie eine beliebige Musterbezeichnung für Ihr Muster eingeben. Um die Informationen zum Auftrag und den Wagen etc. anzugeben, klicken Sie auf **Feld 2**. Die weiteren Schritte werden im **Abschnitt [4.5.2](#page-23-0)** erklärt.

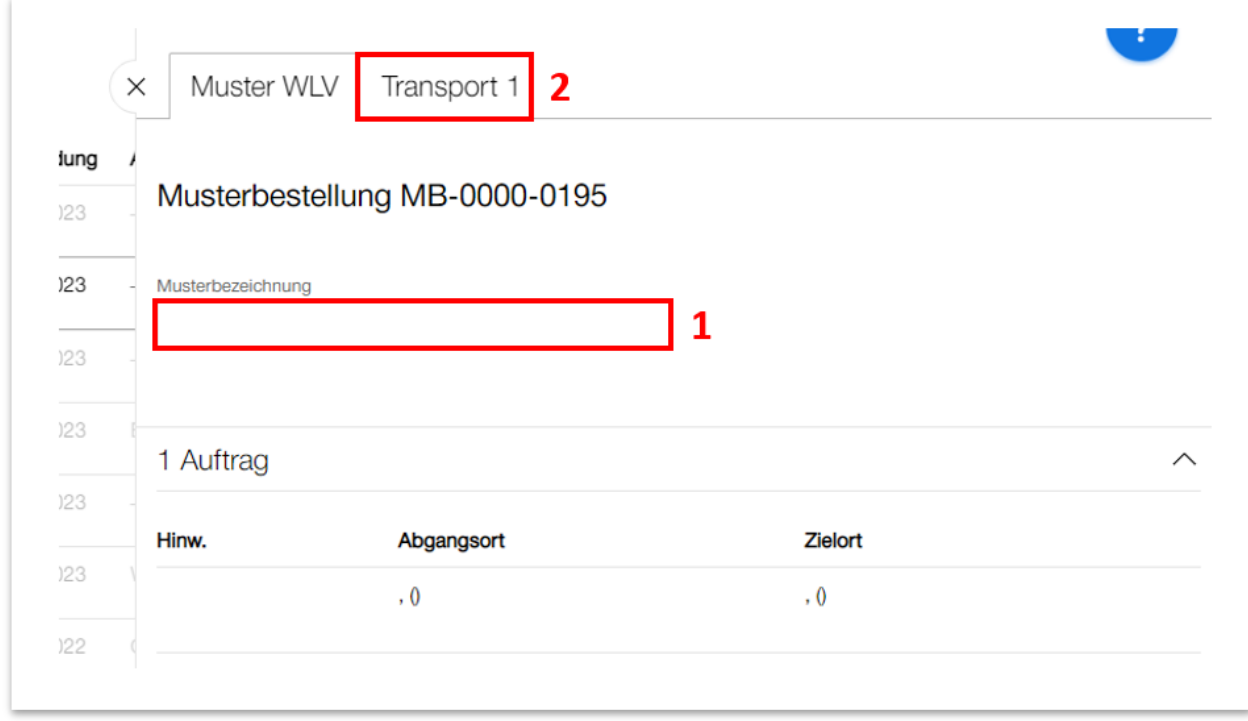

<span id="page-61-1"></span>**Abbildung 68: Musterbezeichnung**

#### <span id="page-62-0"></span>**4.11. Abholbereitschaft für leere Wagen melden**

**ACHTUNG:** Diese Abholbereitschaftsmeldung ist nur für Leerwagen, die zurück an die SBB Cargo gehen.

Haben Sie leere Wagen, die Sie an die SBB Cargo zurückgeben möchten, so können Sie diese Wagen im Cargo Storage *'Abholbereit'* melden. Eine detaillierte Anleitung zu Cargo Storage finden Sie [hier.](https://www.sbbcargo.com/content/dam/internet/cargo/all/kundencenter/eservices/cargo-storage/20211217_Benutzerhandbuch_Cargo_Storage.pdf.sbbdownload.pdf)

Um einen Wagen abholbereit zu melden, setzen Sie bei dem entsprechenden Wagen den Haken im Kästchen **(Feld 1, [Abbildung 69\)](#page-62-1)**. Wollen Sie gleich mehrere Wagen abholbereit melden, können Sie auch mehrere Wagen auswählen, indem Sie die Haken in den Kästchen der entsprechenden Wagen setzen. Möchten Sie alle angezeigten Wagen abholbereit melden, können Sie den Haken im obersten Kästchen **(Feld 2)** setzen. Klicken Sie anschliessend auf *'X Ausgewählte Wagen abholbereit melden'* **(Feld 3)***.*

|   | Basel Kleinhüningen Hafen (000125) - CHF 2'347 (offene Kosten: CHF 3'304) |                              |                                       |               |
|---|---------------------------------------------------------------------------|------------------------------|---------------------------------------|---------------|
|   | Wagen<br>Typ                                                              | Ladestelle<br><b>Status</b>  | <b>Aktueller Tarif</b>                | Kosten<br>CHF |
| ✓ | 31 85 5376 102-0<br>Eanos                                                 | 12 - SBB Cargo<br>Zugestellt | Ladefrist<br>endet am 15. Feb., 10:00 |               |
| ✓ | 31 85 6733 094-5<br>Fas                                                   | 12 - SBB Cargo<br>Zugestellt | Ladefrist<br>endet am 15. Feb., 10:00 |               |
| ✓ | 31 85 6733 325-3<br>Fas                                                   | 12 - SBB Cargo<br>Zugestellt | Ladefrist<br>endet am 15. Feb., 10:00 |               |
| ✓ | 31 85 6733 382-4<br>Fas                                                   | 12 - SBB Cargo<br>Zugestellt | Ladefrist<br>endet am 15. Feb., 10:00 |               |
|   | 31 85 6733 434-3<br>Fas                                                   | 12 - SBB Cargo<br>Zugestellt | Ladefrist<br>endet am 15. Feb., 10:00 |               |

<span id="page-62-1"></span>**Abbildung 69: Abholbereitschaft auf dem Bedienpunkt**

Es öffnet sich die folgende Seite **[\(Abbildung 70\)](#page-63-0)**. Sie sehen eine Übersicht aller Wagen, die Sie abholbereit melden möchten. Geben Sie hier die Zeit und das Datum an **(Feld 1)**, ab dem die Wagen abholbereit sind und drücken Sie auf den roten Knopf *'Abholbereit melden'* **(Feld 2)**.

#### Cargo eBooking Seite 64/68

| Wagennummer                  | <b>Bahnhof</b>            | Ladestelle |   |
|------------------------------|---------------------------|------------|---|
| 31 85 5376 102-0             | Basel Kleinhüningen Hafen | SBB Cargo  | 向 |
| 31 85 6733 094-5             | Basel Kleinhüningen Hafen | SBB Cargo  | 画 |
| 31 85 6733 325-3             | Basel Kleinhüningen Hafen | SBB Cargo  | 靣 |
| 31 85 6733 382-4             | Basel Kleinhüningen Hafen | SBB Cargo  | 画 |
| Abholbereit von leeren Wagen |                           |            |   |

<span id="page-63-0"></span>**Abbildung 70: Übersicht Abholbereitschaft für mehrere Wagen**

Es gibt eine weitere Möglichkeit einen Wagen abholbereit zu melden. Drücken Sie dafür auf den entsprechenden Wagen. Es öffnet sich die Seite mit den Detailangaben zu dem Wagen. Gehen Sie auf dieser Seite ganz nach unten. Hier finden Sie folgendes Register *'Abholbereit von leeren Wagen'* **[\(Abbildung 71\)](#page-63-1)**. Geben Sie hier die Zeit und das Datum an, ab dem die Wagen abholbereit sind **(Feld 1)** und drücken Sie auf den roten Knopf *'Abholbereit melden'* **(Feld 2)**.

|                                            |                | Zugestellt (beladen)         | 10.02.2023, 10:00           |  |
|--------------------------------------------|----------------|------------------------------|-----------------------------|--|
| 0 Ausgewählte Wagen abholbereit melden     |                | Beginn Ladefrist             | 10.02.2023, 10:00           |  |
| Basel Kleinhüningen Hafen (000125) - CHF 2 |                | Beginn Normal-Tarif          | 15.02.2023, 10:00           |  |
|                                            | Ladestelle     | Beginn Langsteher-Tarif      | 13.03.2023, 10:00           |  |
| Wagen<br>Typ                               | Status         |                              |                             |  |
| 31 85 5376 102-0                           | 12 - SBB Cargo | Abholbereit von leeren Wagen |                             |  |
| Eanos                                      | Zugestellt     |                              |                             |  |
| 31 85 6733 094-5                           | 12 - SBB Cargo | Datum (benötigt)             | Zeit (benötigt)             |  |
| Fas                                        | Zugestellt     | <b>■ Sa, 11.02.2023</b>      | Abholbereit melden<br>10:00 |  |
|                                            |                |                              |                             |  |

<span id="page-63-1"></span>**Abbildung 71: Einzelne Wagen abholbereit melden**

Wurde der Wagen/die Wagen erfolgreich abholbereit gemeldet, erscheint folgender Hinweis **[\(Abbildung 72\)](#page-64-0)**.

#### Cargo eBooking Seite 65/68

<span id="page-64-0"></span>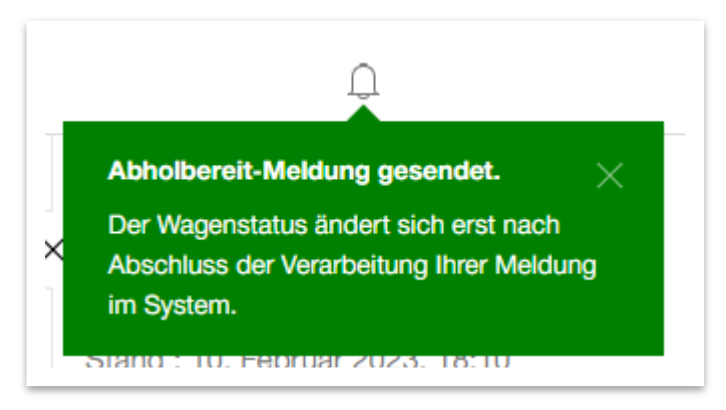

**Abbildung 72: Abholbereit-Meldung gesendet**

### Abbildungsverzeichnis

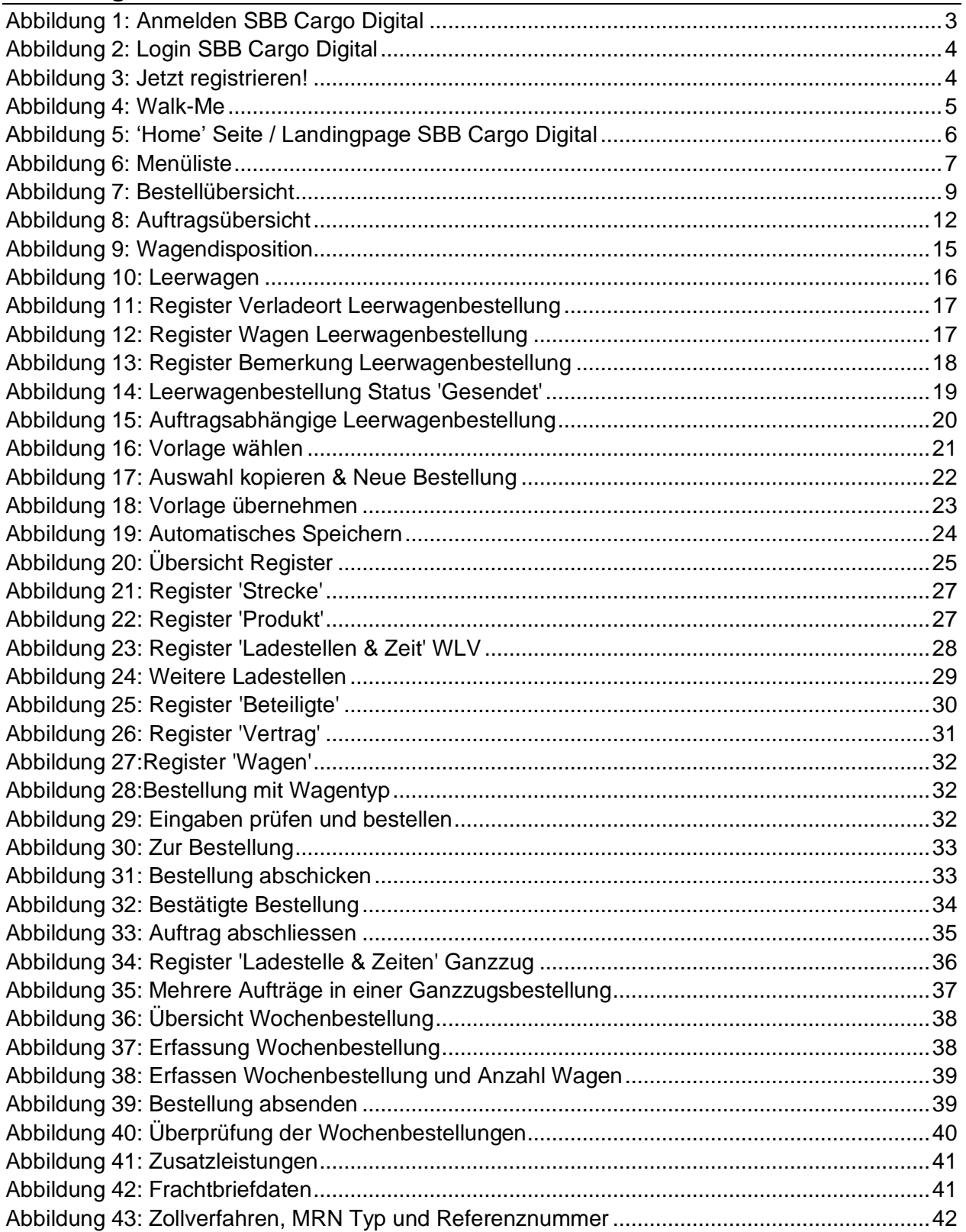

# **(b)** SBB CFF FFS Cargo

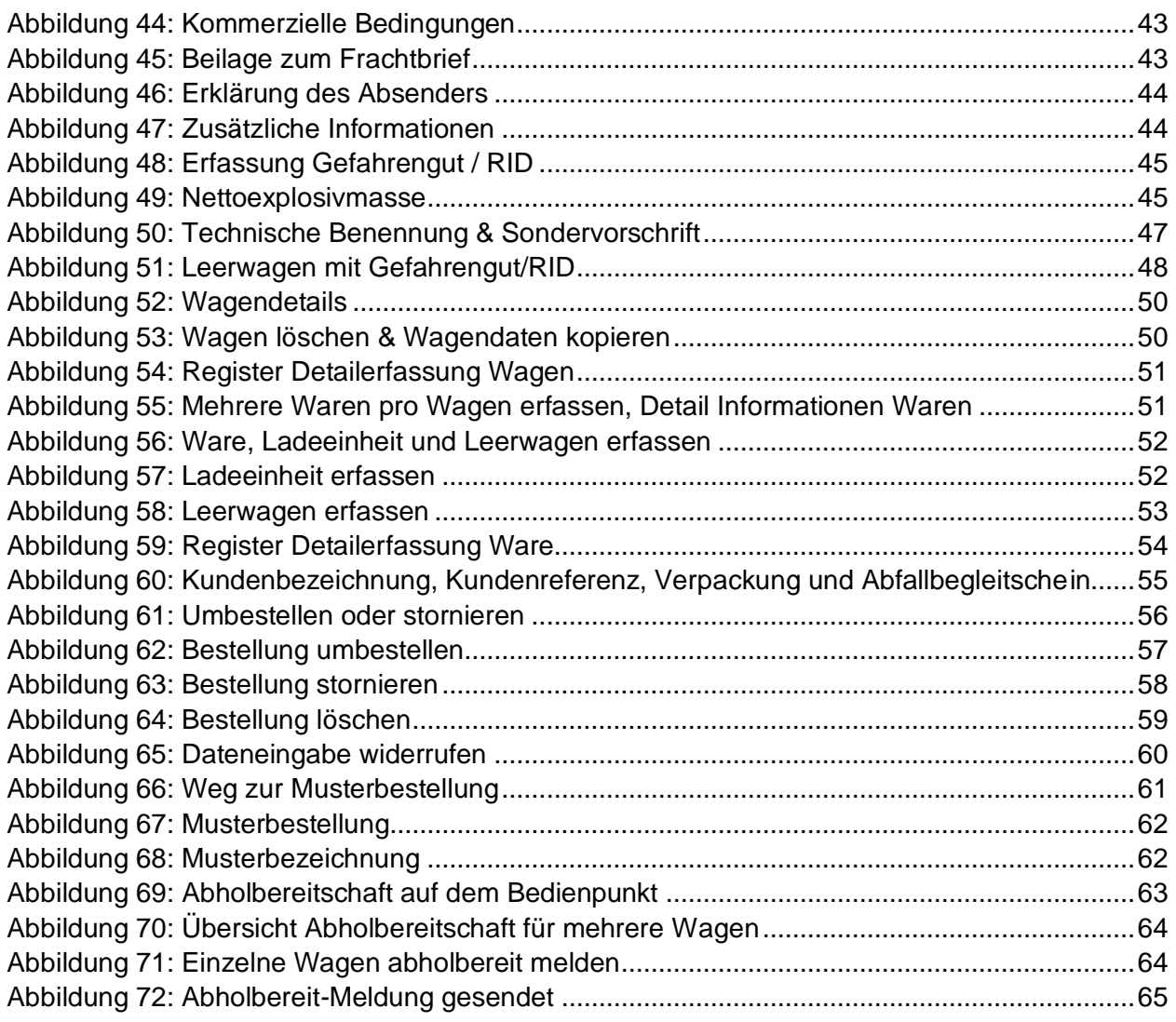

# **(b)** SBB CFF FFS Cargo

### **Tabellenverzeichnis**

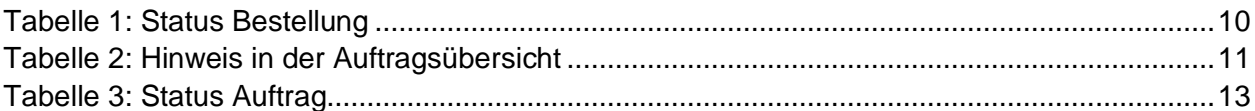